# Intel<sup>®</sup> 服务器母板 SE7500WV2 产品指南

本指南供合格的 Intel<sup>®</sup> 组件 / 产品组装技术人员使用

#### 免责声明

本文档提供有关 Intel® 产品的信息。本文档并未授予任何知识产权的许可, 并未以明示或暗示, 或以禁止反言或其它 方式授予任何知识产权许可。除 Intel 在其产品的销售条款和条件中声明的责任之外, INTEL 概不承担任何其它责任。 并且, INTEL 对其产品的销售和 / 或使用不作任何明示或暗示的担保, 包括对产品的特定用途适用性、适销性或对任 何专利权、版权或其它知识产权的侵权责任等,均不作担保。Intel 产品并非设计用于医疗、救生或维生等应用领域, 不可在这些领域内使用或经授权用于此类用途; 在 Intel 产品若一旦出现故障便可能引致人身伤害或死亡的场合, 也不得 使用 Intel 产品。Intel 可能随时对产品规格及产品描述作出修改, 恕不另行通知。

Intel 是 Intel Corporation 或其子公司在美国及其它国家的注册商标。

+ 其它名称和品牌分别为其相应所有者的财产。

Copyrght © 2002, Intel Corporation. 保留所有权利。

### 1 说明

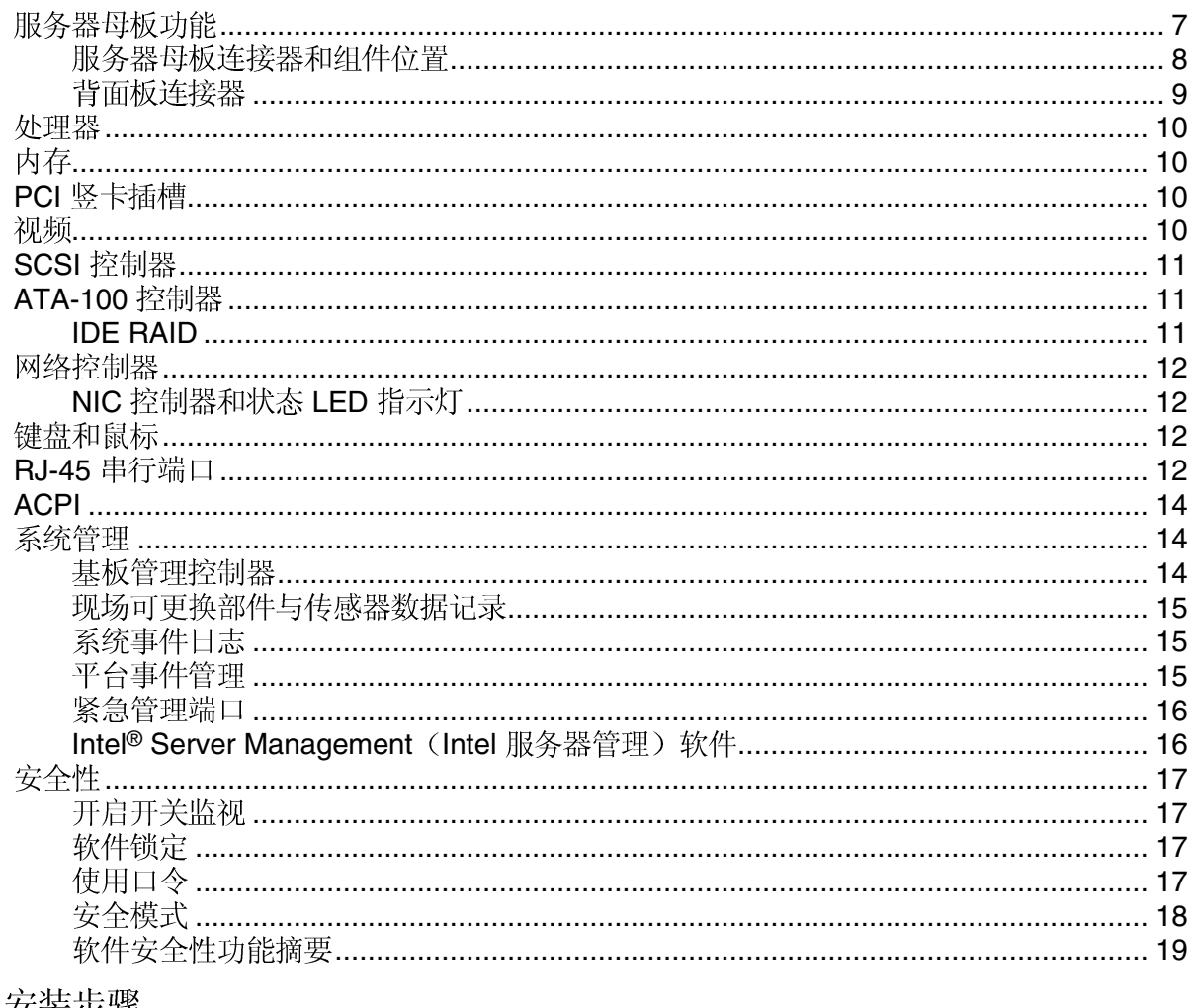

## 2 安装步骤

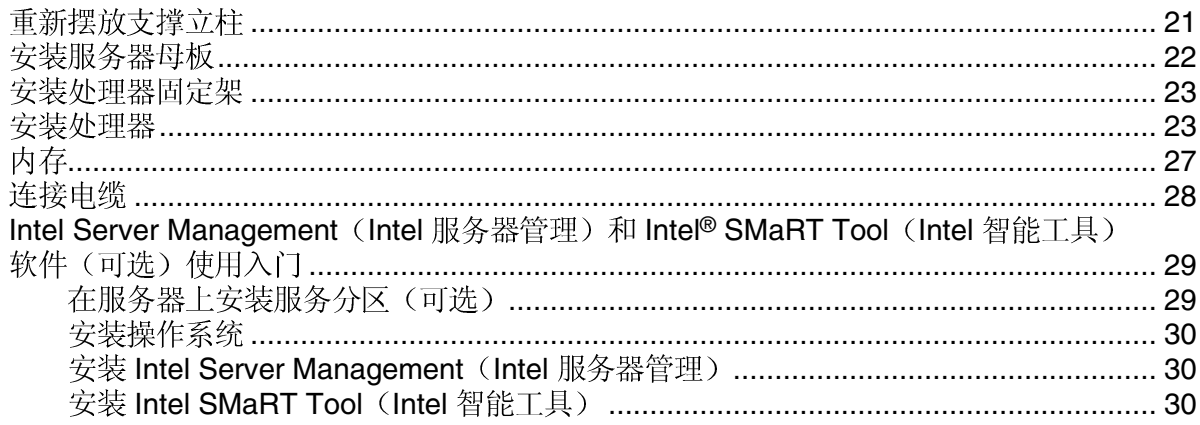

### 3 升级

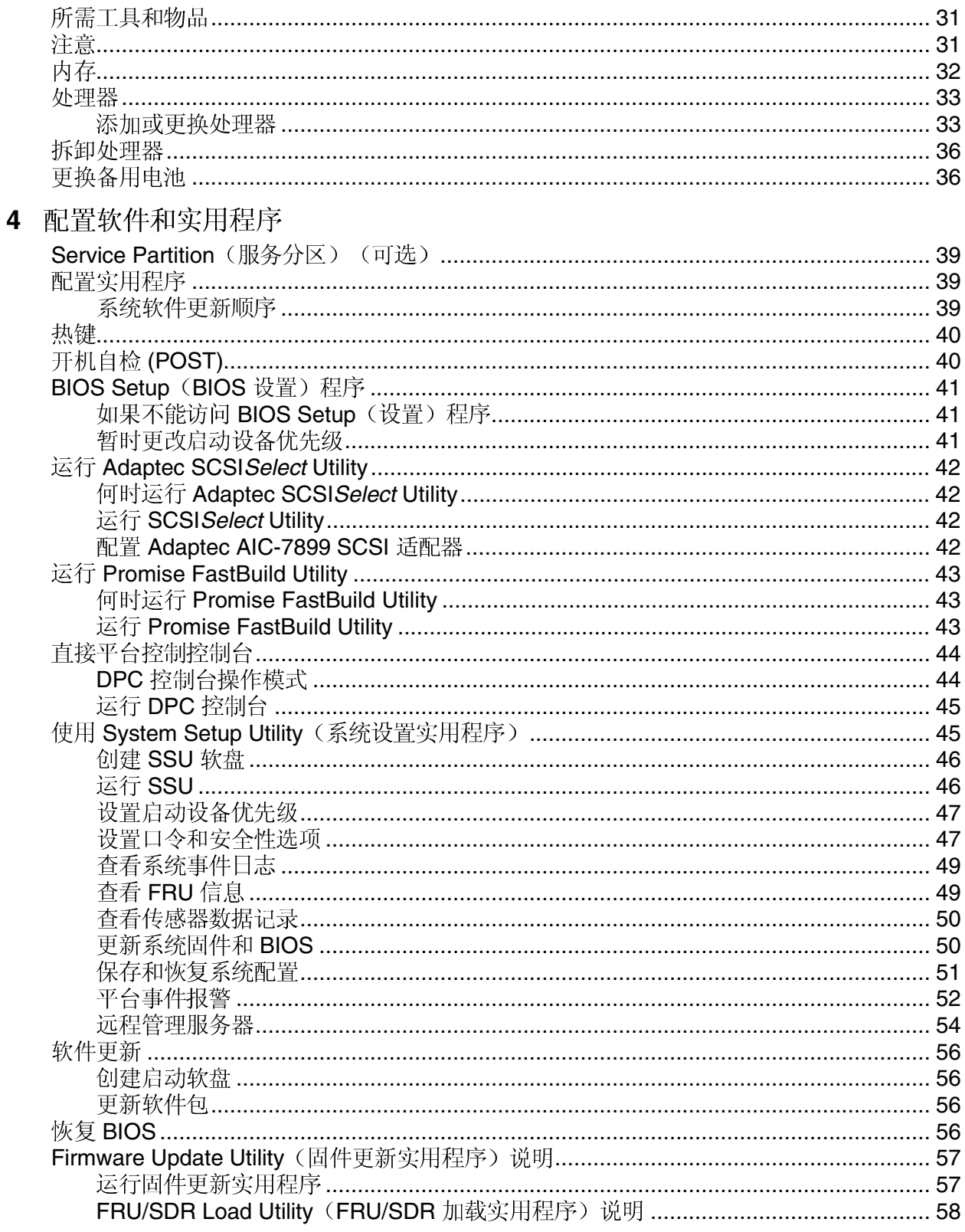

### 5 解决问题

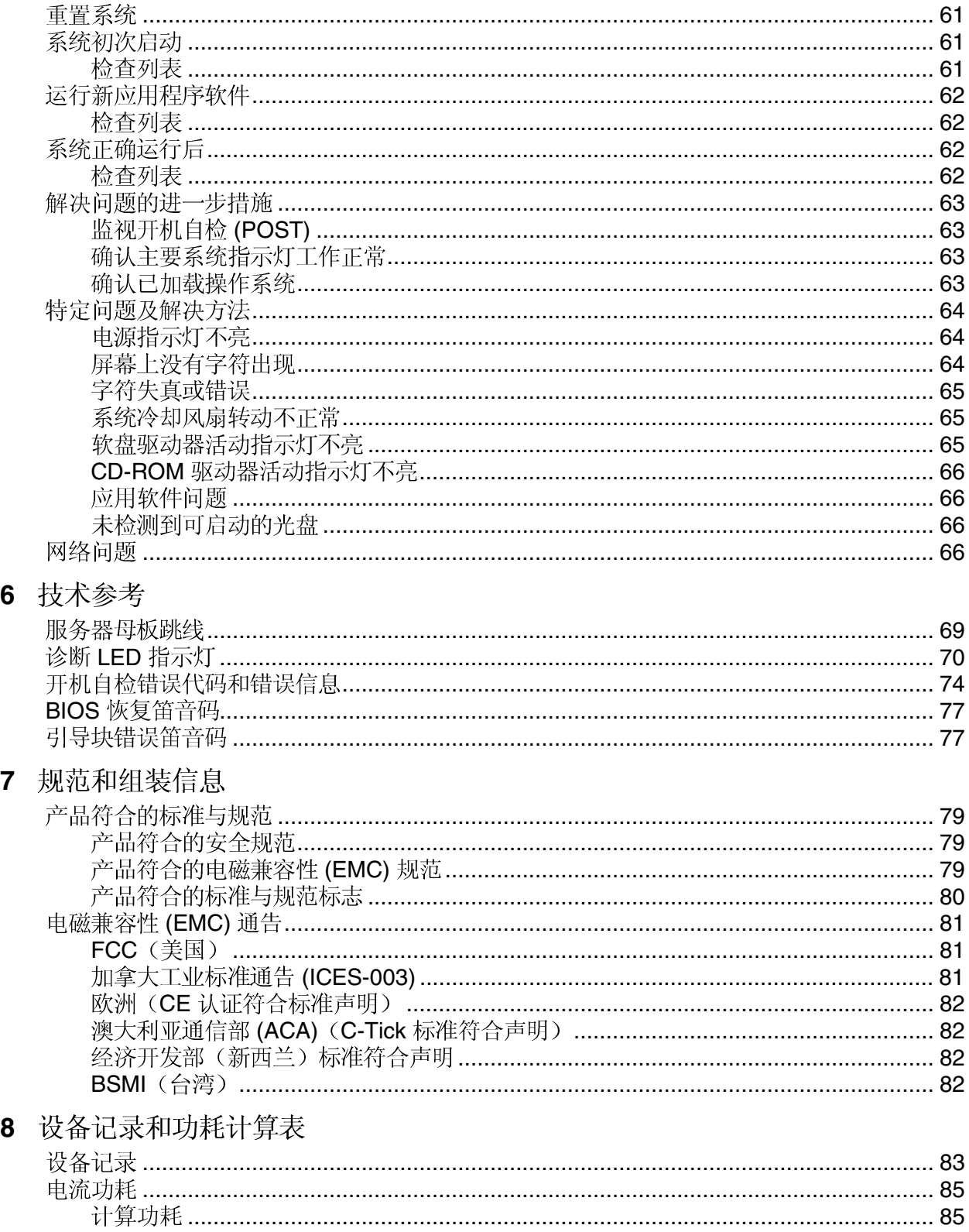

### 图

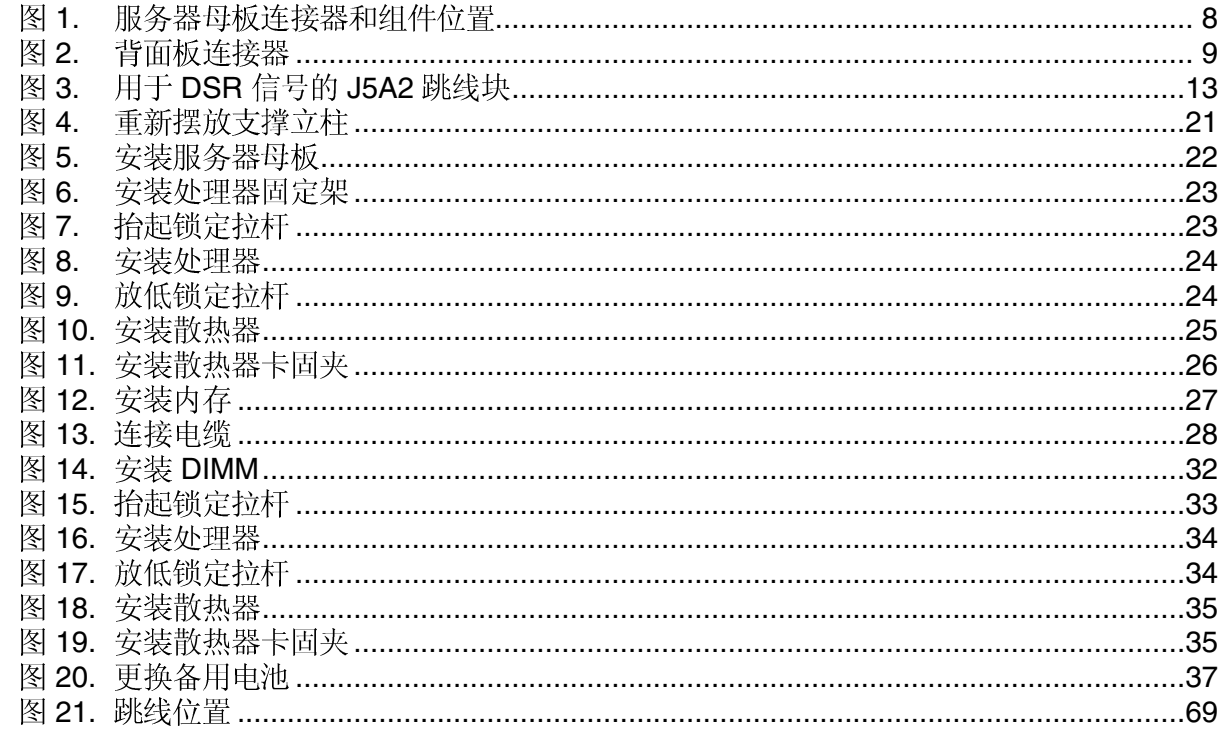

### 表

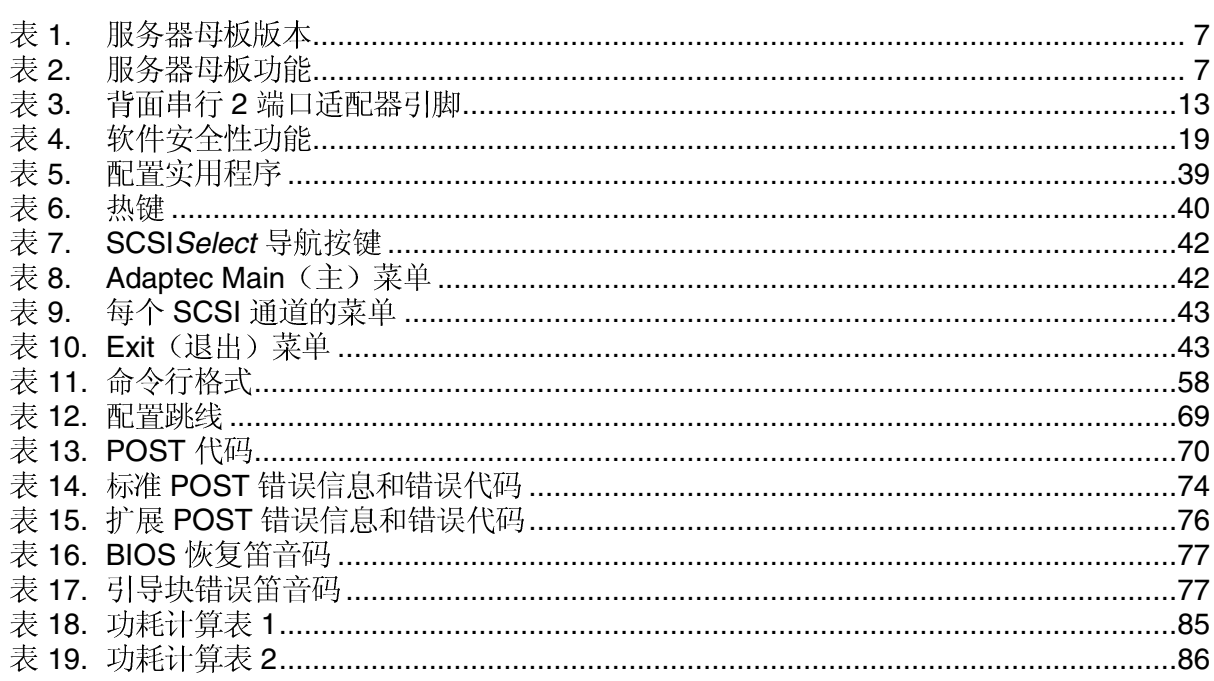

#### <span id="page-6-0"></span>说明 **1**

### 服务器母板功能

服务器母板 SE7500WV2 有 SCSI 硬盘驱动器接口或 ATA 硬盘驱动器接口两种版本。 表 1 描述了这两种版本各自具有的特性。表 2 列出了这两种版本的服务器母板所具有<br>的相同功能。

#### 表 1. 服务器母板版本

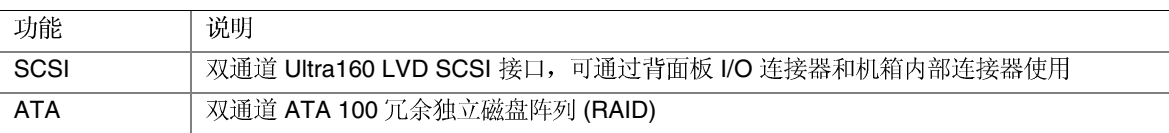

#### □ 注释

表 2 列出的功能仅反映了本服务器母板安装于 1U Intel® SR1300 或 2U Intel® SR2300 服务器机箱时的各项功能。由第三方或原始设备 制造商 (OEM) 生产的机箱可能不提供下表所列的所有功能。

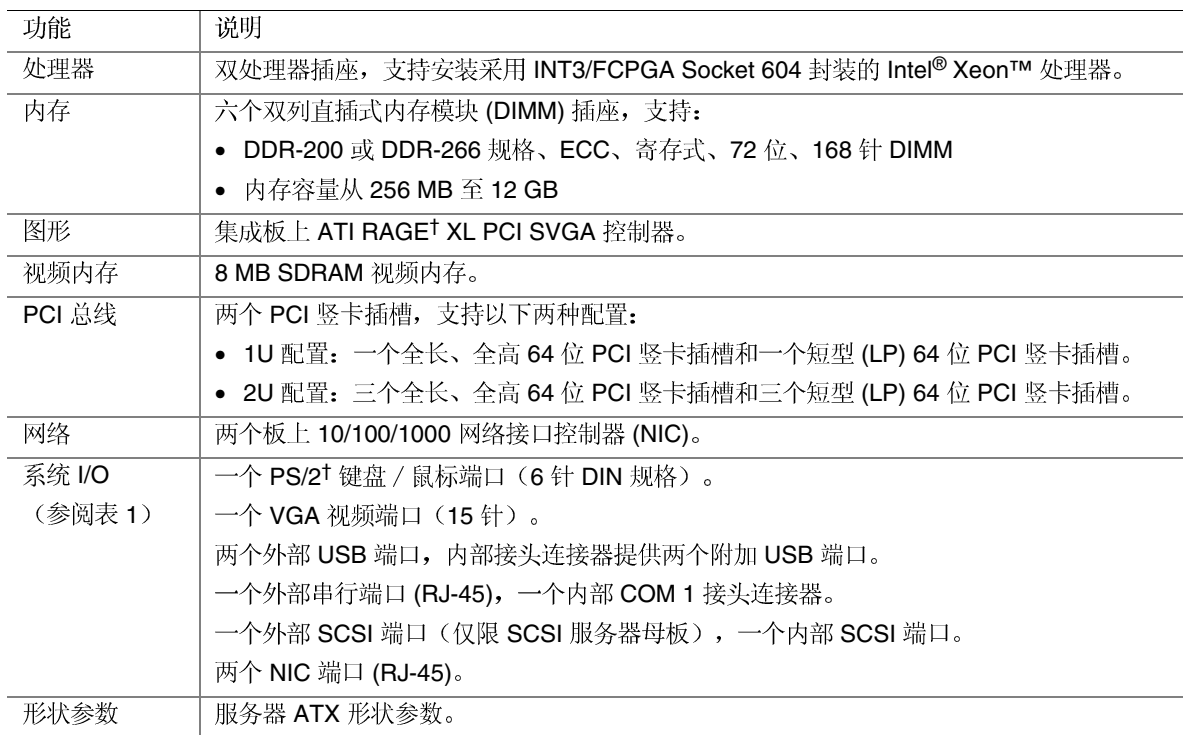

#### 表 2. 服务器母板功能

### <span id="page-7-0"></span>服务器母板连接器和组件位置

服务器母板 SE7500WV2 有 SCSI 和 ATA 两个版本。图 1 为两个版本的综合图示。

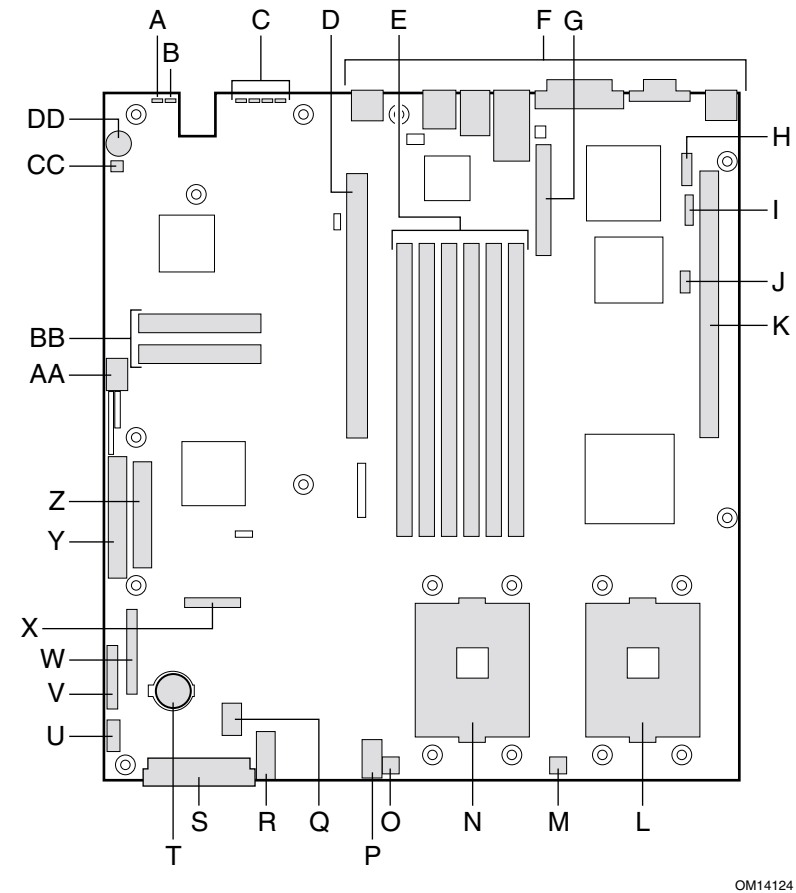

- A. 系统状态 LED 指示灯 The Manager State State State State R. 辅助信号连接器
- B. ID LED Q. 1
- C. 诊断 LED 指示灯 (POST 代码) <br>
a R. 系统风扇 2 连接器
- D. 用于 PCI-X 总线 B 的 64 位 PCI 竖卡插槽 (全高) S. 主电源连接器
- E. DIMM 插槽 **the contract of the contract of the contract of the contract of the contract of the contract of the contract of the contract of the contract of the contract of the contract of the contract of the contract of t**
- 
- G. SCSI 通道 B 连接器(仅限 SCSI 版本) <br>
V. ATX 前面板连接器
- H. COM 1 串行接头连接器 The Manager Solie W. SSI 前面板连接器
- 
- 
- K. 用于 PCI-X 总线 C 的 64 位 PCI 竖卡插槽 (短型) Z. 软盘驱动器连接器
- 
- 
- 
- O. 主处理器风扇连接器 **DO. 2000** 2000. 扬声器
- 
- 
- 
- 
- 
- 
- F. I/O 端口 **Example 20 manufacture 20 manufacture 20 manufacture 20 manufacture U.** 电源系统信号连接器
	-
	-
- I. ICMB 连接器 The Contest of The Contest of The Contest of The X. 软盘驱动器 / 前面板 / IDE 连接器
- J. IPMB 连接器 インタントランド アイトランド マイトリック Y. ATA/IDE 连接器
	-
- L. AA. USB 2 3
- M. BB. ATA-100 ATA
- N. 主处理器插座 **New Search Search Search CO. 硬盘驱动器 LED 指示灯接头连接器** 
	-

#### 图 1. 服务器母板连接器和组件位置

### <span id="page-8-0"></span>背面板连接器

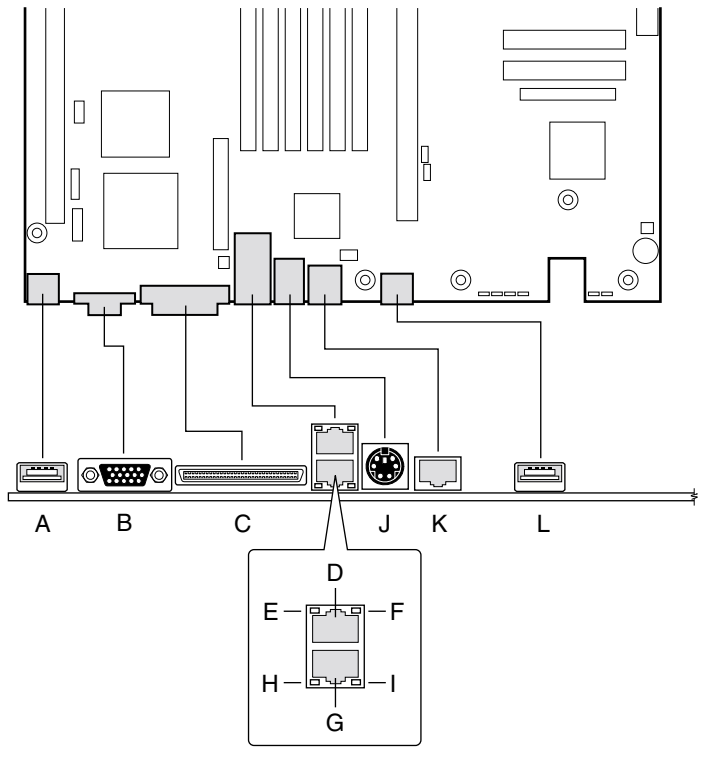

OM14125

- A. USB 0 连接器
- B. 视频连接器
- C. SCSI 通道 A 连接器(仅限 SCSI 服务器母板)
- D. NIC 2 RJ-45 连接器
- E. 状态 LED 指示灯
- F. 速度 LED 指示灯
- G. NIC 1 RJ-45
- H. 状态 LED 指示灯
- I. 速度 LED 指示灯
- J. PS/2 键盘 / 鼠标连接器
- K. RJ-45 串行端口
- L. USB 1 连接器
	- 图 2. 背面板连接器

### <span id="page-9-0"></span>处理器

在服务器母板 SE7500WV2 上, 可安装一只或两只具备 512k 高速缓存、采用 INT3/FCPGA Socket 604 封装的 Intel Xeon 处理器。处理器使用.13 微米技术。 有关本服务器母板所支持处理器的最新列表,请访问以下 Intel 客户支持万维网站点: http://support.intel.com/

## 内存

系统母板上包括六个 168 针 DIMM 内存插座, 每个插座支持安装 72 位 ECC 寄存式、 双倍数据速率 (DDR) DIMM 内存模块 (DDR-200 或 DDR-266 规格)。内存安装在三组 内存插座中。您可安装的最小内存容量为 256 MB (2 条 128 MB 内存模块), 最大内存 容量为12 GB。内存模块必须成对安装,而且必须从 Bank 1 开始安装(插座 1B 和 1A)。 控制器可根据所安装的 DIMM 类型、大小和速度, 自动检测内存、调整内存容量并初始化 内存阵列, 通过配置寄存器向服务器报告内存大小和分配情况。

□ 注释

应使用已通过服务器母板兼容性测试的 DIMM。有关已经过验证的内存 模块的最新列表,请与您的销售代表或经销商联系。有关最新通过测试 的内存列表,请访问以下 Intel 客户支持万维网站点。

http://support.intel.com/

### PCI 竖卡插槽

本服务器母板上包括两个 PCI 竖卡插槽。竖卡插槽 B 提供以下功能及特性:

- 184针、5伏、键销式、64位扩展插槽连接器
- 支持安装一块一个插槽或三个插槽的 PCI 竖卡
- 支持安装全长和短型 PCI 卡

竖卡插槽 C 提供以下功能及特性:

- 184针、5伏、键销式、64位扩展插槽连接器
- 支持安装一块一个插槽或三个插槽的 PCI 竖卡
- 只支持安装短型 PCI 卡

### 视频

服务器母板 SE7500WV2 使用 ATI RAGE XL PCI 图形加速器, 具备 8 MB 视频 SDRAM。 内嵌 SVGA 视频子系统支持:

- 2D 显示模式下像素分辨率最高可达 1600 x 1200; 3D 显示模式下最高可达 1024 x 768
- CRT 和 LCD 显示器的垂直刷新率最高可达  $100$  Hz

本服务器母板支持通过 BIOS Setup (设置) 程序菜单禁用板上视频功能, 当您向任何一个 PCI 插槽中安装视频卡时, 也将禁用板上视频功能。

## <span id="page-10-0"></span>**SCSI** 控制器

SCSI 版本的服务器母板上包括一只内嵌 Adaptec<sup>†</sup> AIC-7899W 控制器, 提供两个 Ultra160 低压微分 (LVD) SCSI 通道。

SCSI 总线通过服务器母板上的活动端接器端接, 此端接器不能禁用。板上设备必须始终位 于总线的一端。电缆另一端的设备也必须进行端接。LVD 设备一般不具有内置的端接功 能,因此需要为它提供一个端接源。而非 LVD 设备上一般都带有用于设置端接功能的跳线 或电阻包。

### **ATA-100**

在 ATA 版本的服务器母板上, 通过使用 Promise Technology<sup>†</sup> PDC20277 ATA-100 控制器提 供了一个内嵌双通道 ATA-100 总线。此控制器包括两个独立的 ATA-100 通道, 共享一个 32 位、33-MHz PCI 总线主控制器接口(用作多功能设备)。此控制器支持:

- DMA 和 PIO IDE 驱动器及 ATAPI 设备
- ATA 和 ATAPI 建议规格 PIO 模式 0、1、2、3、4; DMA 模式 0、1、2; 和 Ultra DMA 模式  $0, 1, 2, 3, 4, 5$
- IDE 传送率每通道最高可达每秒 100 MB
- 主机接口符合 PCI 局部总线规格 2.2 版

#### **IDE RAID**

ATA-100 控制器通过两个 ATA-100 通道支持 IDE RAID。在 RAID 配置中, 多个 IDE 硬盘 驱动器放置在一个或多个磁盘阵列中。每一个磁盘阵列被视为一个独立的磁盘,而实际上阵 列中可能包括一只、两只、三只或四只驱动器。IDE RAID 可配置为以下模式:

- RAID 0: 带状分布一至四只驱动器
- RAID 1: 映射两只驱动器
- RAID 1 +: 备用驱动器 (三只驱动器)
- RAID 0 +: 需要一至四只驱动器

RAID 0 配置用于高性能的应用环境,因为它将磁盘阵列中驱动器的持续传送率提升 了一倍。RAID 1 配置主要用于数据保护用途。它创建内容完全相同的驱动器备份到 次驱动器。当执行磁盘写操作时, 控制器将同时通过另一个数据通道向第二只驱动器传 送数据。在两个 ATA-100 通道上连接四只驱动器时,两个带状分布的驱动器对就形成了 相互映射 (RAID 0+1), 以确保数据的存储能力并提供数据冗余。

### <span id="page-11-0"></span>网络控制器

#### □ 注释

为确保符合 EMC 产品规范及标准, 系统中必须使用屏蔽的 LAN 电缆。

本服务器母板使用 Intel® 82546EB Fast Ethernet<sup>†</sup> 控制器, 并支持两个 10Base-T/1000Base-TX 网络子系统。

82546EB 控制器支持以下功能和特性:

- 32 位 PCI 主控制器接口
- 集成 IEEE 802.3 10Base-T、100Base-TX 和 1000Base-TX 兼容型 PHY<sup>†</sup>
- IEEE 820.3u 自动协商支持
- 在 10 Mbps、100 Mbps 和 1000 Mpbs 速率下均支持全双工模式
- 低功率 +3.3 V 设备

在服务器母板 SE7500WV2 上, NIC 1 既可用作网络接口, 也可用作服务器管理接口。

### NIC 控制器和状态 LED 指示灯

82546 控制器驱动网络接口连接器上的 LED 指示灯, 以指示局域网 (LAN) 上的网络连接、 活动状态和操作速度。绿色 LED 指示灯亮起表示网络已建立连接,而此指示灯闪烁则表示 发射器或接收器 (TX/RX) 正处于活动状态。速度 LED 指示灯以淡黄色亮起指示 1000 Mbps 速度, 以绿色亮起指示 100 Mbps 速度, 熄灭时指示 10 Mbps 速度。

### 键盘和鼠标

键盘 / 鼠标控制器为 PS/2 兼容型。如果在 System Setup Utility (系统设置实用程序, SSU) 中预先指定了超时, 则在键盘或鼠标处于无活动状态超过所设置的时间后, 服务器会自动将 其锁定。一旦无活动(锁定)计时器超时,键盘和鼠标将对任何操作不作出响应,直到输入 事先设置的口令。如果需要同时使用 PS/2 键盘和鼠标, 可以使用一条 Y 型电缆连接。

## **RJ-45**

背面的 RJ-45 串行端口具备完整的串行端口功能, 支持连接任何标准串行设备, 并支持连接 串行集中器。在使用串行集中器访问基板的服务器管理功能的应用环境中, 应将一条标准的 8 针 CAT-5 电缆从串行集中器直接插入背面 RJ-45 串行端口。8 针的 RJ-45 连接器可以配置 为匹配串行端口设备所使用的两种引脚标准的任何一种。要采用两个标准中的某一种, 背面 RJ-45 串行端口后边的 J5A2 跳线块必须按所需标准进行适当配置。

<span id="page-12-0"></span>□ 注释

默认情况下, RJ-45 串行端口配置为支持 DSR 信号。

对于要求 DSR 信号(默认)的串行设备, 必须将 J5A2 跳线插接插针 3-4 (参见图 3 中的B)。

对于要求 DCD 信号的串行设备, 必须将此跳线插接插针 1-2 (参见图 3 中的 A)。

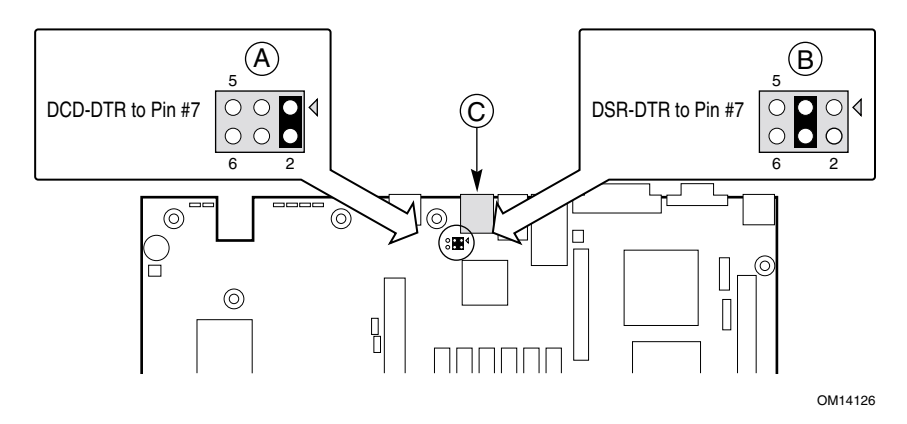

图 3. 用于 DSR 信号的 J5A2 跳线块

对于要求 DB9 串行连接器的服务器应用环境, 必须使用 8 针 RJ-45 至 DB9 适配器。 下表描述了提供 RS232 支持所需的引脚定义。

| <b>RJ-45</b> | 信号        | 缩写          | DB <sub>9</sub> |
|--------------|-----------|-------------|-----------------|
|              | 请求发送      | <b>RTS</b>  |                 |
| 2            | 数据终端就绪    | <b>DTR</b>  | 4               |
| 3            | 发送数据      | TD          | 3               |
| 4            | 信号接地      | <b>SGND</b> | 5               |
| 5            | 振铃指示器     | RI          | 9               |
| 6            | 接收数据      | <b>RD</b>   | 2               |
|              | DCD 或 DSR | DCD/DSR     | 1 或 6           |
| 8            | 清除发送      | <b>CTS</b>  | 8               |

表 3. 背面串行 2 端口适配器引脚

### <span id="page-13-0"></span>**ACPI**

服务器母板 SE7500WV2 支持高级配置与电源接口(ACPI), 采用 ACPI 2.0 版规格。具备 ACPI 特性的操作系统可将系统置于硬盘驱动器停止运转、系统风扇停止而且所有处理暂停 执行的状态。进入此状态后, 电源系统仍继续供电, 处理器仍耗用一些电能, 所以电源系统 风扇继续运转。

服务器母板 SE7500WV2 支持睡眠状态 s0、s1、s4 和 s5:

- s0: 正常运行状态。
- s1: 处理器睡眠状态。在此状态下不会丢失任何内容,而且处理器高速缓存维持连贯性。
- s4: 休眠状态或保存到磁盘: 内存和机器状态被保存到磁盘。按下电源按钮或发生其它 唤醒事件时, 将从磁盘恢复系统状态并恢复正常运行。前提是在系统关闭期间没有对系 统硬件进行任何更改。
- s5: 软关机: 在此状态下, 只有控制存储器缓冲区 (CSB) 和基板管理控制器 (BMC) 的实 时时钟(RTC)部分仍维持运行。操作系统和硬件将不保存任何操作环境。

△ 注意

仅当断开交流电源时系统才算关闭。

### 系统管理

Intel 将系统管理功能集成到硬件中, 并通过 Intel® Server Management (Intel 服务器管理) 软件提供附加功能。本章介绍集成的硬件功能以及用于配置硬件功能的 Intel Server Management (Intel 服务器管理)软件、System Setup Utility (系统设置实用程序)和 FRU/SDR Load Utility (FRU/SDR 加载实用程序)。

#### 基板管理控制器

Intel 服务器母板上包括一个基板管理控制器 (BMC), 是一个用于执行系统管理活动的专用 微控制器。BMC 执行以下功能:

- 监视系统组件和传感器, 包括处理器、内存、风扇、电源系统、温度传感器和机箱开启 传感器。
- 管理用于存储系统事件日志 (SEL)、传感器数据记录 (SDR) 和基板现场可更换部件 (FRU) 库存等数据的非易失性存储器。
- 提供连接紧急管理端口 (EMP) 和 LAN1 端口的接口, 以发送报警信号, 并与远程管理系 统完成交互性操作。
- 提供主要的前面板控制功能(电源开关、复位等)。

### <span id="page-14-0"></span>现场可更换部件与传感器数据记录

现场可更换部件(FRU) 是机箱内的一些主要模块, 它们都包含活动电路。FRU 可以储存 信息—如板卡的序列号、部件号、名称和资产标签等—这些信息可使用 System Setup Utility (系统设置实用程序) 读取(参阅第49页)。通过基板上的一个非易失性存储器 组件, BMC 存储基板的 FRU 信息。

BMC 使用传感器数据记录(SDR) 识别系统中的传感器以发挥监视功能。SDR 提供一个列表, 列出了各传感器的特点、位置、类型和特定类型的信息, 如默认阈值、转换传感器读取相应 计量单位的因子(mV、rpm、摄氏度)以及传感器可生成事件的类型。通过基板上的一个 非易失性存储器组件, BMC 存储 SDR 信息。

您可使用 FRU/SDR Load Utility (FRU/SDR 加载实用程序) (参阅第58页)初始化或更新 FRU 及 SDR 信息。Intel 服务器母板在从工厂发货时已禁用了某些传感器的功能, 因为只有 当用户完成系统的配置时才能最终确定机箱的实际配置。FRU 中也不包含特定的机箱信息, 如机箱的部件号等。正因如此, 在进行系统安装时运行 FRU/SDR Load Utility (FRU/SDR 加载实用程序)非常重要,并应作为安装步骤不可缺少的一部分。每当您改变了服务器中 风扇、处理器或电源系统的数量时, 也应运行 FRU/SDR Load Utility (FRU/SDR 加载实用 程序)。

#### 系统事件日志

BMC 管理着一个系统事件日志 (SEL), 该日志中记录了重要或关键性的系统事件。这些事 件包括温度和电压超限、风扇故障及其它与传感器相关的事件。BIOS、软件和其它设备也 可以向 BMC 发送信息以记录相关事件。SEL 存储在一个非易失性存储器中。 要查看当前 SEL 的内容, 您可使用 System Setup Utility (系统设置实用程序) (参阅第 49页)。

#### 平台事件管理

事件可以触发 BMC 发出报警或做出其它动作。本服务器已配置了以下标准事件:

- 温度传感器超限
- 电压传感器超限
- 风扇故障
- 机箱开启
- 电源系统故障
- BIOS 不可校正 ECC 错误
- BIOS POST 错误
- 处理器故障弹性启动 (FRB) 故障
- 来自非前面板开关的其它源的严重不可屏蔽中断 (NMI)
- 监视计时器复位、掉电或供电循环
- 系统重启 (重新启动)

<span id="page-15-0"></span>报警采用以下方式之一:

- 平台事件呼叫— BMC 拨出一次呼叫服务并发送一个预定义的呼叫字符串。要使用 平台事件呼叫(PEP), 您必须在紧急管理端口(串行2)上连接一个外部调制解调器。
- BMC LAN 报警— BMC 向局域网 (LAN) 中一个预定义的目的地发送一个报警。

您可使用 System Setup Utility (系统设置实用程序) (参阅第 [52](#page-51-0) 页) 配置 PEP 和 BMC LAN 报警。

#### 紧急管理端口

紧急管理端口(EMP)是指通过一台外部调制解调器或直接串行连接的方式使用串行 2 端口, 以实现远程管理。BMC 控制此端口并与远程访问软件交换数据, 这类软件如 Direct Platform Control (直接平台控制) 应用程序, 包含于 Intel Server Management (Intel 服务器管理)中。

您可使用 System Setup Utility (系统设置实用程序, SSU)或 System Configuration Wizard (系统配置向导, SCW) 来配置 EMP。

#### **EMP 和 Serial Over LAN**

背面板上的 RJ-45 串行 2 端口可以采用几种不同的方式进行配置: 配置为标准串行端口、 紧急管理端口或通过 LAN 实现的串行输出重定向端口。您可使用 SSU (系统设置实用程序) 或 SCW (服务器配置向导) 来配置这些设置。

#### □ 注释

**Intel SR1300 服务器机箱重要事项: 如果您已将串行 2 端口配置为紧急** 管理端口并将其设置为 always available (始终可用), 则串行 2 端口将 只能由远程服务器管理软件进行访问。操作系统将不能访问此端口。

如果您已将串行2端口配置为 Serial Over LAN (通过局域网访问的串 行端口), 则此端口的功能将只有当远程控制台发来一个活动的 Serial Over LAN 会话时才会受到影响。而在其它所有时间, 操作系统或 EMP 都可以控制此端口,这要取决于您的配置。

### **Intel**® **Server Management Intel**

Intel Server Management (ISM) (Intel 服务器管理)是一个系统管理软件包, 包含在 ISM CD (Intel 服务器管理光盘)上。ISM 应用程序与服务器中集成的硬件系统管理功能交互作 用,以允许您从一台远程工作站监视和管理服务器:

- 通过 LAN、一台调制解调器或直接串行连接的方式连接到服务器的紧急管理端口, 从而
- 实现从一台运行 Windowst 操作系统的客户机工作站建立远程连接。
- 实时监视服务器的硬件传感器并发出报警。
- 当服务器关闭(但仍连接交流电源)时执行紧急管理,允许您验证服务器的状态,诊断 硬件问题, 打开或关闭服务器电源开关或复位服务器。
- 运行 System Setup Utility (系统设置实用程序) 以更改服务器的配置。

<span id="page-16-0"></span>ISM可使用并管理服务器上的一个可选服务分区。服务分区是系统驱动器上的一个特殊 分区, 其中包含 ROM-DOS† 操作系统和

一些 DOS 环境下的实用程序, 包括 System Setup Utility (系统设置实用程序)、FRU/SDR Load Utility (FRU/SDR 加载实用程序)和 Remote Diagnostics (远程诊断实用程序)。服务 器可以在本地或从远程启动到服务分区, 以便您访问这些实用程序。

有关 Intel Server Management (Intel 服务器管理) 和单个 ISM 应用程序的详情, 请参阅 ISM 光盘上的说明。

## 安全性

#### 开启开关监视

为防止未经授权者擅自打开或使用服务器, Intel Server Management (Intel 服务器管理)软件 对系统开启开关(若安装)进行监视。当箱盖打开时,此开关将向服务器母板发送一个报警 信号, 然后 BMC 固件和服务器管理软件将对这个信号进行处理。可通过 ISM 对系统进行 配置, 以多种方式对开启信号作出响应, 包括关闭电源或锁定键盘。

#### 软件锁定

BIOS Setup (设置)程序和 System Setup Utility (系统设置实用程序, SSU)提供了多种安 全功能,以防止未经授权或意外的系统访问。一旦启用了这些安全性措施,只有输入正确的 口令之后才能访问系统。例如:

- 启用键盘锁定计时器, 这样在一个指定的超时(1至120分钟)后, 服务器要求输入口 令才能重新激活键盘和鼠标。
- 设置并启用管理员口令。
- 设定并启用用户口令。
- 设置安全模式,以防止通过键盘或鼠标输入,并防止使用前面板的复位和电源开关。
- 激活热键组合, 以快速进入安全模式。
- 当设置为安全模式时, 禁止对软盘驱动器执行写操作。
- 禁止访问硬盘驱动器上的操作系统引导扇区。

### 使用口令

您可设置用户口令或管理员口令,也可两个口令都设置。如果仅设置了用户口令,则您:

- 必须输入用户口令才能进入 BIOS Setup (设置)程序或 SSU (系统设置实用程序)。
- 如果在 BIOS Setup (设置)程序或 SSU 中启用了 Password on Boot (启动口令)选项, 则必须输入用户口令才能启动服务器。
- 必须输入用户口令才能退出安全模式。

<span id="page-17-0"></span>如果仅设置了管理员口令, 则您:

- 必须输入管理员口令才能进入 BIOS Setup (设置) 程序或 SSU (系统设置实用程序)。
- 如果在 BIOS Setup (设置)程序或 SSU 中启用了 Password on Boot (启动口令)选项, 则必须输入管理员口令才能启动服务器。
- 必须输入管理员口令才能退出安全模式。

如果同时设置了两个口令, 则您:

- 输入用户口令就可以进入 BIOS Setup (设置) 程序或 SSU (系统设置实用程序) 。 但是,有许多选项不能进行更改。
- 如果希望进入 BIOS Setup (设置) 程序或 SSU, 并可访问所有选项, 则必须输入管理员 口令。
- 如果在 BIOS Setup (设置) 程序或 SSU 中启用了 Password on Boot (启动口令) 选项, 可输入任一个口令以启动服务器。
- 可输入两个口令中的任一口令以退出安全模式。

### 安全模式

使用 SSU (系统设置实用程序) 可配置和启用安全启动模式。当安全模式生效时:

- 可以启动服务器并运行操作系统, 但必须输入用户口令才能使用键盘或鼠标。
- 不能通过前面板的开关来关闭系统电源或复位服务器。

安全模式对于通过远程服务器管理软件启用的功能或通过监视计时器进行的电源控制将不起 作用。

服务器退出安全模式时不会改变系统电源的状态。也就是说, 如果您在安全模式生效时按下 又释放电源开关, 在稍后退出安全模式时系统不会关闭。但是, 如果当安全模式退出时, 前面板的电源开关保持按下状态, 则服务器将会关闭。

### <span id="page-18-0"></span>软件安全性功能摘要

下表列出了软件安全性功能,并介绍每项功能所提供的保护。一般而言,要启用或设置下述 功能,您必须运行 SSU,并且进入 Security Subsystem Group (安全性子系统组)菜单。此表 还列举了其它 SSU 菜单和设置实用程序。

| 功能                      | 说明                                                                                                    |
|-------------------------|----------------------------------------------------------------------------------------------------|
| 安全模式                    | 如何进入安全模式:                                                                                                    |
|                         | 设置并启用口令会自动将系统置于安全模式。<br>$\bullet$                                                                                                    |
|                         | • 如果您设置了热键组合(通过 Setup 程序), 只需按下组合键即可使系统立即<br>进入安全模式。也就是说您不必等待系统超出无活动超时。                                                                           |
|                         | 当系统处于安全模式时:                                                                                                    |
|                         | • 服务器可以启动和运行操作系统, 但不接受键盘和鼠标输入, 直到输入用户<br>口令。                                                                                                    |
|                         | • 启动时, 如果检测到 CD-ROM 驱动器中有光盘, 或者驱动器 A 中有软盘,<br>系统将提示输入口令。输入口令后, 服务器将从光盘或软盘启动, 并禁用<br>安全模式。                                                         |
|                         | • 如果 CD-ROM 驱动器中没有光盘或驱动器 A 中没有软盘, 服务器从驱动器<br>C 启动, 并自动进入安全模式。启动时所有启用的安全模式功能将生效。                                                                   |
|                         | 要退出安全模式: 输入正确的口令。                                                                                                    |
| 禁止写软盘                   | 在安全模式下, 除非输入口令, 否则服务器将不从软盘启动或向软盘执行写操作。                                                                                                    |
|                         | 无论服务器是否处于安全模式, 如果要对软盘实行写保护, 请使用 Setup (设置)<br>程序主菜单,选择 Floppy Options (软盘选项),然后指定 Floppy Access (软盘<br>访问)为 Read Only (只读)方式。                     |
| 设置超时期限使系统               | 指定并启用1至120分钟的无活动超时期限。                                                                                                    |
| 不接受键盘和鼠标输入              | 如果在此超时时间内无任何键盘或鼠标操作,则在超时后不接受键盘或鼠标输入。                                                                                                    |
| 而且屏幕变为空白,<br>并禁止写软盘     | 显示器将显示为空白,并且软盘驱动器也将写保护(如果通过设置程序启用了这<br>些安全性功能)。                                                                                                   |
|                         | 要重新激活: 输入正确的口令。                                                                                                    |
| 控制对 SSU 的访问:<br>设置管理员口令 | 要限制设置或更改系统配置的访问权限,可通过 Setup (设置) 程序设置管理员<br>口令并启用此口令。                                                                                             |
|                         | 如果同时启用管理员口令和用户口令, 则其中任一口令均可用于启动服务器或启<br>用键盘和 / 或鼠标, 但只有输入管理员口令才允许更改所有 Setup (设置) 程序<br>选项。                                                        |
|                         | 要禁用此口令, 请在 Security Subsystem Group (安全子系统组) 中找到<br>Supervisor Password Option (管理员口令选项) 菜单, 在 Change Password<br>(更改口令) 菜单中将口令改为空白输入或按 CTRL-D 键。 |
|                         | 如果您不能访问 Setup (设置) 程序以清除口令, 可以插接清除口令跳线(请参<br>阅第6章)。                                                                                               |

表 4. 软件安全性功能

待续

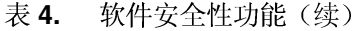

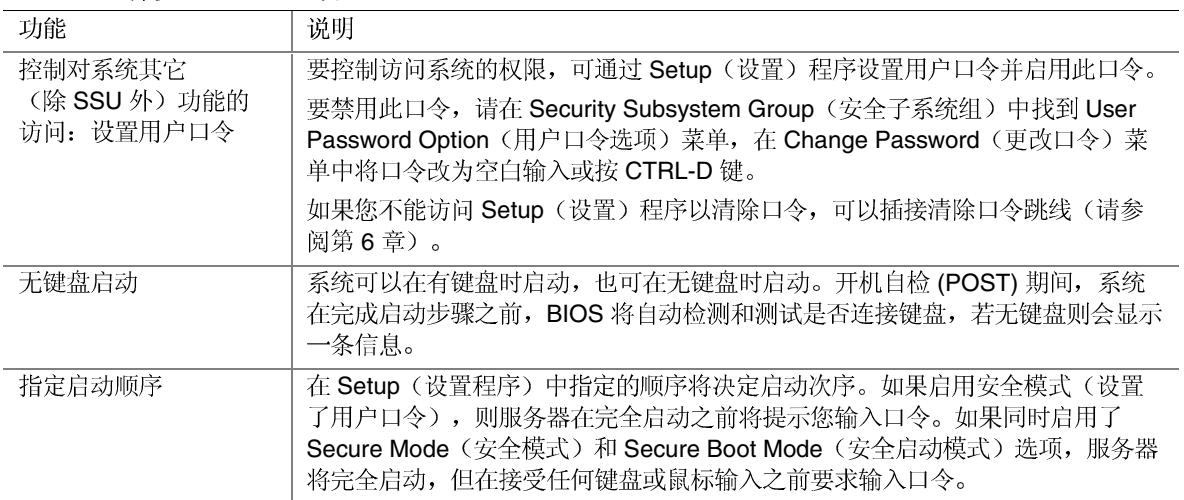

## <span id="page-20-0"></span>2 安装步骤

### 重新摆放支撑立柱

如果机箱中用于固定服务器母板的支撑立柱未置放在如图所示的位置处, 则必须重新 摆放这些支撑立柱, 使它们与服务器母板的固定孔位对齐。若未能重新正确摆放金属支撑 立柱, 则可能导致服务器母板出现故障, 甚至永久性地损坏服务器母板。您的机箱可能与 此处的图示有所不同。

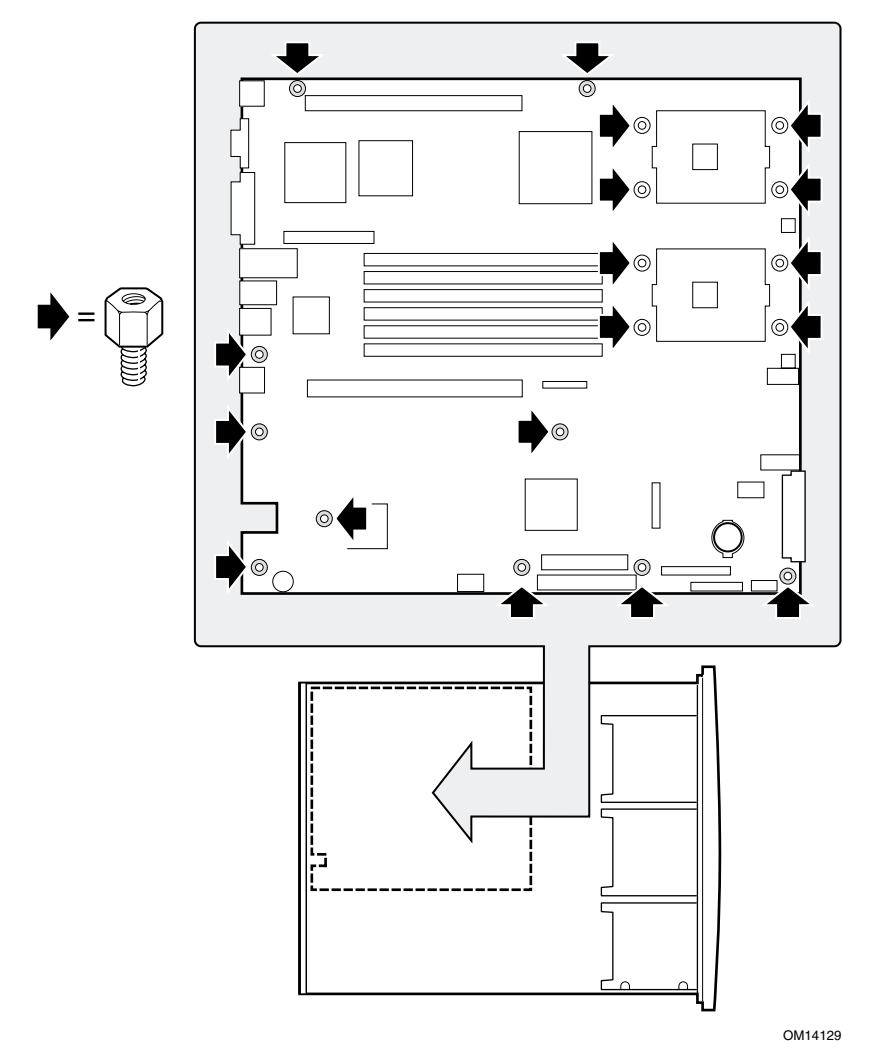

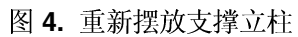

### <span id="page-21-0"></span>安装服务器母板

为确保正确接地及稳固支撑服务器母板,建议您在机箱上的所有固定孔位处都安装螺丝。 可能需要拨下电缆以正确安装服务器母板。

- 1. 将母板放置到机箱支撑立柱上时, 请小心对齐位置, 使板上的 I/O 连接器从机箱背面的 相应 I/O 开口位伸出。
- 2. 调整好母板的位置, 使固定孔位与支撑立柱对齐。
- 3. 使用随机箱提供的螺丝,将母板固定到机箱内。

#### □ 注释

如果您将本服务器母板安装到 Intel SR1300 或 SR2300 机箱内, 将不必 使用所有的安装孔位。有关详情,请参阅您的机箱说明文档。

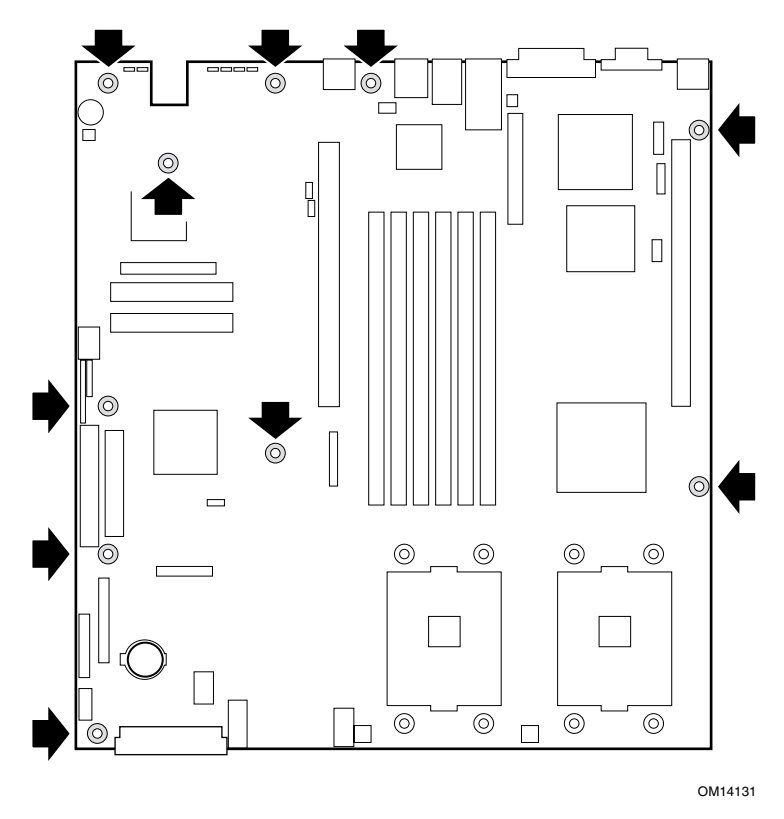

图 5. 安装服务器母板

## <span id="page-22-0"></span>安装处理器固定架

共有四个固定架,每个处理器插座上使用两个固定架。对于每个固定架,请执行以下操作:

- 1. 将固定架 (A) 放置在服务器母板上。
- 2. 插入并拧紧两颗螺丝(B)将固定架固定到位。

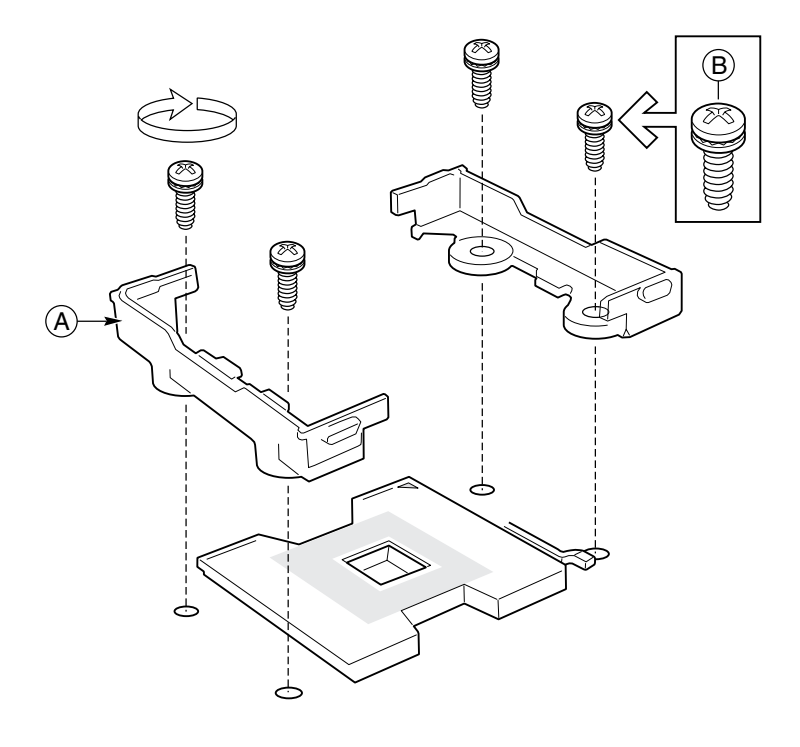

OM14144

图 6. 安装处理器固定架

### 安装处理器

1. 抬起处理器插座上的锁定拉杆。

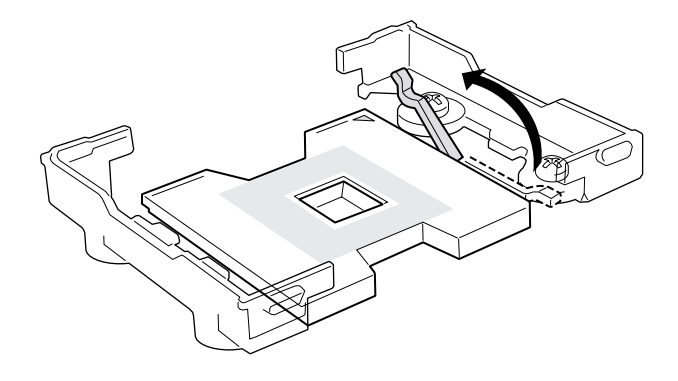

OM14132

图 7. 抬起锁定拉杆

<span id="page-23-0"></span>2. 将处理器的插针与插座上的针孔位对齐, 将处理器插入插座。

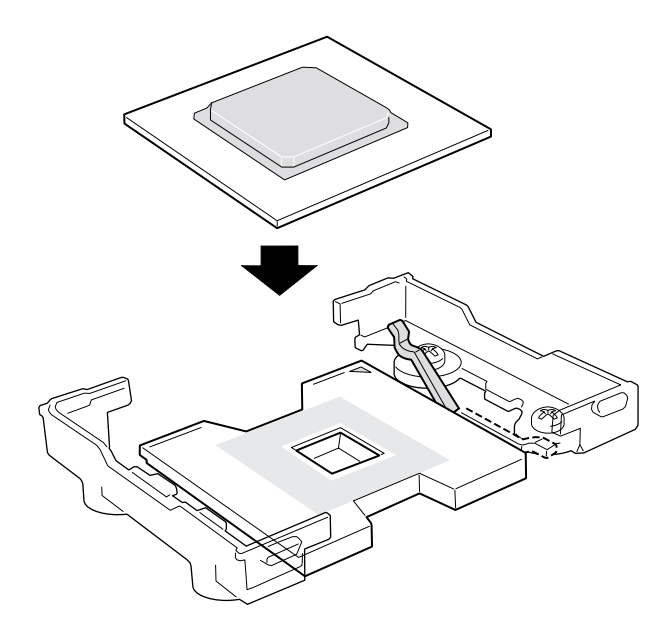

OM14133

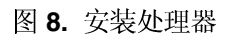

3. 将拉杆按回原位, 使其完全闭合。

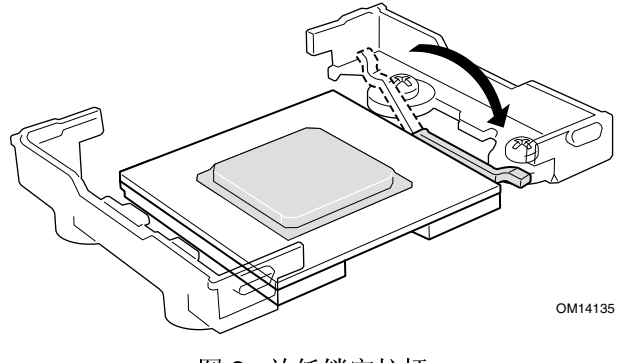

图 9. 放低锁定拉杆

- <span id="page-24-0"></span>4. 有关安装前如何准备散热器和处理器的说明,请参阅随盒装处理器提供的说明文档。
- 5. 将散热器放置在处理器的上面。
- 6. 对齐伸出的金属面,将散热器放在处理器上面。

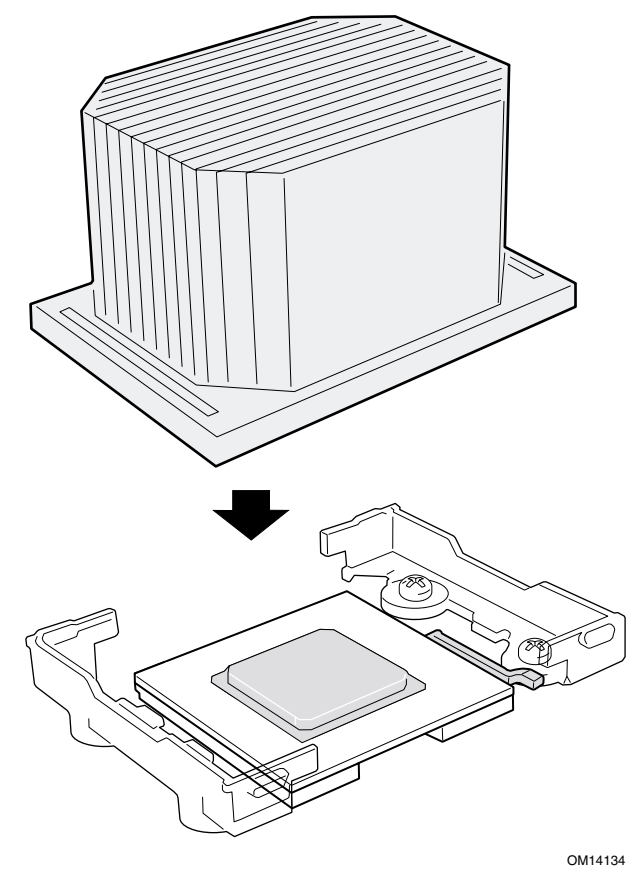

图 10. 安装散热器

- <span id="page-25-0"></span>7. 放置散热器卡固夹(1), 让卡固夹上的卡扣卡入散热器上的卡固槽(A)内。
- 8. 将卡固夹的一端(2)向下按压。
- 9. 向下按压卡固夹的另一端(3)。

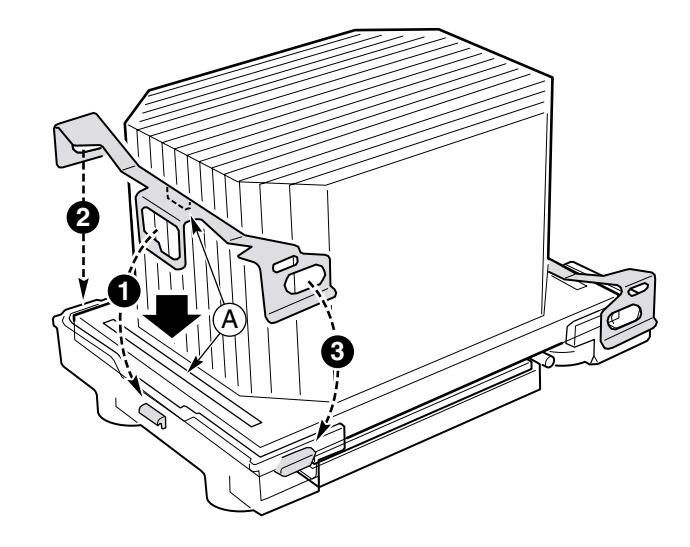

OM14140

图 11. 安装散热器卡固夹

## <span id="page-26-0"></span>内存

本服务器母板只支持安装 DDR-200 或 DDR-266 规格的 SDRAM 内存模块。使用最多六条寄 存式、ECC DIMM 内存模块,可安装 256 MB 至 12 GB 的内存容量。在 1U 机箱中,要求使 用短型 (LP) 1.2 英寸 DIMM 内存模块。

DIMM 内存模块必须成对安装,并需按以下顺序安装: 1B 和 1A、2B 和 2A、3B 和 3A。

安装的 DIMM 速度必须相同, 并且全部为寄存式。有关所支持内存的列表, 请与您的服务 代表联系查询, 或访问以下 Intel 支持万维网站点:

http://support.intel.com

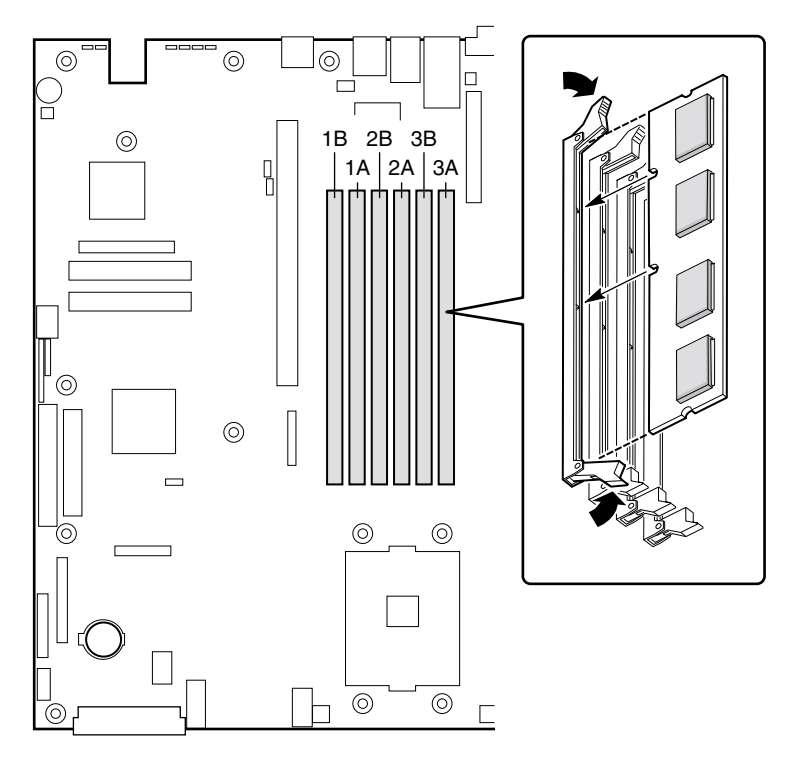

OM14138

图 12. 安装内存

### <span id="page-27-0"></span>连接电缆

在连接电缆之前,请先阅读随机箱提供的说明文档。

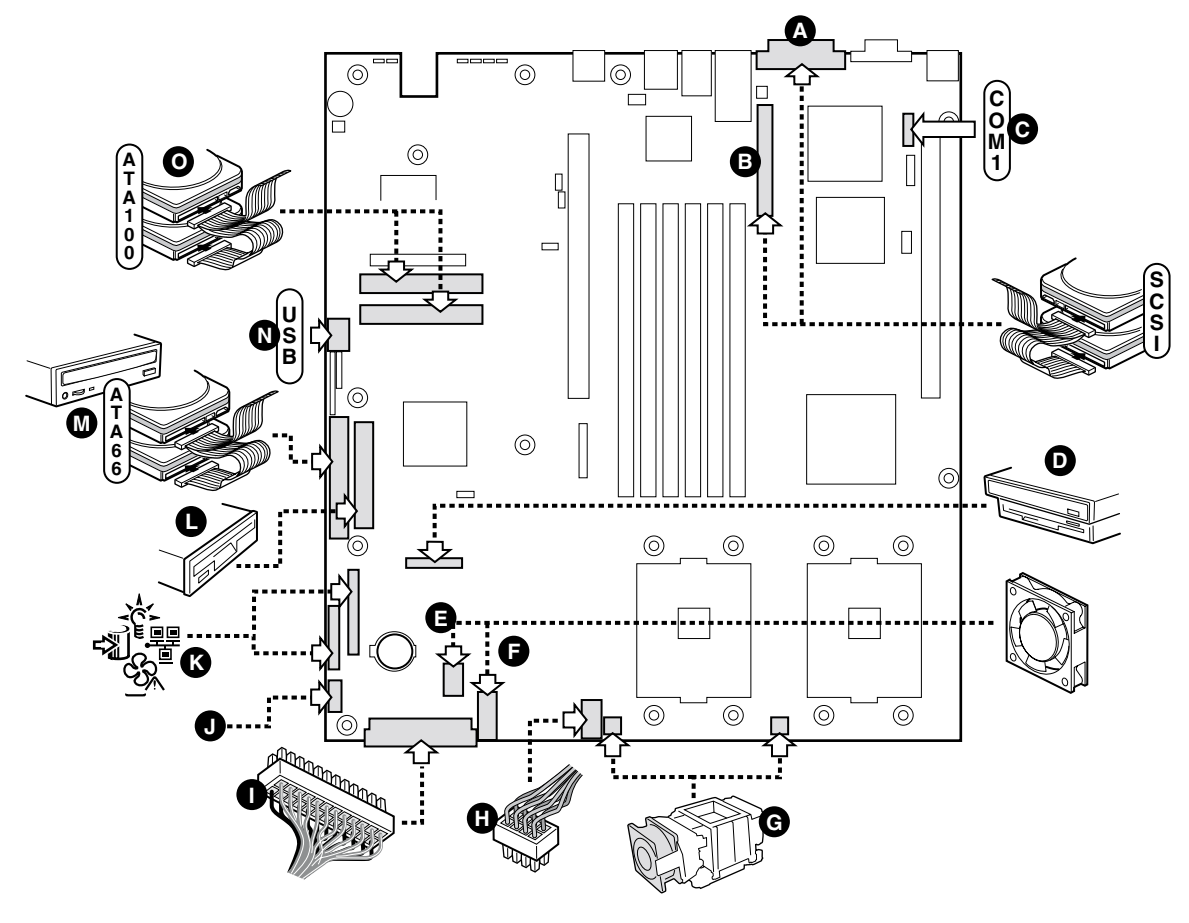

OM14139

- A. 外部 SCSI 通道 A 连接器 (仅限 SCSI 服务器母板)
- B. 内部 SCSI 通道 B 连接器(仅限 SCSI 服务器母板)
- C. 串行1接头连接器
- D. 组合软盘驱动器 / 前面板 / IDE 连接器 (仅限用于 Intel® 机箱)
- E. 风扇模块连接器
- F. 风扇模块连接器
- G. 处理器风扇连接器(仅限用于非 Intel 机箱)
- H. 辅助电源连接器
- 主电源连接器 I.
- J. 电源系统信号连接器
- K. 前面板连接器(仅限用于非 Intel 机箱)
- L. 软盘驱动器连接器(仅限用于非 Intel 机箱)
- M. IDE 连接器(仅限用于非 Intel 机箱)
- N. USB 接头连接器
- O. ATA-100 主 / 次连接器 (仅限 ATA 服务器母板)

图 13. 连接电缆

## <span id="page-28-0"></span>**Intel Server Management (Intel 服务器管理) 和 Intel<sup>®</sup> SMaRT Tool (Intel** 智能工具) 软件 (可选) 使用入门

使用 Intel Server Management (Intel 服务器管理)和硬盘驱动器 Service Partition (服务分区) 软件,可对 SE7500WV2 服务器的硬件进行实时监视和报警, 并进行紧急远程管理和远程服 务器设置。Intel Server Management (Intel 服务器管理)软件应在一个客户机 - 服务器结构中 运行。

Service Partition (服务分区) 让您可以从远程访问服务器的本地分区, 以识别和诊断服务器 的健康状况。通过调制解调器或网络连接可以实现这种远程访问。

要安装 Intel Server Management (Intel 服务器管理)软件,应先安装 Service Partition (服务 分区), 然后安装系统的操作系统, 最后安装 Intel Server Management (Intel 服务器管理)。 此处的描述适用于运行 Microsoft Windows 操作系统的系统上。

Intel Server Maintenance and Reference Training (SMaRT) Tool (Intel 服务器维护和参考 培训工具 – 智能工具) 是一个交互式工具软件, 为您提供辅助信息, 以维护和修复基于 Intel 的服务器系统和附件。SMaRT Tool (智能工具) 提供可视化、分步骤的更换部件的 详细指导; 包括一个完整的现场可更换部件 (FRU) 数据库, 内含部件号和图像、产品备件 列表和全球 Intel 支持信息。

Intel Server Management (Intel 服务器管理)提供 Intel® SMaRT Tool (Intel 智能工具) 的界面,包括远程错误检测和报警功能,用于交互式系统维护和修复。当 Intel Server Management (Intel 服务器管理) 检测到某个硬件错误和需更换部件时, 可直接从 Intel Server Management 启动 SMaRT Tool, 以确定正确的部件信息和对应的 How to Replace (更换步骤) 指导, 以快速修复服务器, 使其恢复正常运行。

要在 Intel Server Management (Intel 服务器管理) 中启动 Intel SMaRT Tool (Intel 智能工具) 界面, 两个软件必须都已安装。您可将软件安装到一台服务器上, 也可安装到一台用于管理 服务器的工作站上。此处的描述适用于运行 Microsoft Windows 操作系统的系统上。对于其它 操作系统, 请参阅 Intel Server Management CD-ROM (Intel 服务器管理光盘) 上 ISM/DOCS 目录下的 Installation Guide & User Guide (安装指南和用户指南)。SMaRT Tool (智能工具) 和 ISM Console (ISM 控制台) 只能安装在运行 Microsoft Windows 操作系统的系统中。

□ 注释

安装之前, 应删除任何旧版的 Intel Server Management (Intel 服务器管理) 软件。

#### 在服务器上安装服务分区(可选)

Service Partition (服务分区)提供对服务器的高级远程管理和配置功能。您可选择是否要 将其安装到服务器上。

- 1. 打开服务器电源开关,将 Intel Server Management CD (Intel 服务器管理光盘)插入 CD-ROM 驱动器, 从光盘启动系统。
- 2. 选择 Utilities (实用程序) > Run Service Partition Administrator (运行服务分区管理员) > Create Service Partition-first time (创建服务分区 - 初次)。
- 3. 选择一个可用硬盘驱动器。服务器将从光盘重新启动。
- 4. 选择 Format Service Partition (格式化服务分区) 和 Install Software (安装软件)。
- 5. 退出菜单。取出光盘并重新启动, 以安装服务器操作系统。安装完操作系统之后, 继续 执行 Intel Server Management 安装。

#### <span id="page-29-0"></span>安装操作系统

此时,请安装操作系统。

### **Intel Server Management Intel**

您可将 Intel Server Management (Intel 服务器管理) 软件安装到一台本地服务器上, 也可 安装到一台用于管理 LAN/WAN 的远程工作站上。

- 1. 将 Intel Server Management CD (Intel 服务器管理光盘)插入系统的 CD-ROM 驱动器中。
- 2. 单击 Install Server Management (安装服务器管理)。
- 3. 选择适当的系统选项。
- 4. 阅读 Intel Software License Agreement (Intel 软件许可证协议)并单击 Accept (同意)。
- 5. 如果在一台本地服务器上安装,单击 Install Now(立即安装)。如果是多系统安装, 单击 Add (添加)以编辑系统列表, 然后单击 Install Now (立即安装)。
- 6. 选择 Reboot Now (立即重新启动) 或 Reboot Later (稍后重新启动)。
- 7. 取出 Intel Server Management CD (Intel 服务器管理光盘)。

### **Intel SMaRT Tool Intel**

按以下指导将 Intel Server Maintenance and Reference Training Tool (SMaRT Tool) (Intel 服务器维护和参考培训工具 - 智能工具) 安装到您的系统中。

□ 注释

SMaRT Tool (智能工具) 只能安装在运行 Microsoft Windows 操作系统的系统中。 要下载用于 SE7500WV2 SR1300 或 SE7500WV2 SR2300 服务器系统模块的 SMaRT Tool (智能工具) 软件, 您必须能够连接 Internet。

- 1. 将 System Resource CD (系统资源光盘) 插入系统的 CD-ROM 驱动器中。
- 2. 在屏幕左侧的菜单中单击 Intel SMaRT Tool (Intel 智能工具)。
- 3. 在绿色 Make a Selection (进行选择) 下拉菜单中, 选择 SMaRT Tool Install Guide (智能工具安装指南) 。打印该指南,并放在手边随时参考。
- 4. 继续之前阅读 SMaRT Tool Install Guide (智能工具安装指南)。
- 5. 在Make a Selection (进行选择) 下拉菜单中, 选择 Install SMaRT Tool (安装智能工具) 。
- 6. 单击 Run Installer (运行安装程序) 图标以启动 SMaRT Tool Setup (智能工具安装) 程序。
- 7. 按照屏幕上的指导进行操作。阅读 Intel Software License Agreement (Intel 软件许可证 协议)并单击 Accept (同意)。安装完成时将启动 SMaRT Tool (智能工具)。
- 8. 在 SMaRT Tool 的 Welcome (欢迎) 屏幕上, 单击 Systems (系统)。
- 9. 选择 Select System (选择系统) > Servers (服务器) > Xeon > SE7500WV2 SR1300 或 **SE7500WV2 SR2300**, 然后按照屏幕上的指导下载模块。下载完成时 SMaRT Tool (智能工具)将重新启动。
- 10. 选择 Systems (系统) > Select System (选择系统) > Servers (服务器) > Xeon > **SE7500WV2 SR1300 或 SE7500WV2 SR2300**, 以访问新服务器系统上的信息。
- 11. 您可以直接从 Intel Server Management (Intel 服务器管理) 的 Platform Instrumentation Control (平台设备控制) 应用程序中启动 SMaRT Tool (智能工具), 只需单击 SMaRT Tool 图标或从 SMaRT Tool (智能工具) 菜单中选择 Launch SMaRT Tool (启动智能 工具)。两个程序之间的界面显示随上下文环境不同而有所变化。要了解有关 Intel SMaRT Tool 与 Intel Server Management 集成的更多详情, 请从 Make a Selection (进行 选择) 下拉菜单中选择 SMaRT Tool and Server Management (智能工具和服务器管理) 。

## <span id="page-30-0"></span>3 升级

### 所需工具和物品

- 跳线拆卸工具或尖嘴钳
- 十字螺丝刀 (1号和2号)
- 钢笔或铅笔
- 防静电腕带及导电泡沫垫板(建议使用)

### 注意

下述警告与注意事项适用于本章的各个部分。只有合格的技术人员方可配置本服务器母板。

### △ 注意

系统电源开 / 关: 电源按钮并不能完全关闭系统的交流电源。在任何时 候为系统接通电源时, 5V 备用电源都处于正常供电状态。如要关闭系 统电源, 必须将交流电源电缆从墙壁插座中拔下。在打开机箱、添加或 拆卸任何组件之前, 应确保已拔下交流电源电缆。

设备和电缆的危险状况: 电源、电话和通信线缆上可能会出现危险的带 电状态。打开服务器箱盖之前, 请关闭服务器电源, 并断开与其相连的 电源电缆、电信系统、网络及调制解调器等。否则, 有可能导致人身伤 害或对设备造成损害。

静电放电 (ESD) 和 ESD 保护: 静电放电 (ESD) 能损坏磁盘驱动器、板 卡及其它部件。建议您只在防静电工作台上执行本章所述的所有操作。 如果没有防静电工作台可用, 在对部件执行操作时, 应佩戴防静电腕带 并将其连接到机箱的接地部位(任何未涂漆的金属表面),以便获得一 定的防静电保护。

ESD 及拿取板卡注意事项: 拿取板卡时应始终小心谨慎。板卡对静电 放电 (ESD) 极为敏感。拿取板卡时只能握取板卡的边缘。在将板卡从其 保护包装或服务器中取出后, 让板卡有元件的一面向上, 将其放置在接 地的无静电平面上。如果备有导电泡沫垫, 请使用此垫, 而不要使用板 卡包装袋。不要让板卡在任何表面上滑动。

安装或拆卸跳线: 跳线是由塑料材料包裹的一种小型导体, 用于插接在 两个跳线插针上。有些跳线在顶部有小突出块,可以用指尖或尖嘴钳将 跳线夹起。如果跳线上没有小突出块, 则在使用尖嘴钳拆卸或安装跳线 时要格外小心,需用钳子夹住跳线的窄边, 切勿夹取跳线的宽边。夹取 跳线的宽边可能会损坏跳线内部的触点, 导致跳线的控制功能时好时 坏。在使用钳子或其它工具拆卸跳线时请小心夹取,不要挤压跳线,否 则可能导致板卡上的插针弯曲或折断。

## <span id="page-31-0"></span>内存

在本服务器母板的六个 DIMM 内存插座中, 支持安装 256 MB 至 12 GB 的寄存式 DIMM 内存模块。

□ 注释

- 本服务器母板只支持安装 DDR-200 或 DDR-266 规格的 RAM 内存模块。
- 在 1U 机箱中, 要求使用短型 (LP) 1.2 英寸 (30 毫米) 高的 DIMM 内存模块。
- · DIMM 内存模块必须成对安装, 并需按以下顺序安装:
	- 1B 和 1A、然后 2B 和 2A、再后 3B 和 3A。
- 安装的 DIMM 速度必须相同,并且全部为寄存式。

有关所支持内存的列表,请与您的服务代表联系或访问以下 Intel 客户支持站点:

http://support.intel.com

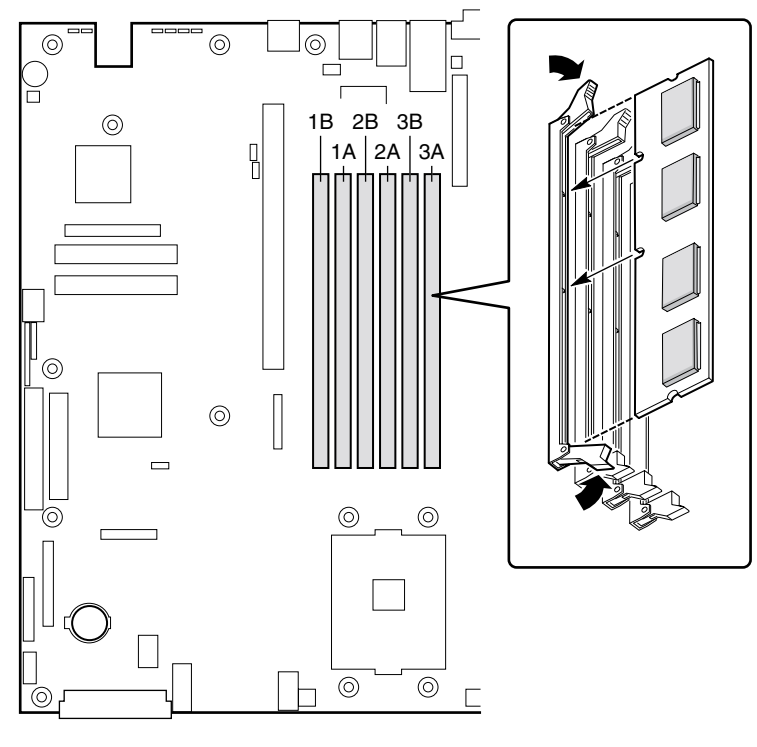

OM14138

图 14. 安装 DIMM

### <span id="page-32-0"></span>处理器

### ▲ 警告

服务器运行一段时间后, 处理器及处理器板上的散热器均会处于高温 状态。在拆卸或安装处理器附近的服务器母板组件时应格外小心,以免 烫伤。

### △ 注意

处理器型号必须适当: 如果安装了不适合服务器的处理器, 可能会导致 服务器损坏。确保您的服务器能够安装更新、更快的处理器(需考虑散 热及电源因素)。关于处理器互换性的详细信息,请与您的客户服务代 表联系或访问以下 Intel 客户支持万维网站点:

http://support.intel.com/

ESD 及拿取处理器注意事项: 按如下指导操作可减少静电放电 (ESD) 对处理器造成损坏的可能性: (1) 接触处理器或服务器母板之前先触摸 一下金属机箱。在拿取处理器时, 保持身体的某个部位接触金属机箱以 释放体内静电。(2) 避免不必要的移动。

#### 添加或更换处理器

如果向系统中添加第二只处理器, 则第二只处理器必须与第一只处理器兼容(即在同一步 进内,并具有相同的电压和速率。有关详情,请访问 Intel 客户支持万维网站点)。

- 1. 请遵守本文档开始部分所述的安全与 ESD 注意事项。
- 2. 抬起处理器插座上的锁定拉杆。

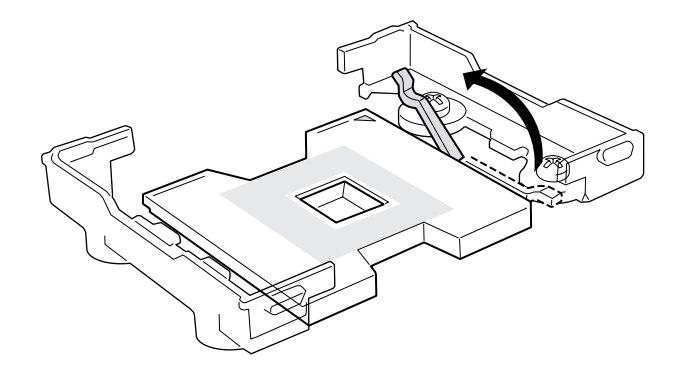

OM14132

图 15. 抬起锁定拉杆

<span id="page-33-0"></span>3. 将处理器的插针与插座上的针孔位对齐, 将处理器插入插座。

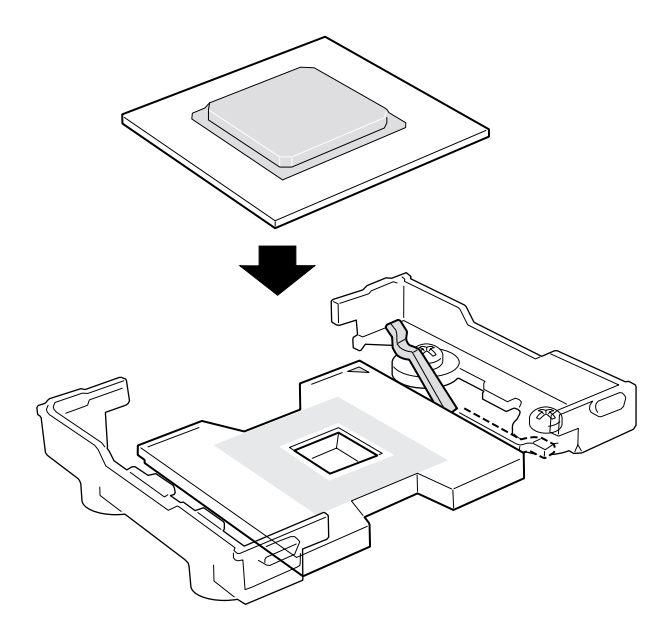

OM14133

图 16. 安装处理器

4. 将拉杆按回原位, 使其完全闭合。

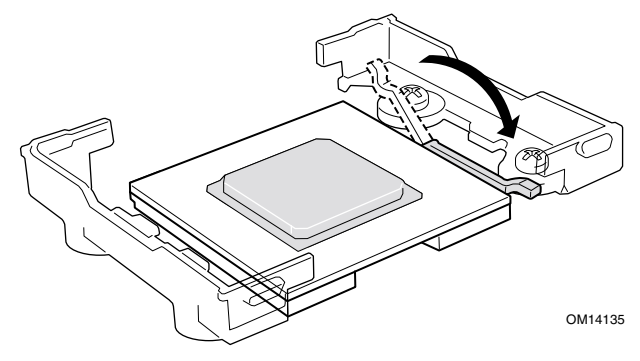

图 17. 放低锁定拉杆

- 5. 有关安装前如何准备散热器和处理器的说明,请参阅随盒装处理器提供的说明文档。
- 6. 将散热器放置在处理器的上面。
- 7. 对齐伸出的金属面,将散热器放在处理器上面。

<span id="page-34-0"></span>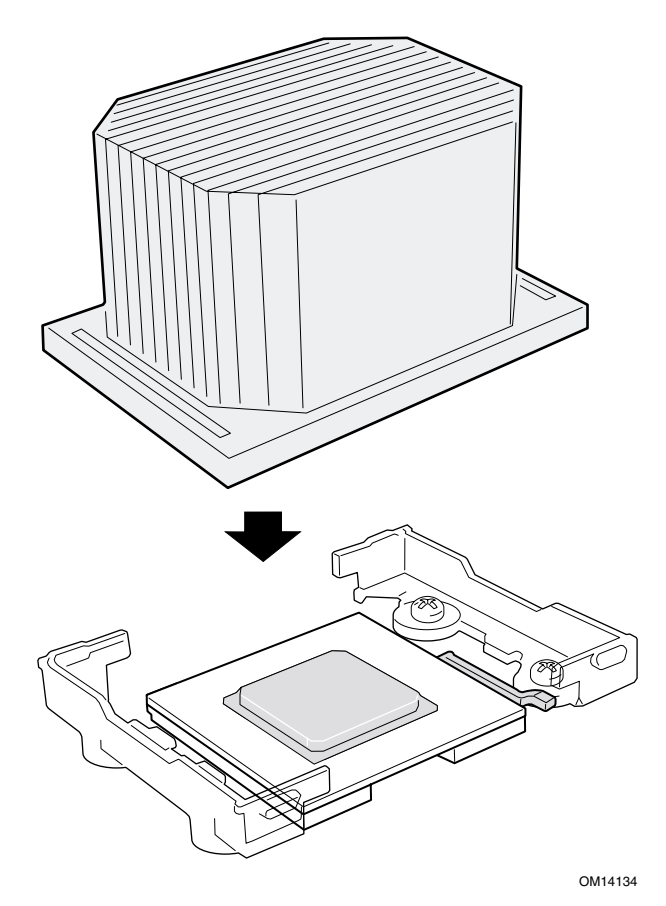

图 18. 安装散热器

- 8. 放置散热器卡固夹(1), 让卡固夹上的卡扣卡入散热器上的卡固槽(A)内。
- 9. 将卡固夹的一端(2)向下按压。
- 10. 向下按压卡固夹的另一端(3)。

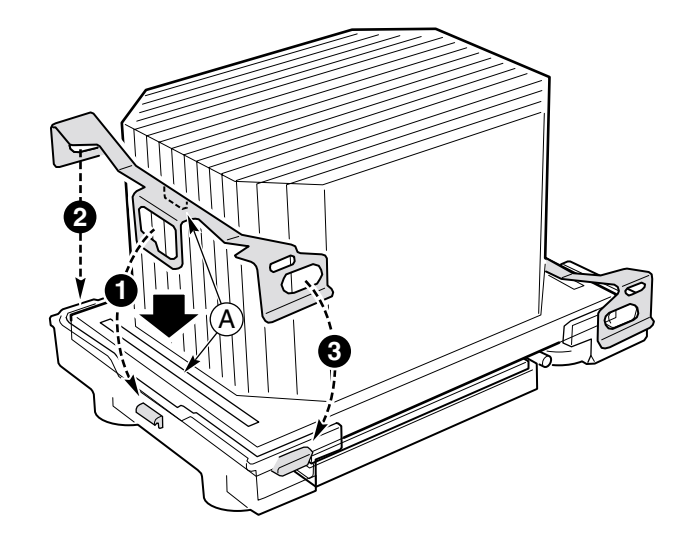

OM14140

图 19. 安装散热器卡固夹

### <span id="page-35-0"></span>拆卸处理器

- 1. 请阅读并遵守本章开始部分所述的安全与 ESD 注意事项, 以及此处所列的附加 注意事项。
- 2. 如果已安装处理器风洞装置,将其从服务器母板上拔出,并从散热器上卸下。
- 3. 从处理器插座上松脱卡固夹。
- 4. 从插座中取出处理器。

### 更换备用电池

服务器母板上的锂电池在系统未接通交流电源时, 为实时时钟 (RTC) 持续供电。当电池 电量开始减弱时, 电压将会降低, 而存储于实时时钟 (RTC) CMOS RAM 中的服务器设置 (例如日期和时间)可能会出错。欲查阅合格设备的列表,请与您的客户服务代表或经销 商联系杳询。

### ▲ 警告

如果电池更换不当,将有发生爆炸的危险。更换电池时,仅限于使用相 同型号的电池或由制造商推荐的同等类型的电池。请按照制造商的说明 处理废旧电池。

### **ADVARSEL!**

**Lithiumbatteri - Eksplosionsfare ved fejlagtig håndtering. Udskiftning må kun ske med batteri af samme fabrikat og type. Levér det brugte batteri tilbage til leverandøren.** 

## **ADVARSEL**

**Lithiumbatteri - Eksplosjonsfare. Ved utskifting benyttes kun batteri som anbefalt av apparatfabrikanten. Brukt batteri returneres apparatleverandøren.** 

### **A VARNING**

**Explosionsfara vid felaktigt batteribyte. Använd samma batterityp eller en ekvivalent typ som rekommenderas av apparattillverkaren. Kassera använt batteri enligt fabrikantens instruktion.** 

### **A** VAROITUS

**Paristo voi räjähtää, jos se on virheellisesti asennettu. Vaihda paristo ainoastaan laitevalmistajan suosittelemaan tyyppiin. Hävitä käytetty paristo valmistajan ohjeiden mukaisesti.**
更换电池:

- 1. 在继续以下步骤之前,请记录下当前自定义的各项 BIOS 设置值。
- 2. 请遵守本章开始部分所述的安全与 ESD 注意事项。
- 3. 打开机箱并找到电池。
- 4. 推金属卡夹的上端, 使卡夹移离电池 电池会弹起少许。
- 5. 从电池座中取出电池。
- 6. 按当地的有关规定处理旧电池。
- 7. 从包装中取出新的锂电池。
- 8. 按照正确的极性,将其插入电池座中。
- 9. 向下推压电池, 直到金属卡夹将其卡入电池座内。
- 10. 盖好机箱。
- 11. 运行 Setup (设置) 实用程序, 以恢复 RTC 的配置设置值。
- 12. 重新恢复自定义的各项 BIOS 设置值。

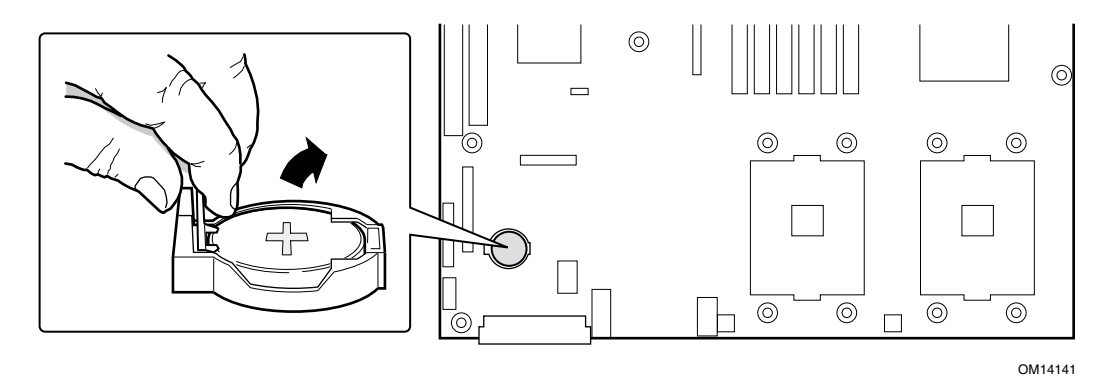

图 20. 更换备用电池

## **Service Partition** (服务分区) (可选)

在安装服务器系统时,可以在硬盘驱动器上安装服务分区。该分区中包含实用程序和其它 软件,用于在本机或从远程运行,以辅助进行系统管理。此服务分区大约占用 40 MB 的硬 盘空间。

□ 注释

极力建议您在安装操作系统之前安装服务分区。有关详情, 请参阅 Installation Guide for Intel Server Management (Intel 服务器管理安装指南) 中的 Service Partition (服务分区) 一章。此文档包含在随本服务器母板 提供的 ISM CD (Intel 服务器管理光盘) 上。

## 配置实用程序

### 系统软件更新顺序

当您更新系统软件时,应按以下顺序进行更新。

- 1. 更新固件 (BMC 和 HSC)
- 2. 更新 FRU/SDR
- 3. 关机并拔下系统电源电缆等待 30 秒
- 4. 更新 BIOS
- 5. 清除 CMOS

#### 表 5. 配置实用程序

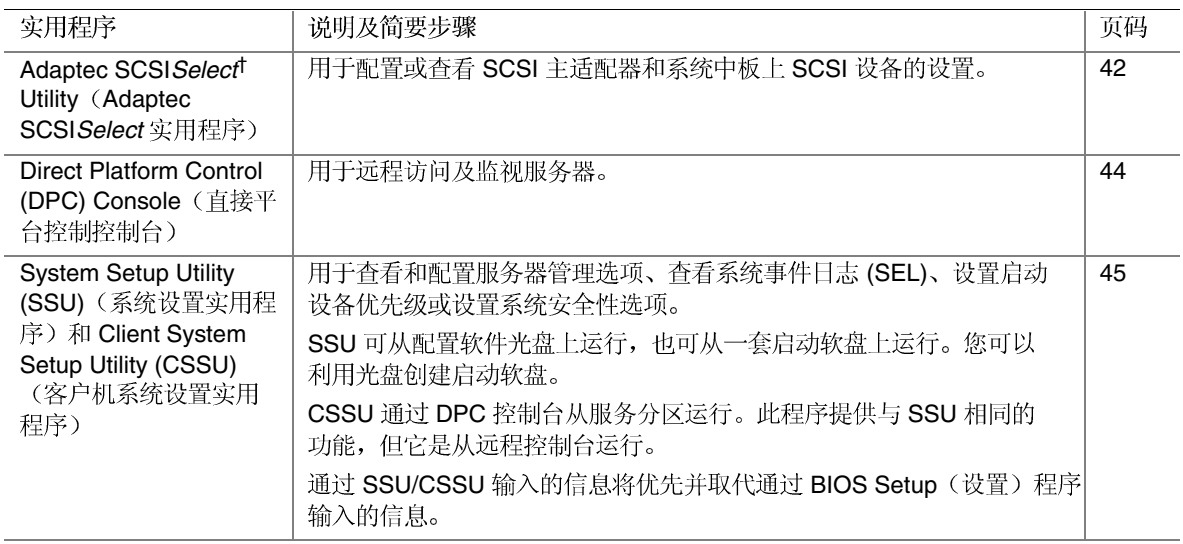

待续

<span id="page-39-0"></span> **5.**  配置实用程序(续)

| 实用程序                                                | 说明及简要步骤                                                                                                    |    |  |  |
|-----------------------------------------------------|----------------------------------------------------------------------------------------------------|----|--|--|
| <b>BIOS Update Utility</b><br>(BIOS 更新实用程序)         | 用于更新 BIOS 或恢复损坏的 BIOS 更新版本。                                                                                     |    |  |  |
| <b>Firmware Update Utility</b><br>(固件更新实用程序)        | 用于更新 BMC 快闪 ROM 或其它固件。                                                                                          | 57 |  |  |
| <b>FRU/SDR Load Utility</b><br>(FRU/SDR 加载实用<br>程序) | 用于更新现场可更换部件 (FRU) 和传感器数据记录 (SDR) 快闪组件。<br>注释: 每当更新 BMC 或更换处理器之后, 必须运行 FRU/SDR Load<br>utility (FRU/SDR 加载实用程序)。 | 58 |  |  |

## 热键

使用键盘上的数字小键盘来输入数字和符号。

#### 表 6. 热键

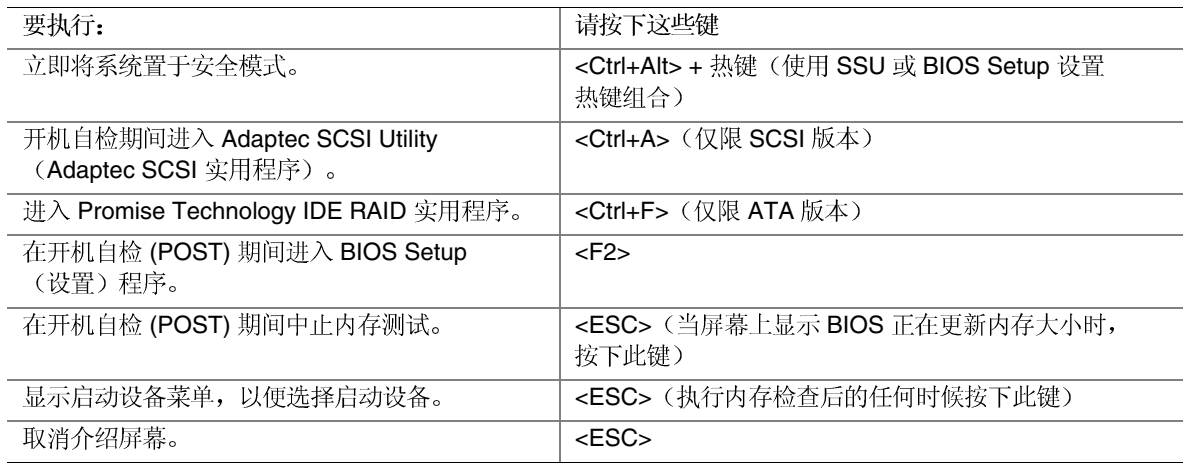

# 开机自检 (POST)

每次打开系统电源开关时,系统将开始执行开机自检(POST)例程。开机自检查找、配置并 测试处理器、内存、键盘以及系统中安装的大多数外围设备。测试内存所需的时间视已安装 的内存大小而定。POST存储在快闪内存中。

- 1. 开启视频显示器和系统电源。几秒钟后,开机自检开始运行并显示介绍屏幕。
- 2. 在显示以下介绍屏幕期间:
	- Press <F2> to enter the BIOS Setup (按 <F2> 键进入 BIOS 设置程序) (请参阅"BIOS 设置程序") 或者
	- Press <Esc> to view POST diagnostic messages and change the boot device priority for this boot only (按<Esc>键查看 POST 诊断信息并为本次启动更改启动设备优先级) (请参阅第41页"暂时更改启动设备优先级")
- <span id="page-40-0"></span>3. 在运行 POST 期间按 <F2> 或 <Esc> 后, 可以按 <Ctrl+A> 键运行 SCSISelect Utility (SCSISelect 实用程序)。有关详情, 请参阅第42页 "运行 Adaptec SCSISelect Utility".
- 4. 如果您未按 <F2> 或 <Esc> 键并且没有安装已加载操作系统的设备, 启动过程将继续, 同时系统发出一声笛音。随后显示如下信息:

Operating System not found (未找到操作系统)

5. 此时, 按任何键将使系统尝试重新启动。系统按照启动优先级定义的次序搜索所有可拆 卸设备。

## **BIOS Setup** (BIOS 设置) 程序

无论操作系统是否存在, 您都可以运行此设置程序。BIOS Setup (设置) 程序通过由电池 供电的 CMOS 而储存其大部分配置值, 其余配置值则存储在快闪内存中。这些值在您启动 系统时生效。开机自检(POST)使用这些值来配置硬件。如果这些值与实际的硬件不匹配, 开机自检将显示有关的错误信息。

记录 BIOS Setup (设置)程序的设置值

记录当前 BIOS 的各项设置值。如果您需要恢复默认值(例如在清除 CMOS 后), 则必须 运行 BIOS Setup (设置) 程序。您所做的记录将使恢复更加简单和容易。

## 如果不能访问 BIOS Setup (设置) 程序

如果您错误地配置了软盘驱动器, 而且无法使用 BIOS Setup (设置) 程序纠正此问题, 则可能需要清除 CMOS 内存。要清除 CMOS, 可采用以下两种方法之一。

- 1. 按下复位按钮并保持 4 秒钟或更长时间, 在按下复位按钮的同时, 按电源按钮。同时释 放两个按钮。
- 2. 在基板上的配置跳线块上,插接 Clear CMOS (清除 CMOS) 跳线。

### 暂时更改启动设备优先级

在运行 POST 期间, 您可为当前启动更改启动设备。此更改不会被保存用于下一次启动。

- 1. 启动服务器。
- 2. 在开机自检期间的任何时刻按<Esc>键。当完成开机自检(POST) 时,屏幕上弹出 Boot (启动)菜单。
- 3. 使用箭头键突出显示您希望服务器系统首先启动的设备。例如, 如果您希望系统首先从 CD-ROM 驱动器启动, 则选择 ATAPI CD-ROM Drive (ATAPI CD-ROM 驱动器)。

### □ 注释

在弹出的 Boot 菜单中有一个 Enter Setup (进入设置程序) 选项。选择 此选项可进入 BIOS 设置程序。

- 4. 按<Enter>键。
- 5. 启动过程继续进行。启动完成时,会显示系统提示。

# <span id="page-41-0"></span> **Adaptec SCSI***Select* **Utility**

每个主机适配器都包括板上 SCSISelect 配置实用程序, 允许您配置或查看服务器中主机 适配器和设备的当前设置。

系统将发现 Adaptec AIC-7899 SCSI 主适配器并显示信息: Adaptec AIC-7899 SCSI BIOS V x.xxx; 此处 x.xxx 为 SCSISelect 实用程序的版本号。此时按 <Ctrl+A> 键, 您就可以配置 Adaptec AIC-7899 SCSI 主适配器。

## **Adaptec SCSI***Select* **Utility**

在以下情况下您可运行 SCSISelect 实用程序:

- 需要更改默认值
- 检查和 / 或更改可能与服务器中其它设备设置冲突的 SCSI 设备设置值
- 需要对服务器中安装的 SCSI 设备执行低级格式化

## **SCSI***Select* **Utility**

1. 当视频显示器上显示如下信息时:

<<<Press <Ctrl><A> for SCSISelect(TM) Utility!>>> (<<<按 <Ctrl><A> 运行 SCSISelect(TM) 实用程序! >>>)

2. 按<Ctrl+A>键运行此实用程序。当屏幕上显示主适配器的主菜单时,选择您要配置的 设备-每个 SCSI 总线最多可连接 15 个设备。

使用下列按键导航菜单和子菜单:

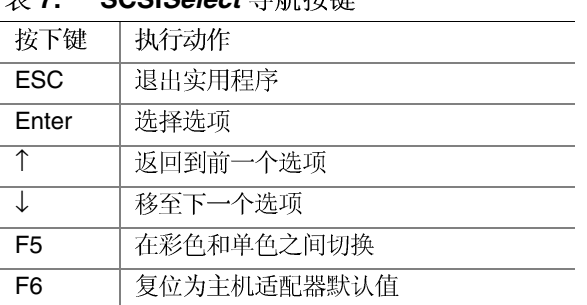

### 丰7 CCSICalact 早航協雄

## 配置 Adaptec AIC-7899 SCSI 适配器

Adaptec AIC-7899 SCSI 适配器有两条总线。从以下菜单中选择总线:

#### 表 8. Adaptec Main (主) 菜单

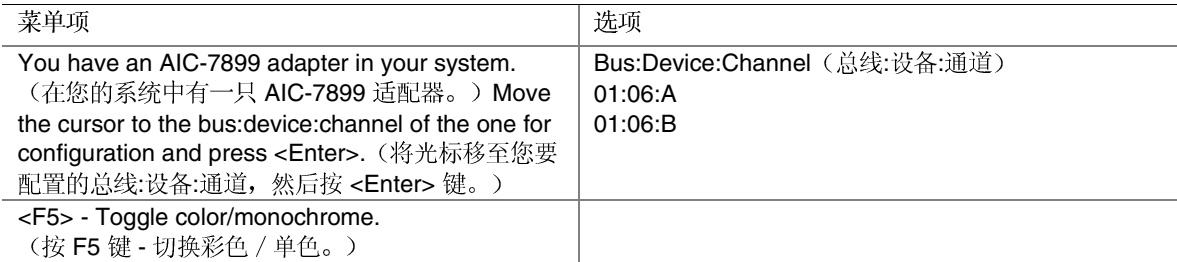

选择总线后,会显示以下菜单:

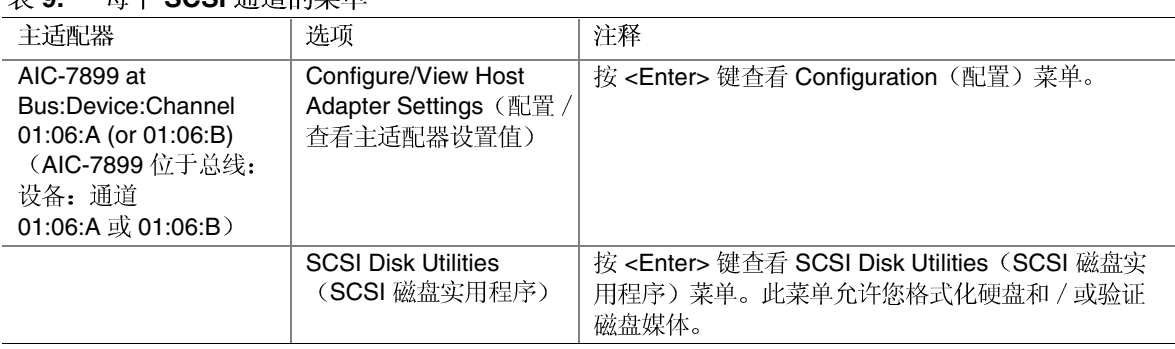

#### 表 Q 每个 SCSI 通道的或单

完成后, 按<Esc>键并从以下菜单中进行选择:

### 表 10. Exit (退出) 菜单

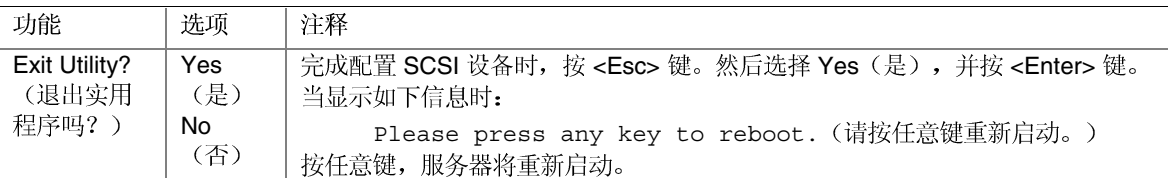

# **Promise FastBuild Utility**

此实用程序仅随 ATA 型服务器母板 SE7500WV2 提供。 使用 FastBuild† 配置实用程序可对 Promise ATA-100 主适配器进行配置, 允许您配置或查看 主适配器的设置值,并设置 RAID 的各项配置。

## **何时运行 Promise FastBuild Utility**

在以下情况下,请使用此实用程序:

- 定义 $R$ AID 阵列
- 删除 RAID 阵列
- 恢复 RAID 阵列

## **Promise FastBuild Utility**

1. 当视频显示器上显示如下信息时: <<<Press <Ctrl><F> to enter FastBuild (TM) Utility>>> (<<<按 <Ctrl><F> 键运行 FastBuild (TM) 实用程序>>>>

2. 按<Ctrl+F>键运行此实用程序。

# <span id="page-43-0"></span>直接平台控制控制台

Direct Platform Control (DPC) (直接平台控制) 控制台是 Intel Server Management (Intel 服务 器管理)的一部分。Direct Platform Control (直接平台控制)是一个服务器管理应用程序, 支持通过 LAN,或通过调制解调器或直接串行电缆把 RS-232 串行连接到服务器串行 2 端口 上,支持远程系统管理。DPC控制台支持通过调制解调器或局域网(需具备运行DOS应用 程序的功能)对 Intel 服务器进行远程管理。

DPC 控制台在客户机工作站上运行。它通过以下方式与服务器通信:

- 访问板上网络接口适配器 (NIC) 中的服务器管理功能。
- 与 Windows 2000 兼容的调制解调器。
- 以 RS-232 方式连接至服务器的串行 2 端口。

DPC 控制台独立于服务器操作系统而运行。

即使服务器处于关闭状态,您仍可使用 DPC 控制台来验证服务器的状态,或诊断服务器的 硬件问题。DPC控制台的功能允许您:

- 建立到远程服务器的连接
- 服务器控制: 打开电源、关闭电源和复位操作
- 检索并显示系统事件日志 (SEL) 中的记录
- 检索并显示传感器数据记录 (SDR)
- 检索并显示现场可更换部件 (FRU) 信息
- 检索并显示当前远程传感器访问 (RSA) 信息
- 访问用于远程连接管理的电话号码簿
- 对服务分区实施远程控制
- 实现从服务器或到服务器的文件传输

## **DPC** 控制台操作模式

有四种 DPC 控制台操作模式:

- EMP 模式。使用 DPC 控制台窗口的菜单和 / 或工具栏访问 DPC 控制台功能。当通过 EMP 端口建立连接时将进入此操作模式。
- DPC over LAN 模式。使用 DPC 控制台窗口的菜单和 / 或工具栏访问 DPC 控制台功能。 当通过局域网(LAN)建立连接时将进入此操作模式。
- Re-direct (重定向) 模式。当服务器运行 BIOS 控制台重定向时将进入此操作模式。 在此模式下, DPC 控制台启动一个单独的窗口。此窗口内的操作等同于 ANSI 终端, 并通过端口与服务器通信。在 DPC 控制台上键入的字符命令将会直接发送给服务器, 而 DPC 控制台将显示通常应在服务器控制台上显示的文本。

<span id="page-44-0"></span>要使用此模式, 您必须在 BIOS Setup (设置) 程序中将 Console Redirection (控制台 重定向)选项设置为 Re-direct mode (重定向模式)。要启用控制台重定向, 需要在 BIOS Setup (设置)程序中启用 Boot Time Diagnostics Screen (启动期间诊断屏幕)。 如果重定向窗口中未显示信息, 则说明在 BIOS Setup (设置) 程序中未正确地配置 Console Redirection 选项, 或禁用了此功能; 或者禁用了 EMP, 也可能是因为服务器 正运行于保护模式。要正常使用 DPC, 服务器必须未运行于图形模式。

- 如果 DPC 控制台未能在 10 秒内通过 EMP (紧急管理端口) 建立连接, 而且服务器 能够运行于重定向模式, 则屏幕上会显示提示, 并提供切换到重定向模式的选项。
- 服务分区模式。当服务器从服务分区重新启动,而且 DPC 控制台已通过调制解调器 成功连接到服务器时,将进入此模式。此模式允许运行存储在服务分区内的、基于 DOS 的程序,并允许传输文件。

## 运行 DPC 控制台

有关设置和运行 DPC 控制台的更多详情, 请参阅名为 ISM Install Guide.pdf 的说明文档。 此文档位于随服务器母板 SE7500WV2 提供的 ISM CD (Intel 服务器管理光盘) 的 ISM\DOCS 目录下。

# 使用 System Setup Utility (系统设置实用程序)

System Setup Utility (系统设置实用程序, SSU)包含在随服务器提供的 System Resource CD-ROM (系统资源光盘)上。

运行 System Setup Utility (系统设置实用程序), 您可以:

- 设置启动设备优先级
- 设置口令和安全性选项
- 查看系统事件
- 查看 FRU 信息
- 查看传感器数据记录
- 更新系统固件和 BIOS
- 保存和恢复系统配置
- 设置服务器以发送平台事件报警
- 设置服务器以执行远程管理

使用 System Setup Utility (系统设置实用程序)或 BIOS Setup (设置)程序二者之一, 您可以 指定设备的启动优先顺序, 并设置系统口令和安全性选项。这两个实用程序会访问相同的配 置数据来指定或设置选项, 所以使用二者中的任何一个对这些设置值进行修改, 其结果是一 样的。

SSU 包含插入同一框架、面向任务的多个模块, 称为框架应用 (AF)。机架应用为执行一些 单独任务提供了启动点,并提供设置自定义信息的位置。

### **创建 SSU 软盘**

您可以直接从系统资源光盘的 Utilities (实用程序) 菜单、从一套 DOS 软盘或从硬盘的服务 分区中运行 SSU。

如果您选择从一套 DOS 软盘运行 SSU, 则必须先从资源光盘上创建 SSU 软盘, 步骤如下:

- 1. 使用 System Resource CD-ROM (系统资源光盘) 启动系统。
- 2. 选择 Create Diskettes (创建软盘) > Create Diskettes by Device/Function (按设备或功能 创建软盘) > System Setup Utility (系统设置实用程序) 。
- 3. 按屏幕上显示的指导进行操作。

另一种方法是, 如果您有一台运行 Microsoft Windows 操作系统的工作站, 可将资源光盘 插入该系统,并在这个系统上创建软盘。

### 运行 SSU

当 SSU 以默认的本地执行模式启动时, SSU 程序可以接受键盘或鼠标输入。SSU 程序将在 主显示器上显示出 VGA 图形用户界面 (GUI)。

如果您从一个只读媒体(如光盘)上运行 SSU,将不能保存用户选择的首选项设置(如屏 幕颜色)。

SSU 支持 ROM-DOS 6.22 版。SSU 无法在如 Windows 操作系统的"DOS 窗口"中运行。

使用以下方法之一启动 SSU:

- 从软盘: 将第一张 SSU 软盘插入软盘驱动器 A 并从软盘启动服务器。屏幕上会提示您 插入第二张软盘。加载完成后 SSU 即会自动启动。
- 从系统资源光盘或 ISM 光盘: 使用 System Resource CD (系统资源光盘) 启动服务器, 并从 Utilities (实用程序) 菜单中启动 SSU。
- 从服务分区: 启动服务器到服务分区, 执行以下 DOS 命令:

 $C:\rangle$  cd ssu

#### C:\SSU> ssu.bat

如果鼠标驱动程序可用, 将加载该程序; 按<Enter>键继续。

当 SSU 标题显示在屏幕上时, 按 <Enter> 键继续。

#### 使用 SSU 界面

您可以使用鼠标或键盘访问 SSU 界面显示的功能:

- 鼠标 单击以选择菜单项目和按钮, 或选择列表中的项目, 如从 Available Tasks (可选任务) 列表中选择所需项目。要运行列表中的某个项目, 如 Available Tasks (可选任务) 列表中的某项任务, 选择该项目并单击 OK, 或双击该项目。
- 键盘 使用 Tab 键或箭头键突出显示按钮, 然后按空格键或 <Enter> 键执行此项目。 您也可同时按下<Alt> 键和相应菜单项目或按钮名旁边标示有下划线的那个字母键, 以启动该菜单项或按钮功能。

您可以同时打开多个任务,但某些任务可能要求完全控制系统以防止冲突。任务完全控制 系统时, 会将任务作为系统操作的中心, 直至关闭该任务窗口。

SSU 使用内部帮助系统, 您可单击 Help (帮助) 按钮或选择 Help (帮助) 菜单以访问帮助 信息。

自定义 SSU 界面

在 SSU 主窗口的 Preferences (首选项) 部分, 您可以自定义界面显示。AF 设置这些首选项 并保存在 AF.INI 文件中, 这样下次启动 SSU 时便可生效。有四项用户可自定义的设置:

- Color (颜色) 允许您使用预定义的颜色组合为屏幕上的不同项目指定默认颜色。颜色 更改将立即生效。
- Mode (模式) 允许您设置所需的熟练级别: Novice (入门)、Intermediate (中级) 或 Expert (熟练)。熟练级别决定在 Available Tasks (可选任务)部分哪些任务是可见的, 以及每项任务都能执行什么操作。如要使新的模式设置生效, 必须退出 SSU 并重新启 动。
- Language (语言) 让您将 SSU 中显示的文字更改为适当的语言。要使新的语言设置 生效,必须退出 SSU 并重新启动。
- Other (其它) 允许您显示或隐藏 SSU 主窗口底部的状态栏。所作更改将立即生效。

□ 注释

如果您从一个只读媒体(如光盘)上运行 SSU,这些首选项在您退出 SSU 时将丢失。

### 退出 SSU

退出 SSU 时将关闭所有 SSU 窗口。

## 设置启动设备优先级

要改变某个设备的启动优先级,请执行以下操作:

- 1. 从 SSU 的 Main (主) 窗口中, 选择 Boot Devices (启动设备)。
- 2. 在 Multiboot Options Add-in (多重启动选项附加项)窗口中,选择一个设备。
- 3. 单击 Move Up (上移) 按钮将此设备在列表中向上移动。单击 Move Down (下移) 按钮 则向下移动。

## 设置口令和安全性选项

您可设置用户口令和管理员口令。在某些系统上, 您必须先设置管理员口令, 然后才能设置 用户口令。而在另一些系统上,这两个口令则是互相独立的。您可使用 BIOS Setup (设置) 程序设置相同的口令和安全性选项。

### 设置管理员口令

Admin Password (管理员口令) 按钮允许您设置或更改管理员口令, 在 SSU 和系统 BIOS 中都有此按钮。如果您已同时设置了管理员口令和用户口令,而且在您启动 SSU 时只输入 用户口令, 则此选项将不可用。对管理员口令所作的任何更改将会立即生效。

要更改或清除管理员口令,请执行以下操作:

- 1. 从 SSU 的 Main (主) 窗口中, 选择 Security (安全性) 。
- 2. 单击 Admin Password (管理员口令)按钮。
- 3. 如果您要更改口令,先输入原口令。
- 4. 输入新口令(或留为空白以清除口令)。
- 5. 再次输入新口令以确认(或留为空白以清除口令)。
- 6. 单击 OK (确定) 以保存口令并返回 Security (安全性) 窗口。

### 设置用户口令

User Password (用户口令) 按钮允许您设置或更改用户口令, 在 SSU 和系统 BIOS 中都有 此按钮。对用户口令所作的任何更改将会立即生效。

要更改或清除用户口令,请执行以下操作:

- 1. 从 SSU 的 Main (主) 窗口中, 选择 Security (安全性)。
- 2. 单击 User Password (用户口令) 按钮。
- 3. 如果您要更改口令, 在第一个框中输入原口令。
- 4. 输入新口令(或留为空白以清除口令)。
- 5. 再次输入新口令以确认(或留为空白以清除口令)。
- 6. 单击 OK (确定) 以保存口令并返回 Security (安全性) 窗口。

### 设置安全性选项

有关安全性功能的说明,请参阅第17页"安全性"。

要设置安全性选项,请执行以下操作:

- 1. 在 Security (安全性) 窗口中, 单击 Options (选项) 按钮。
- 2. 对于每个选项, 从列表中选择所需的设置。选项包括:
	- Security Hot Key (安全性热键): 用于将服务器置于安全模式的按键组合。
	- Secure Mode Timer (安全模式计时器): 如果在此处选定的时间间隔之内没有键盘 或鼠标操作, 服务器将进入安全模式。
	- Secure Mode Boot (安全模式启动): 选择 Enable (启用) 将强制服务器在启动时 直接进入安全模式。
	- Video Blanking (视频消隐): 选择 Enable (启用) 将在服务器处于安全模式时关闭 视频显示。
	- Floppy Write (软盘写保护): 选择 Enable (启用) 将在服务器处于安全模式时防止 向软盘执行写操作。
- Power Switch Inhibit (电源开关禁用): 选择 Enable (启用) 将在服务器处于安全 模式时使电源和复位按钮不起作用。选择 Disable (禁用) 则在服务器处于安全模式 时允许电源和复位按钮发挥正常作用。
- 3. 单击 Save (保存)以保存设置值并返回 Security (安全性) 窗口。

## 查看系统事件日志

要查看系统事件日志 (SEL), 请执行以下操作:

- 1. 从 SSU 的 Main (主)窗口中,选择 SEL Manager (系统事件日志管理器)。 当启动 SEL Manager (SEL 管理器)时, 它将自动从非易失性存储器中加载当前的事件 列表。
- 2. 使用 <F4> 和 <F5> 键向左或向右滚动显示窗口内容, 以查看所有的列。
- 3. 使用 File (文件) 和 SEL 菜单项目可对 SEL 信息执行以下操作:
	- Open (打开): 从先前保存的 SEL 文件查看数据。
	- Save As (另存为): 将当前加载的 SEL 数据保存为一个文件。
	- Properties (属性): 显示关于 SEL 的信息。
	- Clear SEL (清除 SEL): 从非易失性存储区清除 SEL 数据。
	- Reload (重新加载): 从服务器中读取当前 SEL 项以刷新显示。
	- Sort By (排序标准): 按事件编号、时间戳、传感器类型及编号、事件说明或事件 生成器 ID 对事件进行排序并显示。

## 查看 FRU 信息

要查看现场可更换部件 (FRU) 信息, 请执行以下操作:

1. 从 SSU 的 Main (主) 窗口中, 选择 FRU Manager (FRU 管理器)。 当启动 FRU Manager (FRU 管理器) 时, 它将自动从非易失性存储器中加载当前的事件 列表。

FRU Manager (FRU 管理器) 窗口的左侧是一个导航窗格, 以树状结构显示服务器中所 安装组件的库存信息。树状结构包括三个类别: Chassis (机箱)、Board (板卡) 和 Product (产品) 。单击某个类别将展开或折叠该类别下的组件列表。单击某个组件, 则 会在右上角的展示窗格中显示该组件的 FRU 信息。而在右下角的描述窗格中则显示对 当前所选 FRU 区的描述。

- 2. 使用 <F4> 和 <F5> 键向左或向右滚动显示窗口内容,以查看所有的列。
- 3. 使用 File (文件)和 FRU 菜单项目可对 FRU 信息执行以下操作:
	- Open (打开): 从先前保存的 FRU 文件查看数据。
	- Save As (另存为): 将当前加载的 FRU 数据保存为一个文件。
	- Properties (属性): 显示系统中的 FRU 设备数和正显示的设备数。只会显示具有 有效 FRU 区的 FRU 设备。
	- Reload (重新加载): 从服务器中读取当前 FRU 项以刷新显示。

## <span id="page-49-0"></span>查看传感器数据记录

要查看传感器数据记录(SDR), 请执行以下操作:

- 1. 从 SSU 的 Main (主) 窗口中, 选择 SDR Manager (SDR 管理器)。 当启动 SDR Manager (SDR 管理器) 时, 它将自动从非易失性存储器中加载 SDR 项。 SDR Manager (SDR 管理器) 窗口的左侧是一个导航窗格, 以树状结构显示传感器数据 记录。树状结构包括每一种记录类型的类别。单击某个类别将展开或折叠该类别下的 SDR 列表。单击某个 SDR,则会在右上角的展示窗格中显示该 SDR 的信息。而在右下 角的描述窗格中则显示对当前所选 SDR 类别的描述。
- 2. 使用 <F4> 和 <F5> 键向左或向右滚动显示窗口内容, 以查看所有的列。
- 3. 使用 File (文件) 和 SDR 菜单项目可对 SDR 信息执行以下操作:
	- Open (打开): 从先前保存的 SDR 文件查看数据。
	- Save As (另存为): 将当前加载的 SDR 数据保存为一个文件。
	- Properties (属性): 显示关于 SDR 的信息, 包括 IPMI 版本、SDR 记录数、 更改 SDR 信息的时间戳和剩余的可用空间。
	- Reload (重新加载): 从服务器中读取当前 SDR 数据以刷新显示。

## 更新系统固件和 BIOS

使用 SSU, 您可以更新 BIOS, 并可更新和验证固件。以下介绍每项操作的步骤。您也可在 不使用 SSU 的情况下更新 BIOS 和固件。您可从以下 Intel 支持万维网站点下载更新文件:

http://support.intel.com/support/motherboards/server

### **BIOS**

要更新 BIOS, 请执行以下操作:

- 1. 从 Intel 支持万维网站点下载更新文件。
- 2. 从 SSU 的 Main (主)窗口中,选择 System Update (系统更新)。(System Update 仅在 Expert (熟练)模式下可用。)

当启动 System Update (系统更新) 时, 它将自动显示系统固件和 BIOS 的当前版本信息。

- 3. 从 File (文件) 菜单中选择 Load (加载), 并选择一个用于此次更新的.uif 或.bio 文件。
- 4. 单击 Update (更新) 按钮以更新 BIOS。

### 更新固件

要更新系统固件,请执行以下操作:

- 1. 从 Intel 支持万维网站点下载更新文件。
- 2. 从 SSU 的 Main (主) 窗口中, 选择 System Update (系统更新)。 (System Update 仅在 Expert (熟练)模式下可用。)

当启动 System Update (系统更新)时, 它将自动显示系统固件和 BIOS 的当前版本信息。

- 3. 从 File (文件) 菜单中选择 Load (加载), 并选择一个用于此次更新的 .uif 或 .hex 文件。
- 4. 单击 Update (更新) 按钮以执行更新。

### 验证固件

要将非易失性存储器中的系统固件与某个固件文件进行比较,请执行以下操作:

- 1. 从 Intel 支持万维网站点下载更新文件。
- 2. 从 SSU 的 Main (主) 窗口中, 选择 System Update (系统更新)。 (System Update 仅在 Expert (熟练)模式下可用。)

当启动 System Update (系统更新) 时, 它将自动显示系统固件和 BIOS 的当前版本信息。

- 3. 从 File (文件) 菜单中选择 Load (加载), 并选择一个用于此次更新的 .hex 文件。
- 4. 单击 Verify (验证)按钮以便对非易失性存储器中的固件代码与所选文件讲行比较。

### 保存和恢复系统配置

使用 SSU,您可将以下配置信息保存为一个文件:

- 平台类型、BIOS 版本和固件版本
- CMOS 设置值
- 扩展系统配置数据(ESCD)
- 紧急管理端口 (EMP)、平台事件呼叫 (PEP) 和 BMC LAN 报警的设置值

来自所有来源的数据都将被保存。用户不能选择仅保存某些特定的配置数据。您也可将已 保存的配置文件中的信息存储在该文件中。

### □ 注释

BIOS 口令储存在此文件中。因此恢复配置可能会引起服务器的口令发 生变化。EMP 和 LAN 口令则不保存在此文件中。

### 保存配置

要保存系统配置,请执行以下操作:

- 1. 从 SSU 的 Main (主) 窗口中, 选择 Config Save/Restore (保存 / 恢复配置)。 (Config Save/Restore 仅在 Expert (熟练)模式下可用。)
- 2. 单击 Save To File (保存到文件), 并指定文件名和位置。

#### 恢复配置

要从文件恢复系统配置,请执行以下操作:

- 1. 从 SSU 的 Main (主)窗口中,选择 Config Save/Restore (保存 / 恢复配置)。 (Config Save/Restore 仅在 Expert (熟练)模式下可用。)
- 2. 单击 Restore from File (从文件恢复), 并指定文件名和位置。

CSR 从文件中读取平台类型、BIOS 版本和固件版本信息, 并将这些信息与从服务器中 检索到的相同信息进行比较。如果二者不相符,屏幕上将显示一条错误信息,而且恢复 操作中止。如果二者相符, CSR 会将配置数据恢复到服务器中。最后提示您重新启动 服务器, 以便使新的配置生效。

### 平台事件报警

您可以对服务器进行设置,以便在出现各种事件时发出报警信息。报警既可以是电话呼叫, 也可以是通过局域网(LAN)发送的报警信号。有关设置电话呼叫报警和局域网报警的说明, 请参阅下文。

### 设置呼叫报警

要设置服务器以电话呼叫方式发出报警,请执行以下操作:

- 1. 将一台外部调制解调器安装到紧急管理端口(串行2)上。
- 2. 从 SSU 的 Main (主) 窗口中, 选择 Platform Event Manager (PEM) (平台事件管理器)。
- 3. 在 PEM 窗口中, 单击 Configure EMP (配置 EMP)。
- 4. 在相应的框中, 为连接到 EMP 端口的调制解调器输入以下命令字符串(此处未列出的 框为呼叫报警不需要的项):
	- **ESC Sequence** (转义序列): 转义序列字符串。此字符串将在发送命令字符串之前 发送到调制解调器。此字符串的最大长度为五个字符,多出的字符将被截除。
	- Hangup String (挂断字符串): 挂断或切断连接。EMP 自动在此字符串之后发送 一个<ENTER>字符。此字符串的最大长度为八个字符,多出的字符将被截除。
	- Modem Dial Command (调制解调器拨号命令): 拨叫电话号码的命令。此字符串 在发送呼叫字符串之前发送到调制解调器。
	- Modem Init String (调制解调器初始化字符串): 用于初始化调制解调器的字符串。 此字符串在每次初始化 EMP 时发送。此字符串的最大长度于从固件运行时决定。 如果字符串被截除, 您会收到相应的通知。在一次保存之后, 实际保存下来的字符 串会显示在编辑框中。
- 5. 单击 Save (保存)以保存更改。
- 6. 单击 Close (关闭)以返回 PEM 窗口。
- 7. 在 PEM 窗口中, 单击 Configure PEP (配置 PEP)。
- 8. 选择 Enable PEP (启用 PEP)复选框。
- 9. 在 Blackout Period (断开间隔)框中, 输入以分钟为单位的两次连续呼叫之间的间隔。 有效范围为 [0 - 255], 其中 0 表示禁用断开间隔。通过设置断开间隔, 可以避免频繁地 连续发出呼叫。在您收到一次 PEP 呼叫之后, 在所设置的断开间隔期间 PEP 将不会发 送更多的呼叫。
- 10. 在 Paging String (呼叫字符串) 框中, 输入呼叫要拨打的电话号码, 以及随呼叫欲发送 的信息。呼叫字符串的最大长度于从固件运行时决定。如果字符串被截除, 您会收到相 应的通知。在一次保存之后, 实际保存下来的字符串会显示在编辑框中。
- 11. 从 Options (选项) 菜单中, 选择 Configure Event Actions (配置事件动作)。
- 12. 在 Platform Event Paging Actions (平台事件呼叫动作) 窗口中, 将出现该事件时您 希望生成报警的事件移动到 Enabled (启用) 栏中, 并将所有其它事件移动到 Disabled (禁用)一栏。此操作使用以下按钮:
	- >>: 将所有事件从启用列表移动到禁用列表。
	- >: 将所选事件从启用列表移动到禁用列表。
	- <: 将所选事件从禁用列表移动到启用列表。
	- <<: 将所有事件从禁用列表移动到启用列表。
- 13. 单击 Save (保存) 以保存更改。
- 14. 单击 Close (关闭) 以返回 PEP Configuration (PEP 配置) 窗口。
- 15. 要发送测试呼叫以验证您是否正确配置了 PEP, 从 Options (选项) 菜单中选择 Send Alert (发送报警)。
- 16. 单击 Save (保存) 以保存配置。
- 17. 单击 Close (关闭) 以返回 Platform Event Manager (平台事件管理器) 窗口。

### 设置局域网报警

要设置服务器通过局域网发送报警,请执行以下操作:

- 1. 配置远程系统以接收报警。有关详情, 请参阅 Intel Server Management (Intel 服务器 管理)软件说明文档。
- 2. 从 SSU 的 Main (主) 窗口中, 选择 Platform Event Manager (PEM) (平台事件管理器)。
- 3. 在 PEM 窗口中, 单击 Configure LAN (配置局域网) 并按以下说明填写相应的框 (此处未列出的框为 LAN 报警不需要的项)。
- 4. 选取 Enable LAN Alerts (启用局域网报警)复选框。
- 5. (可选)在 SNMP Community String 框中, 在 SNMP 陷阱的 Header (标题) 区内的 community 字段中输入一个字符串, 作为要发送的报警。此字符串必须为5至16个字符。 默认字符串为 public。
- 6. 在 IP Setup  $($  IP 设置) 框中, 选择以下之一:
	- DHCP: 服务器的 IP 地址由网络中的 DHCP (动态主机控制协议) 服务器自动分配。 将忽略此对话框中的 Host (主机)、Gateway (网关) 和 Subnet Mask (子网掩码) 框。
	- Static (静态): 使用此对话框中的 Host (主机)、Gateway (网关)和 Subnet Mask (子网掩码)框,为服务器指定 IP 地址。
- 7. 如果您在上一步中选择了 Static IP Setup (静态 IP 设置), 则请输入以下确定 IP 地址的 各框:
	- Host IP Address (主机 IP 地址): 此服务器的 IP 地址。
	- Gateway IP Address (网关 IP 地址): 此服务器路由器的 IP 地址。
	- Subnet Mask (子网掩码): 此服务器子网的 IP 地址。服务器使用此信息确定报警 目的地是否在同一子网内。
- 8. 在 Alert IP Address (报警 IP 地址)框中,输入您希望接收由此服务器发出报警的那个 系统的 IP 地址。如果您希望报警在整个子网中广播, 则输入子网的 IP 地址。
- 9. 从 Options (选项) 菜单中, 选择 Configure Event Actions (配置事件动作)。
- 10. 在 BMC LAN Alerting Actions (BMC LAN 报警动作)窗口中, 将出现该事件时您 希望生成报警的事件移动到 Enabled (启用) 栏中, 并将所有其它事件移动到 Disabled (禁用)一栏。此操作使用以下按钮:
	- >>: 将所有事件从启用列表移动到禁用列表。
	- >: 将所选事件从启用列表移动到禁用列表。
	- <: 将所选事件从禁用列表移动到启用列表。
	- <<: 将所有事件从禁用列表移动到启用列表。
- 11. 单击 Save (保存) 以保存更改。
- 12. 单击 Close (关闭) 以返回 BMC LAN Configuration (BMC LAN 配置) 窗口。
- 13. 要发送测试报警以验证您是否正确配置了 BMC LAN 报警, 从 Options (选项) 菜单中 选择 Send Alert (发送报警)。
- 14. 单击 Save (保存) 以保存更改。
- 15. 单击 Close (关闭) 以返回 PEM 窗口。

### 远程管理服务器

您可对服务器进行设置, 以便能够从一台远程客户机系统连接您的服务器, 并执行一些 管理任务。您可以通过局域网、调制解调器或直接串行电缆连接等方式连接紧急管理端口 (EMP), 从而实现远程连接。有关设置服务器以实现远程局域网和串行 / 调制解调器访问的 详情, 请参见下文。

### 设置远程局域网访问

要配置远程局域网访问,请执行以下操作:

- 1. 从 SSU 的 Main (主) 窗口中, 选择 Platform Event Manager (PEM) (平台事件管理器)。
- 2. 在 PEM 窗口中, 单击 Configure LAN (配置局域网) 并按以下说明填写相应的框(此处 未列出的框为远程访问不需要的项)。
- 3. 如果您希望执行远程访问时要求输入口令, 则在 Enter New Password (输入新口令) 框中输入此口令, 并在 Verify New Password (验证新口令) 框中重新输入一次以确认。 口令可以包含1至16个字符,可使用 [32-126] 范围内的任何 ASCII 字符。要清除口令, 只需将两个框留为空白即可。(您也可通过选择菜单项 Options (选项) > Clear LAN Password (清除 LAN 口令)以清除此口令。)
- 4. 从 LAN Access Mode (局域网访问模式) 列表中, 选择远程访问模式:
	- **Full Access** (完全访问): 无论服务器的状态或健康如何, 从远程系统上都可以初 始化局域网连接。
	- Restricted (受限): 从远程系统上可以初始化局域网连接, 但不能执行诸如关机、 复位或前面板 NMI 之类的控制操作。
	- Disabled (禁用): 不允许从远程系统初始化局域网连接。
- 5. 在 IP Setup  $($  IP 设置) 框中, 选择以下之一:
	- DHCP: 服务器的 IP 地址由网络中的 DHCP (动态主机控制协议) 服务器自动分配。 将忽略此对话框中的 Host (主机)、Gateway (网关)和 Subnet Mask (子网掩码)框。
	- Static (静态): 使用此对话框中的 Host (主机)、Gateway (网关)和 Subnet Mask (子网掩码)框, 为服务器指定 IP 地址。
- 6. 如果您在上一步中选择了 Static IP Setup (静态 IP 设置), 则请输入以下确定 IP 地址的 各框:
	- Host IP Address (主机 IP 地址): 此服务器的 IP 地址。
	- Gateway IP Address (网关 IP 地址): 此服务器路由器的 IP 地址。
	- Subnet Mask (子网掩码): 此服务器子网的 IP 地址。服务器使用此信息确定报警 目的地是否在同一子网内。
- 7. 单击 Save (保存) 以保存更改。
- 8. 单击 Close (关闭) 以返回 PEM 窗口。

### 设置远程调制解调器或串行访问

要配置远程调制解调器或串行访问,请执行以下操作:

- 1. 从 SSU 的 Main (主)窗口中,选择 Platform Event Manager (PEM) (平台事件管理器)。
- 2. 在 PEM 窗口中, 单击 Configure EMP (配置 EMP) 并按以下说明填写相应的框(此处 未列出的框为远程访问不需要的项)。
- 3. 如果您希望执行远程访问时要求输入口令, 则在 Enter New Password (输入新口令) 框中输入此口令, 并在 Verify New Password (验证新口令) 框中重新输入一次以确认。 口令可以包含1至16个字符,可使用 [32-126] 范围内的任何 ASCII 字符。要清除口令, 只需将两个框留为空白即可。(您也可通过选择菜单项 Options (选项) > Clear LAN Password (清除 LAN 口令)以清除此口令。)
- 4. 在 Modem Ring Time (调制解调器振铃时间)框中,输入 BMC 在开始控制串行 2 端口 和响应拨入来电之前需等待的时间, 按 500ms (毫秒) 的倍数输入此间隔时间。输入大 于零的值, 将使 BIOS 能够在 BMC 取得控制权之前作出响应。输入零值时 BMC 将立即 作出响应。最大值为63,它告诉 BMC 忽略来电。Modem Ring Time (调制解调器振铃 时间)仅适用于预启动访问模式,而在其它访问模式下会被忽略。
- 5. 在 System Phone Number (系统电话号码)框中, 输入通过调制解调器连接到 EMP 电话 线路的电话号码。
- 6. 从 Access Mode (访问模式) 列表中, 选择远程访问模式:
	- Always Active (始终启用): EMP 任何时候都可用。
	- Preboot (预启动): 只有在服务器关机或启动期间运行开机自检例程时, EMP 才可用。
	- Disabled (禁用): 不允许从远程系统初始化连接。
- 7. 从 Restricted Mode (受限模式) 列表中, 选择以下选项之一:
	- Enabled (启用): 从远程系统上可以初始化连接, 但不能执行诸如关机、复位或 前面板 NMI 之类的控制操作。
	- Disabled (禁用): 从远程系统上可以取得服务器的完全控制权。
- 8. 从 Connection Mode (连接模式) 列表中, 选择以下选项之一:
	- **Direct Connect** 通过一条串行电缆将服务器的串行2端口与远程系统相连接。
	- Modem Connect (调制解调器连接): 通过一台调制解调器连接服务器的串行 2端口。
- 9. 单击 Save (保存)以保存更改。
- 10. 单击 Close (关闭) 以返回 PEM 窗口。

## <span id="page-55-0"></span>软件更新

您的系统中已预安装了系统 BIOS 和 BMC 固件。必要时可从以下 Intel 支持万维网站点下载 新的版本并对固件进行更新:

http://support.intel.com/

### 创建启动软盘

每一张更新软盘都必须创建为 ROM-DOS 6.22 版或 MS-DOS<sup>†</sup> 6.22 版。

□ 注释

建议您使用随产品附送的资源光盘启动目标系统。不过, 对于所有兼容 的 DOS 版本而言, 创建软盘的过程则是相同的。ROM-DOS 6.22 版包 括在资源光盘中。

- 1. 插入资源光盘并启动系统。
- 2. 从菜单中选择 Exit (退出) 进入 DOS 提示状态。
- 3. 将一张软盘插入软盘驱动器中。
- 4. 在 DOS 提示下, 若软盘为未格式化软盘, 则键入:

```
format a:/s 
或对已格式化的软盘,键入:
sys a:
```
5. 按<Enter>键。

### 更新软件包

- 1. 下载软件更新文件。
- 2. 打印并认真阅读指导文件, 并按其中的说明执行操作(此说明优先于任何其它指导)。

□ 注释

请您务必对当前 BIOS 的各项自定义设置值作好记录。在执行 BIOS 更 新期间,这些设置值将会被清除并复位为其默认值。更新结束时, 您将 需要使用此设置值记录来配置计算机。要记录下当前自定义的设置值, 在看到介绍屏幕时按<F2>键。记录下 BIOS Setup (设置)程序中的当 前自定义设置值。

## 恢复 **BIOS**

一般来说, BIOS 的升级过程很少会出现中断; 但是, 若一旦发生中断则可能损坏 BIOS。 以下步骤说明在升级一旦失败后如何恢复 BIOS。以下步骤使用 Setup (设置) 程序的恢复 模式。

<span id="page-56-0"></span>□ 注释

由于不可擦写的引导块程序区内只有很少的程序码, 所以无法支持图形 显示。在此过程中,屏幕上将看不到任何显示。您需要通过倾听扬声器 并观察软盘驱动器 LED 指示灯,以监视此过程。

- 1. 关闭所有连接的外围设备,关闭系统电源,断开交流电源电缆。
- 2. 卸下箱盖并露出服务器母板。有关指导,请参阅随机箱提供的产品指南。
- 3. 将恢复启动 (RCVRY BOOT) 跳线从其正常位置移动并插接在 BIOS 恢复位置 (参见第69页图 21 和表 12)。
- 4. 盖好服务器箱盖, 重新连接好电源电缆。
- 5. 将包含 BIOS 升级和恢复文件的软盘插入驱动器 A 中。
- 6. 打开系统电源开关, 注意聆听扬声器的声音:
	- 发出两声笛音表示已成功恢复 BIOS 继续执行后续步骤。
	- 一连串连续的笛音表示 BIOS 恢复失败 请回到步骤 1 并重复以上恢复步骤。
- 7. 关闭系统电源,并断开所有交流电源电缆。
- 8. 卸下箱盖。
- 9. 将恢复启动跳线移回到其正常插接位。
- 10. 重新安装好箱盖。
- 11. 重新连接好所有的交流电源电缆, 并打开系统的电源开关。

## Firmware Update Utility (固件更新实用程序) 说明

Firmware Update Utility (固件更新实用程序) 是运行于 DOS 环境的应用程序, 用于更新 BMC 固件代码。只有在需要更新固件代码时,才有必要运行该实用程序。

### 运行固件更新实用程序

在继续以下步骤之前,请认真阅读发行说明。

- 1. 创建一张 DOS 启动软盘。必须为 DOS 6.22 版或较新版本。
- 2. 将固件更新实用程序 (FWUPDATE.EXE) 和 \*.hex 文件复制到软盘上。记下此 \*.hex 文件 的文件名, 因为稍后您会需要此文件名。
- 3. 将软盘插入驱动器并从软盘启动。
- 4. 在 DOS 提示符下, 运行可执行文件 (FWUPDATE.EXE)。
- 5. 实用程序会显示一个菜单屏幕。选择 Upload Flash (加载快闪内存)。
- 6. 实用程序会要求输入一个文件名。输入此 \*.hex 文件的文件名。
- 7. 程序将加载此文件, 然后询问是否应加载启动代码。按"N"以继续, 除非在版本说明中 有与此不同的指导或 Intel 支持专业人员另行指示。
- 8. 然后程序询问是否应加载操作码。按"Y"以继续。加载操作码的过程需要几分钟。
- 9. 当操作码得到更新并经过验证后, 按任意键以继续。然后按<ESC>键退出程序。
- 10. 关闭系统, 取出系统中的任何软盘。
- <span id="page-57-0"></span>11. 从系统上断开交流电源电缆, 等待 30 秒。
- 12. 重新连接交流电源电缆并打开系统电源。

## **FRU/SDR Load Utility (FRU/SDR 加载实用程序) 说明**

现场可更换部件(FRU)和传感器数据记录(SDR)加载实用程序是运行于 DOS 环境的应用程序, 用于更新服务器管理子系统的产品级 FRU 和 SDR 非易失性存储器 (EEPROM)。该实用程序 可以:

- 根据主配置文件中的指令, 找出产品配置
- 显示 FRU 信息
- 更新与基板管理控制器 (BMC) 相并联的 EEPROM, 其中包括 SDR 和 FRU 存储区
- 类属处理可能与 BMC 无关联的 FRU 设备

### 您需要做的工作

从资源光盘上直接运行实用程序; 或者从资源光盘创建软盘, 并从软盘上运行实用程序。

如果从软盘上运行 FRU/SDR 加载实用程序, 请从光盘复制此实用程序。按照内含的 README.TXT 文件中的说明操作。

如果软盘驱动器被禁用或配置不正确, 必须使用 BIOS Setup (设置) 程序启用软盘。如有 必要, 在运行 FRU/SDR Load Utility (FRU/SDR 加载实用程序) 之后再禁用软盘驱动器。

### 如何使用 FRU/SDR Load Utility (FRU/SDR 加载实用程序)

该实用程序可以:

- 与 ROM-DOS 6.22 版、MS-DOS 6.22 版 (及较新版本)、Windows 95 DOS 和 Windows 98 DOS 兼容
- 接受 CFG、SDR 和 FRU 加载文件(此实用程序的可执行文件为 FRU/SDR.exe)
- 需具备以下支持文件:
	- 一个或多个描述系统现场可更换部件的.fru 文件
	- 一个描述系统配置的 .cfg 文件
	- 一个描述系统传感器的 .sdr 文件

### 命令行格式

如果您不用更新软件包 (SUP) 来执行自动更新, 基本的命令行格式为:

FRU/SDR [-?][-h] [-d {fru, sdr}] [-cfg filename.cfg] [-fru filename.fru]

#### 表 11. 命令行格式

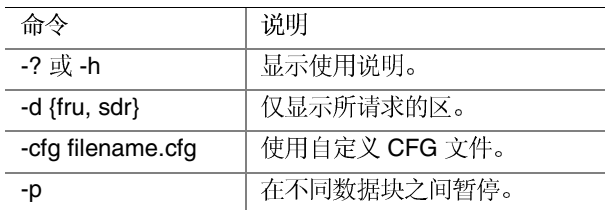

#### 命令行语法解释

FRU/SDR 加载实用程序每次只允许使用一个命令行函数。一个命令行函数可以包含两个 参数。例如: -cfg filename.cfg。若输入任何无效参数, 程序将显示错误信息并退出。可以 用斜线(/) 或减号(-) 来指定命令行选项。-p 和不同的标志可以与其它任何选项组合使用。

#### 显示指定区

当运行实用程序时附带-d FRU 或-d SDR 命令行标志, 则有关每个区的信息都将从内存中读 出并打印在屏幕上。每一区代表一个传感器。服务器中的每个测试装置都配有一个传感器。 如果由于无法分析数据或因硬件故障而使给定的显示函数失效,实用程序将显示错误信息并 退出。

#### 使用指定的 CFG 文件

此实用程序可以使用-cfg filename.cfg 的命令行参数运行。文件名 (filename) 可以是任何 DOS 接受的八字符文件名字符串。此实用程序加载指定的 CFG 文件并使用该文件中的 记录项探测硬件, 选择适当的 SDR 并加载到非易失性存储器。

#### 显示实用程序标题和版本

此实用程序显示如下标题:

FRU & SDR Load Utility, Version Y.Y, Revision X.XX (FRU 和 SDR 加载实用程序, 版本 Y.Y, 修订版 X.XX)。其中 Y.Y 是版本号, X.XX 是实用程序的修订版本号。

#### 配置文件

配置文件采用 ASCII 文本格式。实用程序执行由配置文件中字符串构成的命令。这些命令 使实用程序执行所需的不同任务, 以便将正确的 SDR 加载到 BMC 的非易失性存储器中, 并极可能同时加载到普通 FRU 设备中。其中一些命令可能是交互的,需要您作出选择。

#### 提示产品级 FRU 信息

通过使用配置文件, 此实用程序可提示您有关的 FRU 信息。

#### 从 SDR 文件过滤记录

MASTER.SDR 文件中包含系统中所有可能的 SDR 记录。您也许需要根据当前的产品配置对 这些记录进行过滤。配置文件将指导对 SDR 记录执行过滤。

#### 更新 SDR 非易失性存储区

当此实用程序验证所提供 SDR 文件的标题区之后, 将更新 SDR 数据中心区。在编程之前, 实用程序会清除 SDR 数据中心区。实用程序将根据配置文件中的产品配置设置, 过滤掉 所有带标记的 SDR。而未作标记的 SDR 会被自动编程。实用程序还将所有已写过的 SDR 复制到 SDR.TMP 文件中。该文件包含已加载的 SDR 映象。而 TMP 文件也将对调试服务器 非常有用。

#### 更新 FRU 非易失性存储区

当配置确定后, 实用程序将更新 FRU 非易失性存储区。它首先根据指定的 FRU 文件验证 公共标题区和校验和。从指定的 FRU 文件读出 Internal Use (内部使用) 区,并将其编程 到非易失性存储器中。然后从指定的.FRU 文件中读出 Chassis (机箱) 区。最后从指定的 .FRU 文件中读出 Product (产品) 区, 并将此区编程到 FRU 非易失性存储器中。所有的区 还将写入 FRU.TMP 文件。

#### <span id="page-60-0"></span>解决问题 **5**

本章将帮助您识别并解决在使用本系统时可能遇到的问题。有关附加的帮助信息和问题报 告表, 请访问 Intel 支持万维网站点上的 SE7500WV2 Trouble Shooting Guide (SE7500WV2 故障排除指南)。

## 重置系统

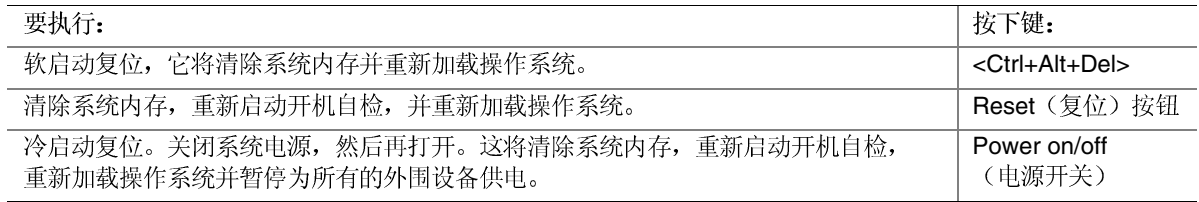

# 系统初次启动

系统初次启动时出现的问题, 通常是由于不正确的安装或配置造成的。硬件故障较少发生。

### 检查列表

- □ 所有的电缆是否都已正确连接且牢固?
- □ 处理器是否在服务器母板上的处理器插座内完全插入到位?
- □ 所有 PCI 附加卡是否均完全插入服务器母板上的相应插槽中?
- □ 服务器母板上的所有跳线设置是否都正确?
- □ 附加卡和外围设备上的所有跳线和开关设置是否都正确?要检查这些设置, 请参阅附带 的制造商文挡。应确保设置没有冲突, 例如, 两个附加卡没有共用同一个中断。
- □ 所有的 DIMM 内存模块是否都已正确安装?
- □ 所有的外围设备是否都已正确安装?
- □ 如果系统中安装有硬盘驱动器,该驱动器是否已正确格式化或配置?
- □ 所有的设备驱动程序是否都已正确安装?
- □ BIOS Setup (设置) 程序中的各项设置值是否均已正确配置?
- □ 操作系统是否已正确加载? 请参阅操作系统文档。
- □ 您是否按下了前面板的系统电源开关以打开服务器(电源打开指示灯应亮着)?
- □ 系统的电源电缆是否与系统正确连接, 并插入用于 100-120 伏交流电的 NEMA 5-15R 规格(或用于 200-240 伏交流电的 NEMA 6-15R 规格)的电源插座内?
- □ 墙上插座有交流电吗?
- □ 所有集成组件是否均列在已测试组件列表中? 有关已测试的内存和机箱列表, 以及支持 的硬件和操作系统列表,请访问 Intel 客户支持万维网站点。

# 运行新应用程序软件

运行新应用程序软件时出现的问题通常与软件有关。发生设备故障的机会比较小,特别是在 其它软件运行无误时更是如此。

## 检查列表

- □ 系统是否符合软件的最低硬件要求? 请参阅软件文档。
- □ 软件是否为授权拷贝?若不是,请使用授权拷贝;非授权拷贝通常无法正常工作。
- □ 如果从软盘运行软件, 该软盘中是否为好的拷贝?
- □ 如果从光盘运行软件,光盘是否被刮伤或弄脏?
- □ 如果从硬盘驱动器运行软件, 软件是否已正确安装? 是否严格遵循了所有必需的步骤, 并己安装了所需文件?
- □ 是否安装了正确的设备驱动程序?
- □ 是否对系统正确配置了软件?
- □ 使用软件的方法正确吗?

如果问题依然存在,请与软件供应商的客户服务代表联系。

# 系统正确运行后

如果系统硬件和软件都能正确运行以后又出现了问题,通常表明设备存在故障。许多引起此 类问题的故障都易于纠正和解决。

## 检查列表

- 口 如果从软盘运行软件, 尝试换新的软件拷贝。
- □ 如果从光盘运行软件, 尝试换一张光盘, 看是不是所有光盘都出现这一问题。
- □ 如果从硬盘驱动器运行软件, 尝试换成从软盘运行。如果软件运行正确, 则可能是硬盘 驱动器上的软件有问题。重新将软件安装到硬盘驱动器上,并重新运行它。确保安装了 所有必需的文件。
- □ 若问题间隔性地出现,可能是由于电缆松动、键盘中进入灰尘(若键盘输入不正确)、 供电不足或其它随机性的组件故障。
- □ 如果怀疑有瞬时冲击电压、断电或欠压发生,重新加载软件并再次运行它。(冲击电压 的症状包括视频显示闪烁、意外的系统重新启动以及系统不响应用户命令等。)

□ 注释

数据文件中的随机错误: 如果您的数据文件中出现随机性错误, 可能 是由于电源电缆中存在冲击电压而损坏了数据。如果您看到存在上述 症状, 就说明电源电缆中有冲击电压。您可在电源插座与系统电源电缆 之间安装电涌抑制器。

## 解决问题的讲一步措施

本节描述识别问题和发现问题根源的更详细方法。 准备系统以执行诊断测试

## △ 注意

在断开电缆之前先关闭设备的电源开关: 在从系统断开所有外围设备 电缆之前, 请先关闭系统和外部外围设备的电源开关。否则, 可能引 起系统和 / 或外围设备永久性损坏。

- 1. 关闭系统和所有外部外围设备的电源。断开所有设备(键盘和视频显示器除外)与系统 的连接。
- 2. 确保系统电源电缆插入正确接地的交流电源插座中。
- 3. 确保您的视频显示器和键盘与系统正确连接。打开视频显示器的电源开关。将显示器亮 度和对比度至少调到最大范围的三分之二处(请参阅随视频显示器提供的说明文档)。
- 4. 如果操作系统通常从硬盘驱动器加载, 确保驱动器 A 中无软盘。否则, 应在驱动器 A 中 放置一张包含操作系统文件的软盘。
- 5. 打开系统的电源开关。如果电源 LED 指示灯未亮起, 请参阅第 [64](#page-63-0) 页 "电源指示灯不亮"。
- 6. 如果遇到错误, 应关闭系统并拆卸所有的附加卡。

## 监视开机自检(POST)

请参阅第40页"开机自检"。

## 确认主要系统指示灯工作正常

当开机自检确定系统配置时, 将测试已安装在系统中的每一个海量存储设备。检查每个 设备时,其活动指示灯会短暂亮起。请检查以下各项:

- □ 软盘驱动器活动指示灯是否短暂亮起? 如果没有, 请参阅第65页 "软盘驱动器活动 指示灯不亮"。
- □ 如果安装了第二个软盘驱动器,其活动指示灯是否短暂亮起?如果没有,请参阅第 65页"软盘驱动器活动指示灯不亮"。

### 确认已加载操作系统

系统一旦启动后, 屏幕上将出现操作系统的提示。该提示将随操作系统的不同而不同。 如果操作系统未显示提示,请参阅第61页"系统初次启动"。

# <span id="page-63-0"></span>特定问题及解决方法

本节阐述以下特定问题的可能解决方案:

- 电源指示灯不亮。
- 没有笛音或发出笛音的方式不对。
- 屏幕上没有字符出现。
- 屏幕上的字符失真或错误。
- 系统冷却风扇转动不正常。
- 软盘驱动器活动指示灯不亮。
- CD-ROM 驱动器活动指示灯不亮。
- 应用软件存在问题。
- 未检测到可启动的 CD-ROM。

尝试按指定的顺序解决问题。如果不能解决这些问题,请与您的服务代表或授权经销商联系 以获取帮助。

## 电源指示灯不亮

请检查以下各项:

- □ 系统是否运行正常?如果是,说明电源 LED 指示灯可能损坏,或前面板与服务器母板 相连的电缆松了。
- □ 系统是否还存在其它问题? 如果有, 检查"系统冷却风扇转动不正常"中所列的项目。 如果所有项目都正确而问题却依然存在,请与您的服务代表或授权经销商联系以获取帮助。

## 屏幕上没有字符出现

请检查以下各项:

- □ 键盘是否起作用? 检查 Num Lock 灯是否正常工作。
- □ 是否已正确连接视频显示器电缆并已打开开关?
- □ 视频显示器上的亮度和对比度控制是否调节到了适当级别?
- □ 视频显示器开关设置是否正确?
- □ 视频显示器的信号电缆是否正确连接?
- □ 板上视频控制器是否已启用?

如果您使用附加视频控制器卡,请执行以下操作:

- 1. 验证视频控制器卡是否已完全插入服务器母板上的正确插槽中。
- 2. 重新启动系统, 使更改生效。
- 3. 如果重新启动系统后屏幕上仍无字符,且开机自检发出一个笛音码,记下您听到的笛音 码。此信息对您的服务代表非常有用。
- 4. 如果您既没有听到笛音码也没有字符在屏幕上出现, 则您的视频显示器或视频控制器可 能有故障。请与您的服务代表或授权经销商联系以获取帮助。

## <span id="page-64-0"></span>字符失真或错误

请检查以下各项:

- □ 视频显示器上的亮度和对比度控制是否已调节到适当级别?请参阅制造商提供的说明 立档。
- □ 视频显示器的信号电缆和电源电缆是否正确连接?

如果问题依然存在,可能是您的视频显示器有问题或是类型不对。请与您的服务代表或 授权经销商联系以获取帮助。

## 系统冷却风扇转动不正常

如果系统冷却风扇转动不正常,可能是系统组件损坏。

请检查以下各项:

- □ 墙上插座有交流电吗?
- □ 系统电源电缆与系统及墙上插座的连接是否正确?
- □ 您是否已按了电源按钮?
- □ 电源指示灯是否亮起?
- □ 风扇电动机是否停止运转(用服务器管理子系统检查风扇状态)?
- □ 冷却风扇的电源连接器与服务器母板的连接是否正确?
- □ 前面板电缆是否已连接到服务器母板上?
- □ 电源系统电缆与服务器母板的连接是否正确?
- □ 是否存在因电缆挤在一起, 或因电源连接器以错误方向插入电源插座而造成的短路?

如果开关和连接都正确无误,且墙上插座交流电供电正常而问题却依然存在,请与您的服务 代表或授权经销商联系以获取帮助。

## 软盘驱动器活动指示灯不亮

请检查以下各项:

- □ 软盘驱动器的电源电缆和信号电缆是否都已正确连接?
- □ 软盘驱动器上所有相关的开关及跳线是否都已正确设置?
- □ 软盘驱动器是否已正确配置?
- □ 软盘驱动器活动指示灯是否总是亮着? 如果是, 则表示信号电缆插错了。
- □ 如果您正使用板上软盘控制器,请进入 Setup (设置) 实用程序并确保将 Onboard Floppy (板上软盘)项设置为 Enabled (启用)。如果您正使用附加软盘控制器, 应确保将 Onboard Floppy (板上软盘) 设置为 Disabled (禁用)。

如果问题依然存在, 则可能是软盘驱动器、服务器母板或驱动器信号电缆存在问题。请与您 的服务代表或授权经销商联系以获取帮助。

## **CD-ROM 驱动器活动指示灯不亮**

#### 请检查以下各项:

- □ CD-ROM 驱动器的电源电缆和信号电缆是否都已正确连接?
- □ 驱动器上的所有相关开关及跳线是否都已正确设置?
- □ 驱动器是否已正确配置?
- □ 是否启用了板上 IDE 控制器?

### 应用软件问题

如果您的应用软件存在问题,请执行以下操作:

- □ 验证是否已为系统正确地配置了软件。有关设置和使用软件的说明, 请参阅软件安装和 操作文档。
- □ 尝试另一个软件拷贝,确定当前使用的拷贝是否有问题。
- □ 确保所有的电缆都已正确连接。
- □ 验证服务器母板跳线是否正确设置。请参阅第6章。
- □ 如果其它软件能够在系统上正常运行,请与您的供应商联系以解决此软件问题。
- □ 如果问题依然存在, 请与软件供应商的客户服务代表联系以获取帮助。

### 未检测到可启动的光盘

请检查以下各项:

- □ 是否将 BIOS 设置为允许 CD-ROM 驱动器作为第一启动设备?
- □ 检查所有电缆的连接情况。
- □ 将光盘放入另一个已知可正常工作的 CD-ROM 驱动器中, 确认光盘为可启动光盘。 (特别是复制的光盘。)

## 网络问题

驱动程序加载后服务器挂起:

- □ 更改 PCI BIOS 中断设置。
- 已通过诊断, 但连接却失败:
	- □ 确保网络电缆连接牢固。
	- □ 确保在 NET.CFG 文件中指定了正确的帧类型。
- 活动 LED 指示灯不亮:
	- □ 检查并确保网络集线器已接通电源并打开电源开关。
- 安装一个附加适配器后, 控制器停止工作:
	- □ 确保电缆与板上网络控制器端口已正确连接。
	- □ 确保您的 PCI BIOS 是最新版本。
	- □ 确保其它适配器支持共享中断。此外, 也应确保您的操作系统支持共享中断。
	- □ 尝试再次插入附加适配器。

### 在没有明显原因的情况下,附加适配器停止工作:

- □ 先重新安装适配器; 如有必要, 尝试插入另一个插槽。
- □ 网络驱动程序文件可能已损坏或被删除。删除驱动程序, 然后重新安装驱动程序。
- □ 运行诊断程序。

### 无法连接到服务器

- □ 确保您正使用 System Resource CD (系统资源光盘) 上为板上网络控制器所提供的 驱动程序。
- □ 确保驱动程序已加载并绑定协议。
- □ 确保网络电缆已牢固地连接到系统背面板的连接器上。如果电缆已连接而问题却依然 存在, 尝试换一条电缆。
- □ 确保已为集线器端口配置了与网络控制器相同的双工模式。
- □ 请与 LAN 管理员联系, 确认需要安装的网络软件。
- □ 如果您直接将两台服务器连接在一起(而未通过集线器), 您将需要使用交叉电缆 (有关交叉电缆的详情,请参阅您的集线器说明文档)。
- □ 检查网络控制器的 LED 指示灯, 通过系统背面板的开口可以查看此指示灯。

# <span id="page-68-0"></span>**6**

## 服务器母板跳线

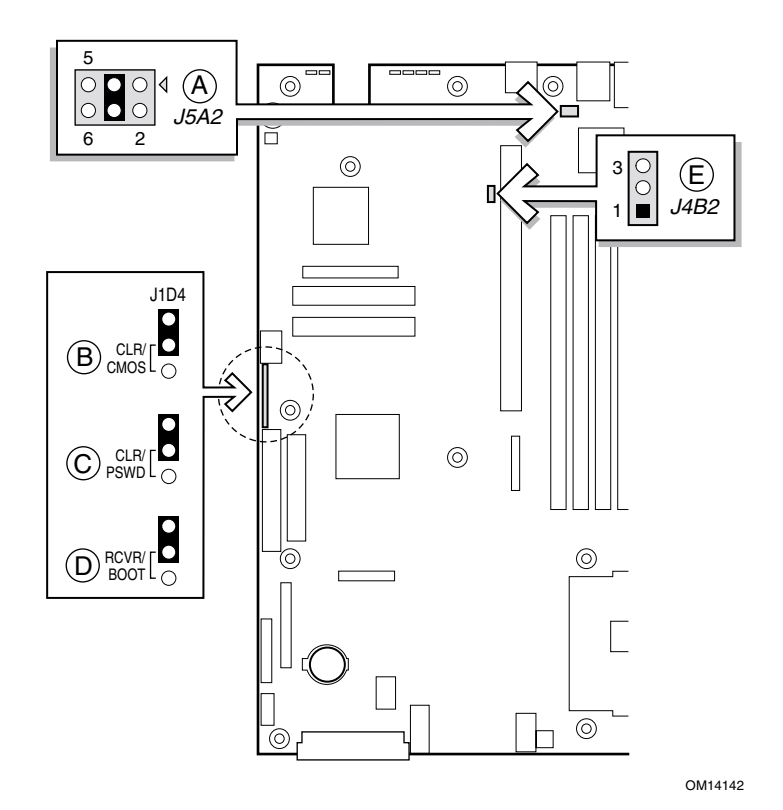

图 21. 跳线位置

表 12. 配置跳线

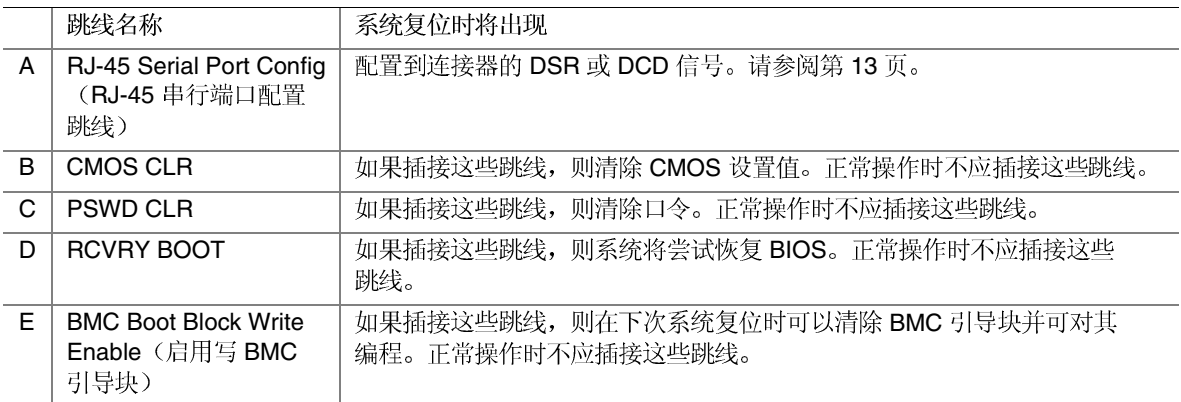

## 诊断 LED 指示灯

为了帮助诊断 POST 故障, 在基板的背面边缘处设有四只双色诊断 LED 指示灯, 用于指示 不同的状态。每只 LED 指示灯都有以下四种显示状态: 熄灭、绿色、红色或淡黄色。 LED 诊断功能包括一只硬件解码器和四只双色 LED 指示灯。在开机自检 (POST) 期间, LED 指示灯将显示所有正常的 Port80 代码, 指示 BIOS POST 的进度。每一个 POST 代码都 通过四只 LED 指示灯亮起的颜色组合加以表示。LED 指示灯将成对亮起绿色和红色。 POST 代码被断开为两个四位组, 上边一组, 下边一组。上边的每一位由红色 LED 指示灯 表示,下边的每一位则由绿色的 LED 指示灯表示。如果两个位都设置在上边和下边, 则两 只红色和两只绿色 LED 指示灯将亮起, 其结果是亮起为淡黄色。相应地, 如果两个位都被 清除, 则一对红色和一对绿色指示灯都将熄灭。

在执行开机自检(POST)过程中,每一个指示灯序列都代表一个特定的 Port-80 POST 代码。 如果系统在 POST 期间挂起, 则在挂起之前, 诊断 LED 将指示出最后执行的测试结果。 在观察指示灯时, 应站在系统的后面进行观察。最高有效位 (MSB) 是左侧的第一只 LED 指示灯, 最低有效位 (LSB) 是右侧的最后一只指示灯。

#### □ 注释

在将从基板上看到的诊断 LED 指示灯颜色序列与以下表格内的诊断 LED 解码器中的颜色序列进行对照比较时,应以站在系统后面观察 所看到的基板上 LED 指示灯的显示结果为准。从左向右观察 LED 指示灯,高位在左侧。

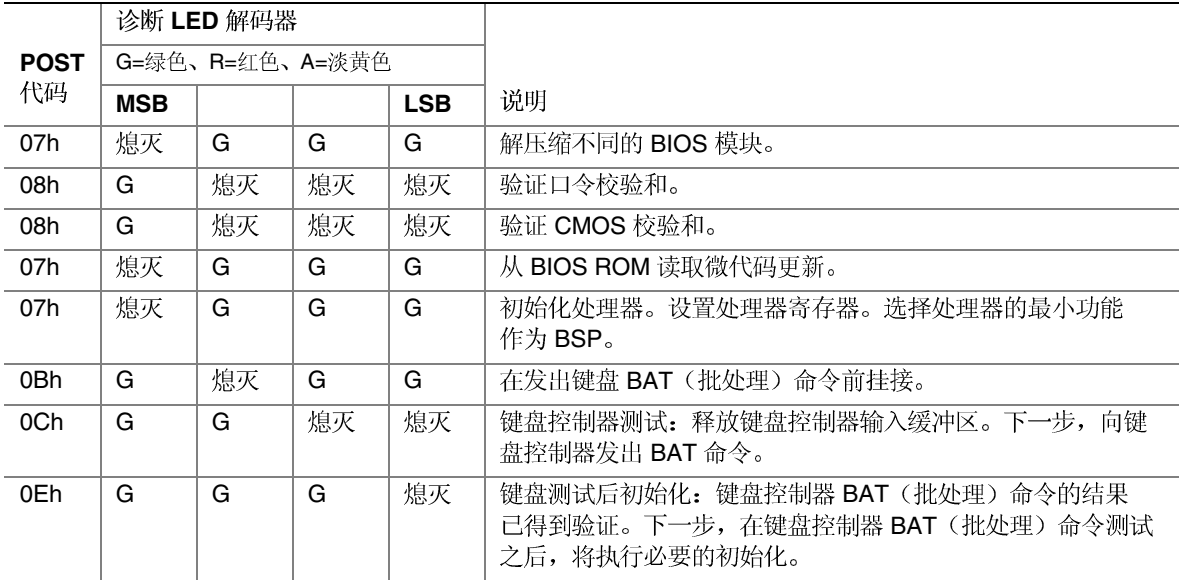

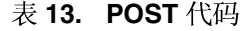

待续

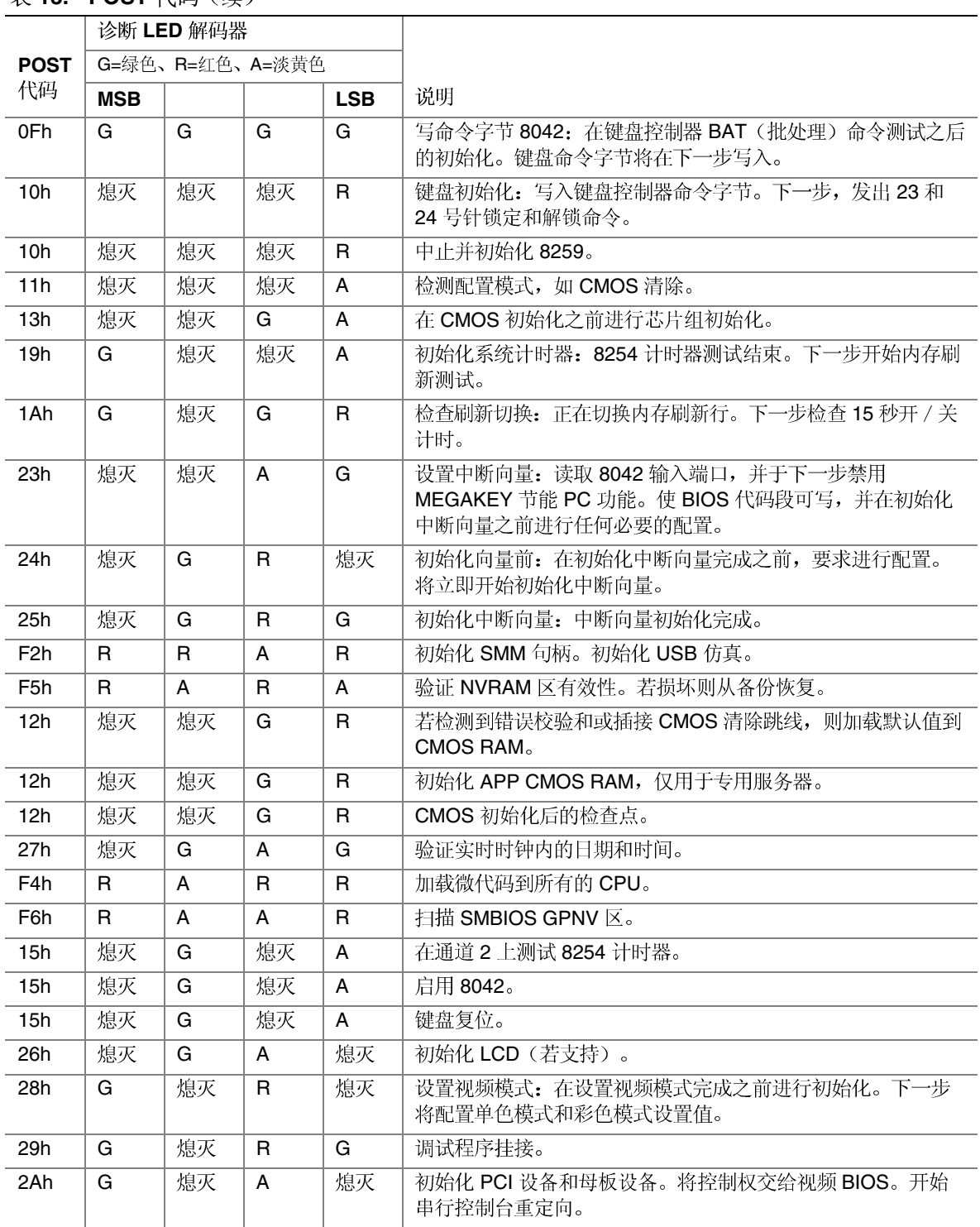

表 13. POST 代码 (**续**)

侍续

| w.          | ▘❤❤▝▕▕▞▞ <del>▎</del> ▕ <i>≻</i> 天ノ |                |    |            |                                                                                       |
|-------------|-------------------------------------|----------------|----|------------|---------------------------------------------------------------------------------------|
|             | 诊断 LED 解码器                          |                |    |            |                                                                                       |
| <b>POST</b> | G=绿色、R=红色、A=淡黄色                     |                |    |            |                                                                                       |
| 代码          | <b>MSB</b>                          |                |    | <b>LSB</b> | 说明                                                                                    |
| 2Bh         | G                                   | 熄灭             | A  | G          | 平台挂接。                                                                                 |
| 2Dh         | G                                   | $\overline{G}$ | R. | G          | 初始化 AMI 显示管理器模块。若未检测到视频控制器, 则为无<br>标题系统初始化支持代码。                                       |
| 2Dh         | G                                   | G              | R  | G          | 扫描快闪内存以查找徽标,并初始化徽标数据区。                                                                |
| 30h         | 熄灭                                  | 熄灭             | R  | R.         | 检测 PS/2 鼠标。                                                                           |
| 30h         | 熄灭                                  | 熄灭             | R. | R.         | 在 c000 ROM 控制之后挂接。                                                                    |
| 2Eh         | R.                                  | R.             | A  | 熄灭         | 在 BIOS 数据区中设置视频参数。                                                                    |
| 37h         | 熄灭                                  | G              | A  | A          | 启动 ADM: 显示模式已设置。下一步显示加电消息。                                                            |
| 37h         | 熄灭                                  | G              | A  | A          | 初始化语言模块。显示介绍屏幕徽标。                                                                     |
| 37h         | 熄灭                                  | G              | A  | A          | 显示信息符号、BIOS ID 和处理器信息。                                                                |
| 38h         | $\overline{G}$                      | 熄灭             | R  | R          | 检测 USB 鼠标。初始化总线输入,并在下一步初始化一般设备<br>(若安装)。                                              |
| 34h         | 熄灭                                  | G              | R  | R          | 复位 IDE 控制器。                                                                           |
| 39h         | G                                   | 熄灭             | R  | A          | 显示总线初始化错误消息。                                                                          |
| 3Ah         | G                                   | 熄灭             | A  | R          | 显示 Setup 信息: 新光标位置已读取并保存。下一步显示进入<br>Setup (设置)程序提示消息。                                 |
| 40h         | 熄灭                                  | R.             | 熄灭 | 熄灭         | 确保计时器键盘中断已工作。                                                                         |
| 4Bh         | G                                   | R.             | G  | G          | 内存测试: 已发现并验证大于 8 MB 的内存容量。检查软复位,<br>并在下一步为软复位清除低于8MB的内存部分。若为加电<br>状态, 则在下一步进入检查点 4Eh。 |
| 57h         | 熄灭                                  | A              | G  | A          | 检查内存容量后芯片组挂接。                                                                         |
| 53h         | 熄灭                                  | R.             | A  | A          | 显示处理器高速缓存大小。                                                                          |
| 54h         | 熄灭                                  | A              | 熄灭 | R          | 禁用奇偶校验及 nmi 报告。                                                                       |
| 60h         | 熄灭                                  | R              | R. | 熄灭         | 测试 8237 DMA 控制器: 已通过 DMA 页寄存器测试。下一步<br>将执行 DMA 控制器 1 基本寄存器测试。                         |
| 65h         | 熄灭                                  | A              | R. | G          | 初始化 8237 DMA 控制器: 已通过 DMA 控制器 2 基本寄存器<br>测试。下一步编程 DMA 控制器 1 和 2。                      |
| 7Fh         | G                                   | A              | A  | A          | 启用扩展 NMI: 扩展 NMI 源正在启用中。                                                              |
| 80h         | R.                                  | 熄灭             | 熄灭 | 熄灭         | 启用鼠标和键盘: 键盘测试已开始。清除输出缓冲区, 并检查<br>有无卡死按键。下一步发出键盘复位命令。                                  |
| 81h         | R                                   | 熄灭             | 熄灭 | G          | 键盘接口测试: 发现键盘复位错误或按键卡死问题。下一步将<br>发出键盘控制器接口测试命令。                                        |

表 13. POST 代码 (**续**)

待续
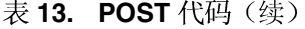

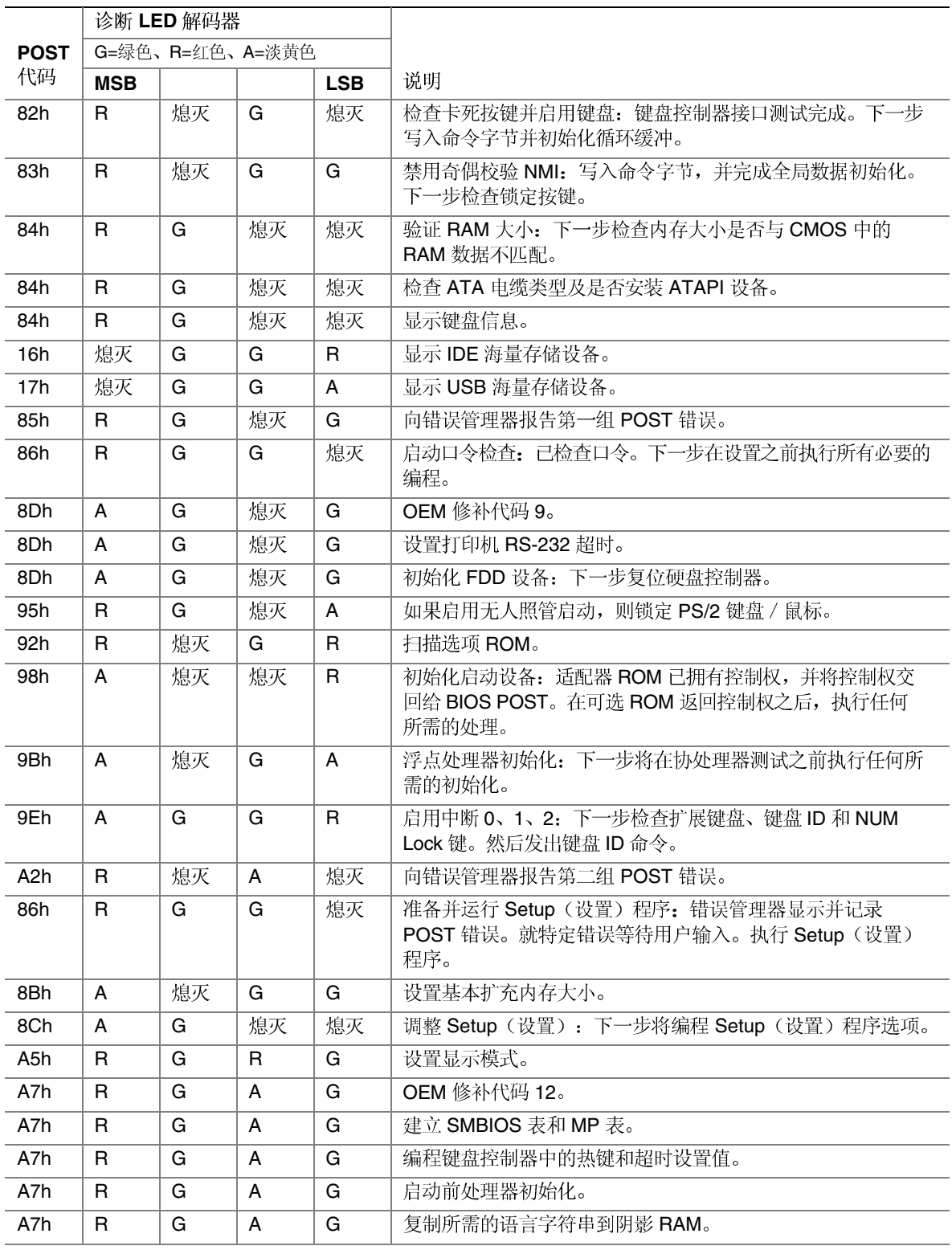

待续

#### 表 13. POST 代码 (续)

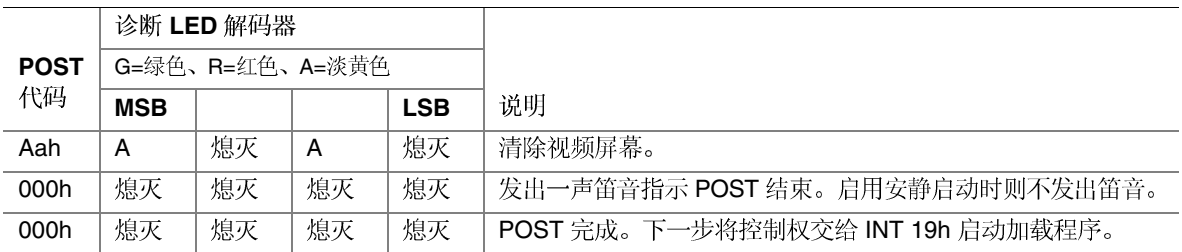

## 开机自检错误代码和错误信息

下表列出了 POST 错误代码及其相应信息。发生严重错误时, BIOS 会提示用户按某个键。 某些错误信息以 Error (错误)开始, 以强调出现系统可能无法正常工作的状态。所有 POST 错误及警告信息都会记录在系统日志文件中,除非系统事件日志已满。

| 错误代码 | 错误信息                                  | 启动暂停 |
|------|---------------------------------------|------|
| 100  | Timer Channel 2 Error (计时器通道 2 错误)    | 是    |
| 101  | Master Interrupt Controller (主中断控制器)  | 是    |
| 102  | Slave Interrupt Controller (从中断控制器)   | 是    |
| 103  | CMOS Battery Failure (CMOS 电池电量故障)    | 是    |
| 104  | CMOS Options not Set (CMOS 选项未设置)     | 是    |
| 105  | CMOS Checksum Failure (CMOS 校验和故障)    | 是    |
| 106  | CMOS Display Error (CMOS 显示错误)        | 是    |
| 107  | Insert Key Pressed (插入键被按下)           | 是    |
| 108  | Keyboard Locked Message (键盘被锁定信息)     | 是    |
| 109  | Keyboard Stuck Key (按键卡住)             | 是    |
| 10A  | Keyboard Interface Error (键盘接口错误)     | 是    |
| 10B  | System Memory Size Error (系统内存大小错误)   | 是    |
| 10E  | External Cache Failure (外部高速缓存故障)     | 是    |
| 110  | Floppy Controller Error (软盘控制器错误)     | 是    |
| 111  | Floppy A: Error (软盘驱动器 A 错误)          | 是    |
| 112  | Floppy B: Error (软盘驱动器 B错误)           | 是    |
| 113  | Hard disk 0 Error (硬盘驱动器 0 错误)        | 是    |
| 114  | Hard disk 1 Error (硬盘驱动器 1 错误)        | 是    |
| 115  | Hard disk 2 Error (硬盘驱动器 2 错误)        | 是    |
| 116  | Hard disk 3 Error (硬盘驱动器 3 错误)        | 是    |
| 117  | CD-ROM disk 0 Error (CD-ROM 驱动器 0 错误) | 是    |
| 118  | CD-ROM disk 1 Error (CD-ROM 驱动器 1 错误) | 是    |

表 14. 标准 POST 错误信息和错误代码

待续

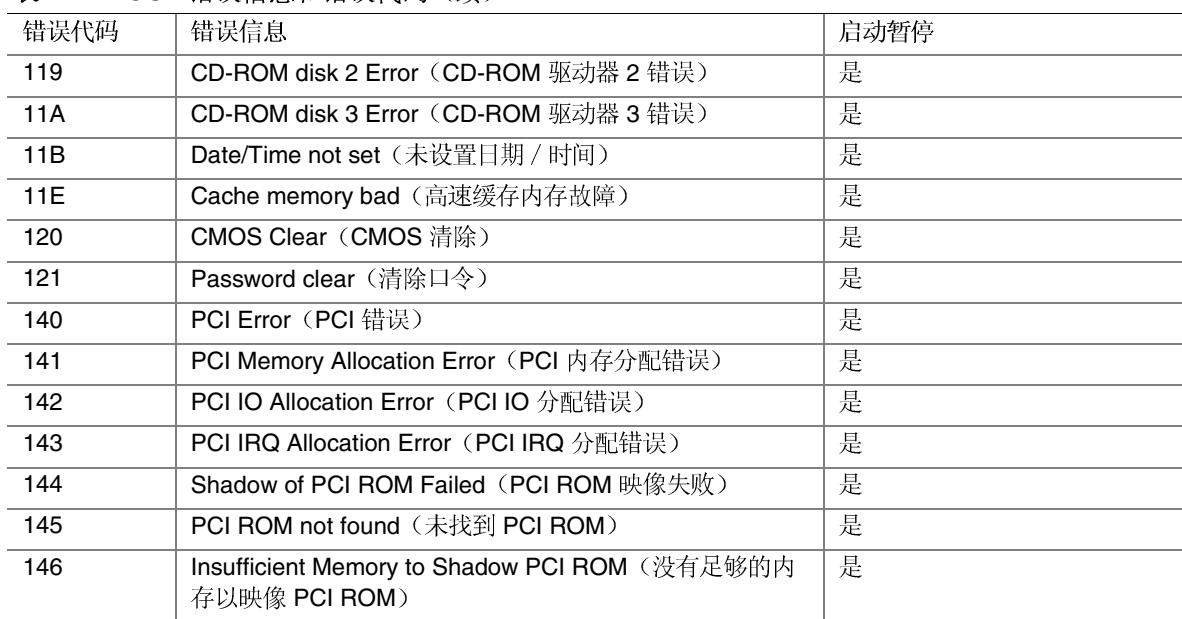

#### 表 14. POST 错误信息和错误代码(续)

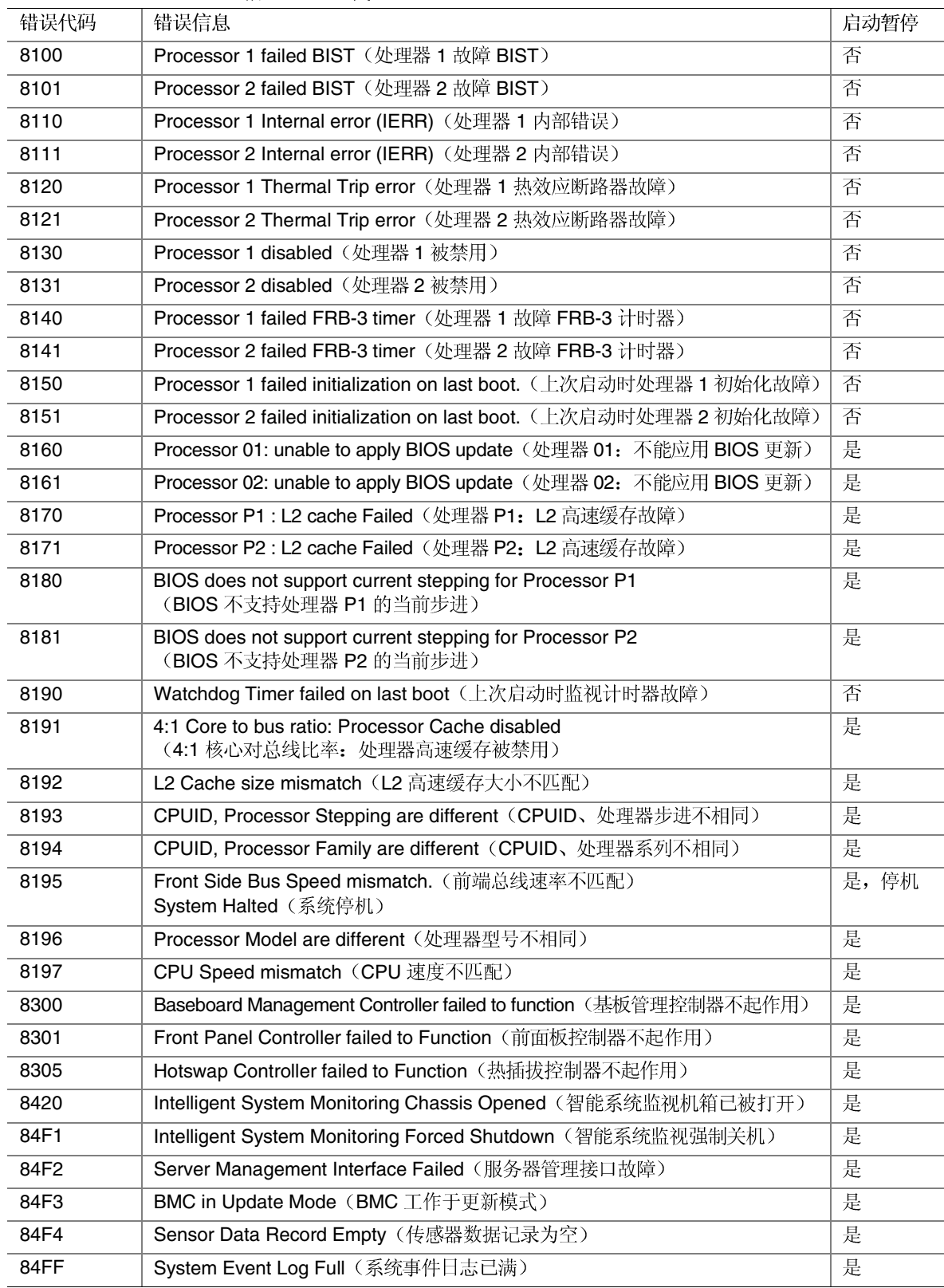

#### 表 15. 扩展 POST 错误信息和错误代码

## BIOS 恢复笛音码

在对引导块进行更新时,无法在屏幕上显示文字信息,此时有必要使用扬声器报告可能出现 的任何错误。下表描述了引导块更新期间扬声器可能发出的用于指示发生错误的笛音码类型。

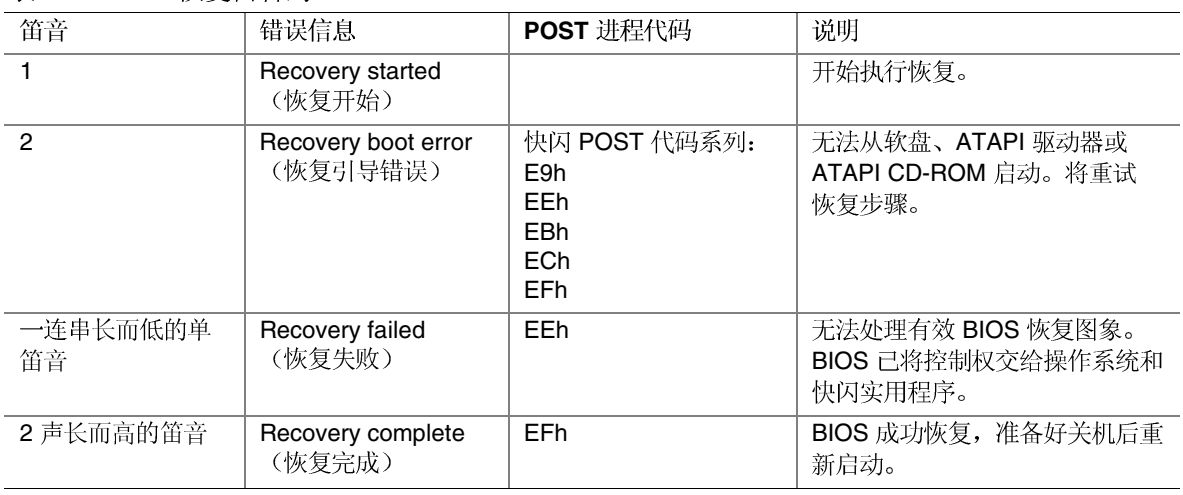

#### 表 16. BIOS 恢复笛音码

## 引导块错误笛音码

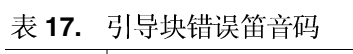

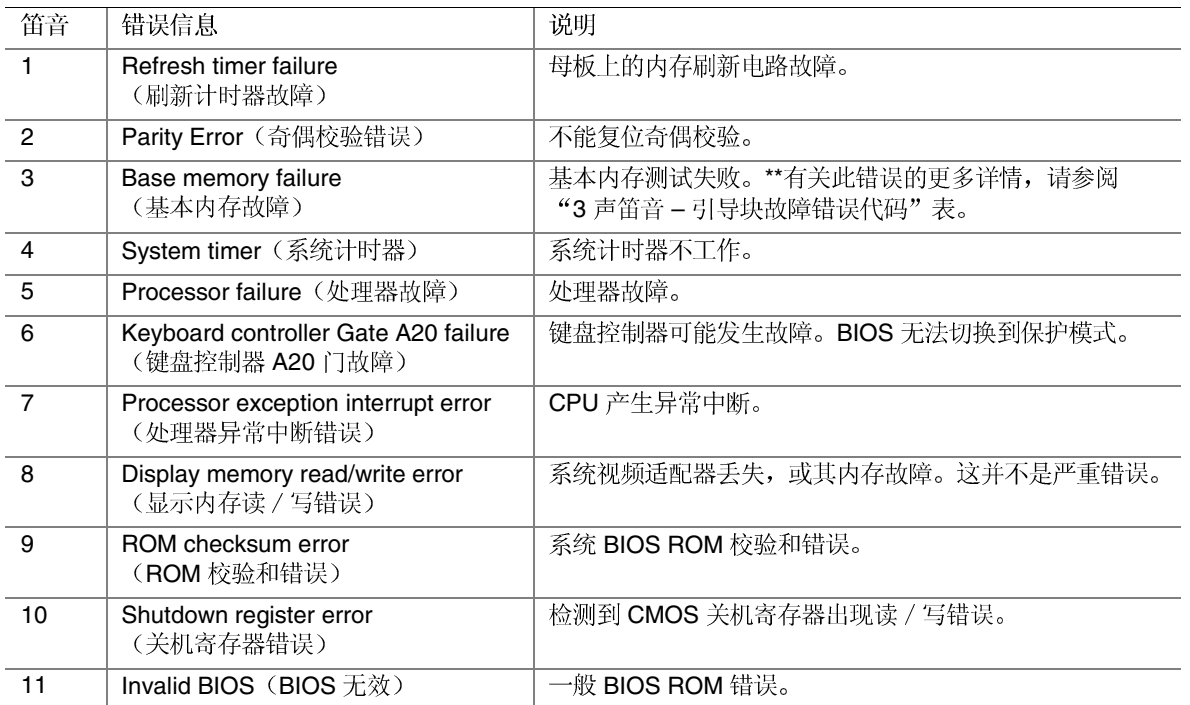

# **7**

## 产品符合的标准与规范

### 产品符合的安全规范

服务器母板 SE7500WV2 符合以下安全性规范与标准:

- UL 1950 CSA 950 (美国 / 加拿大)
- EN 60 950 (欧盟)
- IEC60 950 (国际)
- CE 低电压规程 (73/23/EEC) (欧盟)
- EMKO-TSE (74-SEC) 207/94 (北欧)
- GOST R 50377-92 (俄罗斯)

### 产品符合的电磁兼容性 (EMC) 规范

服务器母板 SE7500WV2 已经过测试和验证, 证明在安装于兼容 Intel® 主机系统时, 将符合以下电磁兼容性(EMC)规范和标准。有关本母板兼容主机系统的详情,请与您 当地的 Intel 代表处联系查询。

- FCC (A 类验证) 放射和传导辐射(美国)
- ICES-003 (A 类) 放射和传导辐射 (加拿大)
- CISPR 22 (A 类) 放射和传导辐射 (国际)
- EN55022 (A 类) 放射和传导辐射 (欧盟)
- EN55024 (抗扰性) (欧盟)
- CE 低电压规程 (89/336/EEC) (欧盟)
- GOST R 29216-91 放射和传导辐射(俄罗斯)
- GOST R 50628-95 抗扰性 (俄罗斯)
- VCCI (A 类) 放射和传导辐射 (日本)
- AS/NZS 3548 (A 类) 放射和传导辐射(澳大利亚 / 新西兰)
- RRL (A类) 放射和传导辐射 (韩国)
- BSMI (A 类) 放射和传导辐射 (台湾)

## 产品符合的标准与规范标志

本产品贴有以下产品认证标志:

- UL 认证标志
- CE 标志
- 俄罗斯 GOST 标志
- 澳大利亚 C-Tick 标志
- BSMI 认证号
- BSMI EMC 警告
- 韩国 RRL MIC 标志

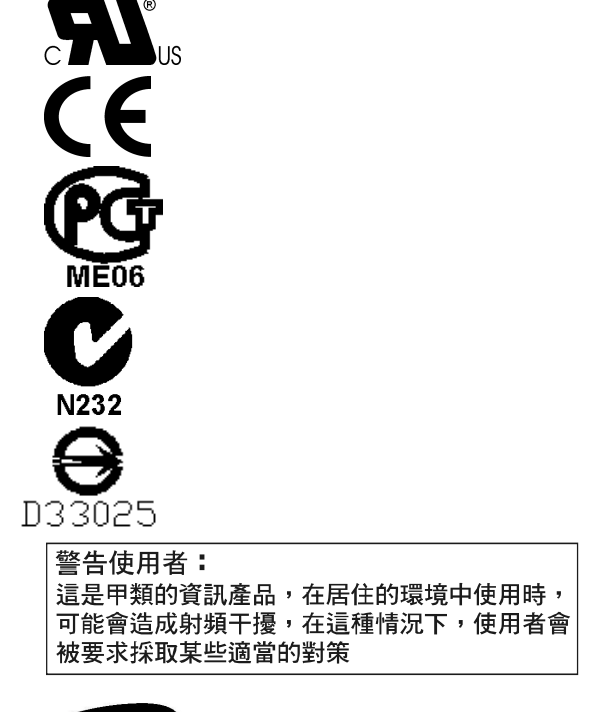

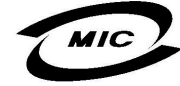

## 电磁兼容性 (EMC) 通告

### **FCC**(美国)

本设备符合 FCC 条例第 15 部分的要求。其操作符合以下两个条件: (1) 本设备不会产生有 害干扰;而且,(2)本设备必须承受任何接收到的干扰,包括可能引起不良操作的干扰。

若您对本产品的电磁兼容性性能有任何疑问,请联络:

Intel Corporation

5200 N.E. Elam Young Parkway

Hillsboro, OR 97124

1-800-628-8686

本设备已经过测试,符合 FCC 条例第 15 部分对 A 类数字设备的限制要求。这些限制旨在 提供合理的保护措施,以防止在居住区安装本设备时可能产生的有害干扰。本设备将产生、 使用并可能辐射无线电射频能。如果未按说明安装和使用本设备,可能会对无线电通信造成 有害干扰。然而, 在特定条件下的正确安装并不保证不会产生此类干扰。如果本设备确实对 无线电通信或电视接收产生了有害干扰(通过关闭和打开本设备可以判定有无干扰产生), 用户可采取以下一种或几种措施以消除干扰:

- 改变接收天线的方向或位置。
- 增大本设备与接收设备之间的距离。
- 将本设备和接收设备分别连接到归属不同电路的电源插座中。
- 咨询经销商或经验丰富的无线电 / 电视技术人员, 以寻求帮助。

若未经此设备授权方的事先明确许可, 对本设备的任何变动或改动将使用户丧失操作本设备 的权利。客户有责任保证改动后的产品符合相应的标准与规范。

只有符合 FCC A 类或 B 类限制标准的外围设备(计算机输入 / 输出设备、终端、打印机等) 方可连接到本计算机产品上。使用不符合标准要求的外围设备很可能对无线电和电视接收 产生干扰。

所有用于连接外围设备的电缆必须为屏蔽电缆且已正确接地。使用非屏蔽的接地电缆连接 外围设备,很可能对无线电和电视接收产生干扰。

## **(ICES-003)**

本数字设备未超过对无线电噪声辐射的 A 类限制, 此限制是加拿大通信部颁布的 ICES-003 标准中"数字设备"类别下对产生干扰设备的标准要求及限制性规定。

Cet appareil numérique respecte les limites bruits radioélectriques applicables aux appareils numériques de Classe A prescrites dans la norme sur le matériel brouilleur: « Appareils Numériques », NMB-003 édictée par le Ministre Canadien des Communications.

### 欧洲(CE 认证符合标准声明)

本产品已经过测试, 符合"低电压规程"(73/23/EEC)和"EMC规程"(89/336/EEC)。 本产品上贴有 CE 标志,表示符合此标准。

### 澳大利亚通信部 (ACA) (C-Tick 标准符合声明)

本产品已根据 AS/NZS 3548 标准进行测试, 证明符合 ACA 的辐射限制要求。本产品上贴有 C-Tick 标志,表示符合此标准。

### 经济开发部(新西兰)标准符合声明

本产品已根据 AS/NZS 3548 标准进行测试, 证明符合新西兰经济开发部的辐射限制要求。

### **BSMI**(台湾)

BSMI DOC 标志已丝印在服务器母板有元件的一面; BSMI EMC 警告贴于服务器母板上 焊接的一面。

#### 设备记录和功耗计算表 **8**

## 设备记录

请使用此处提供的空白设备记录表来记录系统信息。运行 SSU(系统设置实用程序)时, 将会用到其中的一些信息。

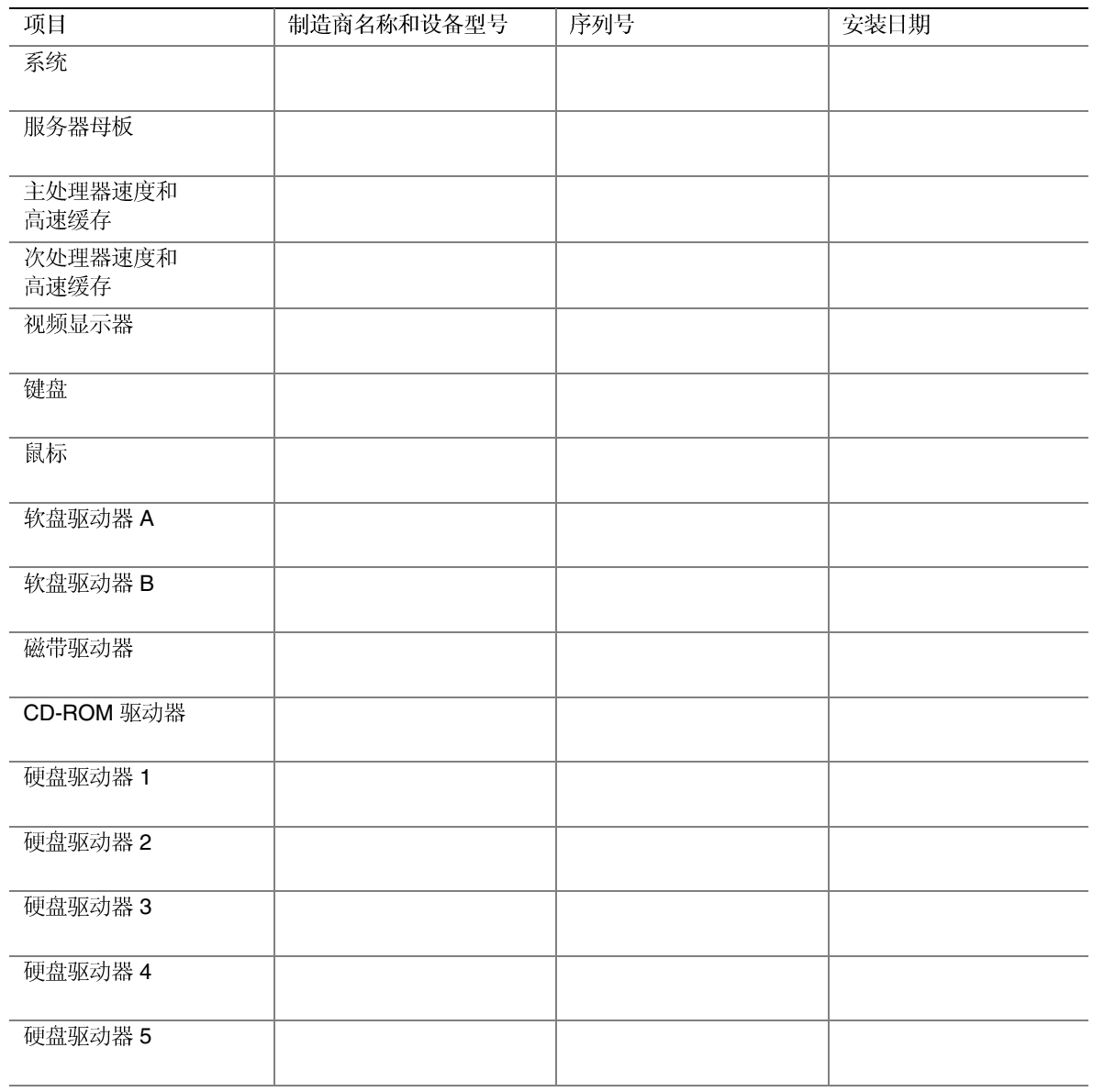

待续

设备记录(续)

| 项目 | 制造商名称和设备型号 | 序列号 | 安装日期                     |
|----|------------|-----|--------------------------|
|    |            |     |                          |
|    |            |     |                          |
|    |            |     |                          |
|    |            |     |                          |
|    |            |     |                          |
|    |            |     |                          |
|    |            |     |                          |
|    |            |     |                          |
|    |            |     |                          |
|    |            |     |                          |
|    |            |     |                          |
|    |            |     |                          |
|    |            |     |                          |
|    |            |     |                          |
|    |            |     |                          |
|    |            |     |                          |
|    |            |     |                          |
|    |            |     |                          |
|    |            |     |                          |
|    |            |     | $\overline{\phantom{0}}$ |
|    |            |     | -                        |
|    |            |     |                          |
|    |            |     |                          |
|    |            |     |                          |

## 电流功耗

#### □ 注释

两个处理器都使用+12V电源。这可能会限制可安装的驱动器数量和 / 或附加卡数量。

每个 PCI 插槽的平均功耗不可超过 15 瓦。

冷却效果因插槽而异;因此应确保为所使用的插槽,特别是功耗在10瓦以上的扩展槽, 提供适当的冷却。

### 计算功耗

系统配置的总功耗必须低于电源系统所能输出的功率。用本节提供的两张计算表来计算您 的服务器母板功耗。有关附加卡和外围设备的电流和电压要求,请参阅制造商提供的说明 文档。

#### 直流电功耗计算表

- 1. 在相应的电压值列内, 列出每个板卡和设备的电流值。
- 2. 将每列的电流值相加。然后转入下一张表。

#### 表 18. 功耗计算表 1

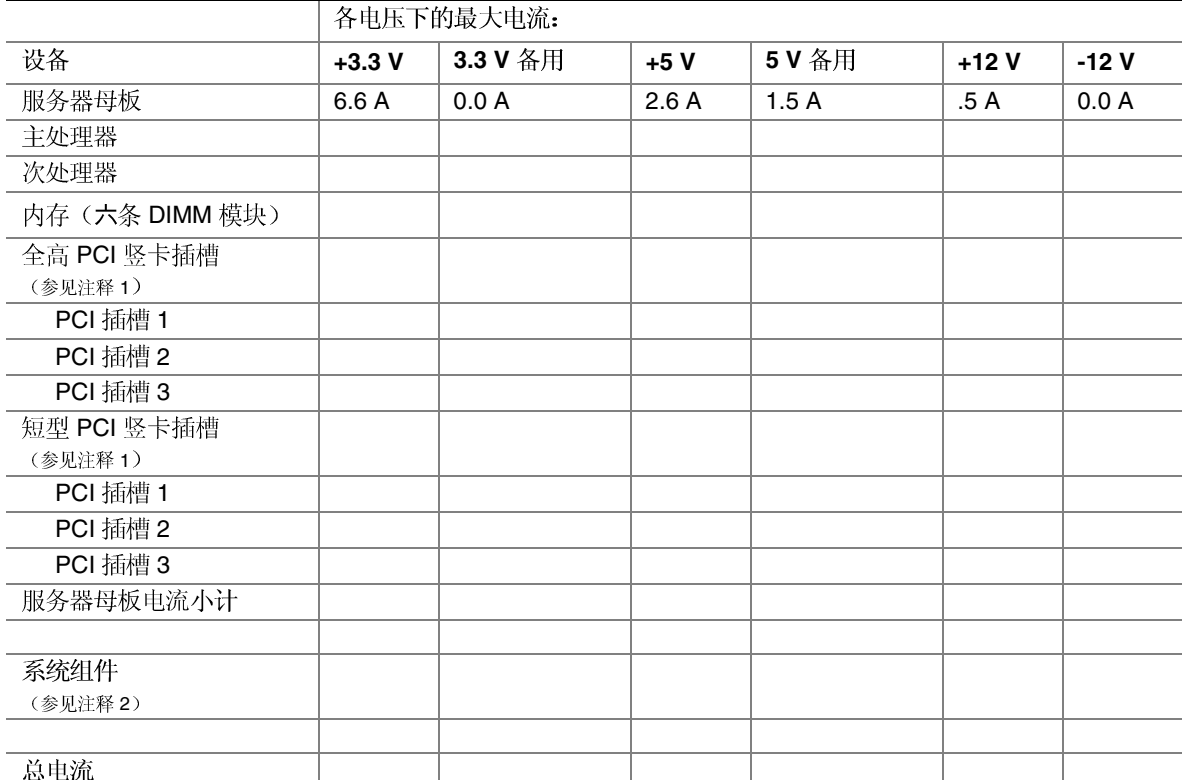

注释 1: PCI 卡的数量取决于系统配置和竖卡配置。

注释 2: 请列出其它系统附加设备及其相应的电流值。

系统总功耗计算表

- 1. 输入由前表所得的每列总电流值。
- 2. 将电压值乘以总电流值,得到每个电压值下的总瓦数。
- 3. 将每个电压值下的瓦数加起来,得到电源系统的总功耗。

表19. 功耗计算表2

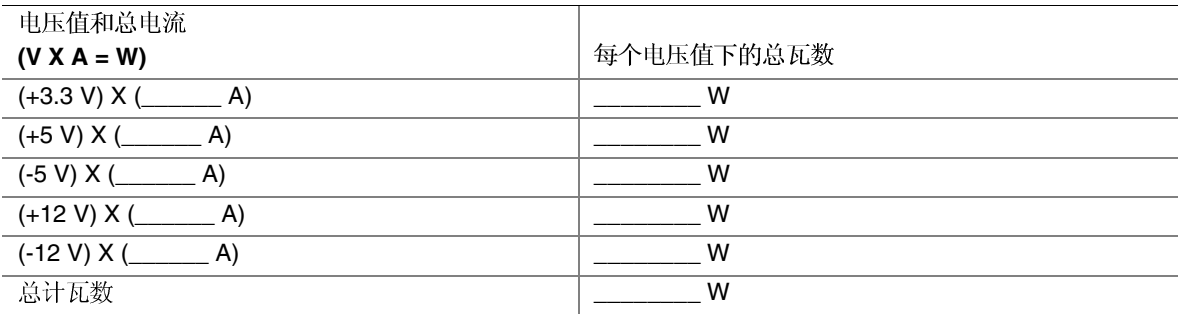

# 本联机产品指南的使用方法

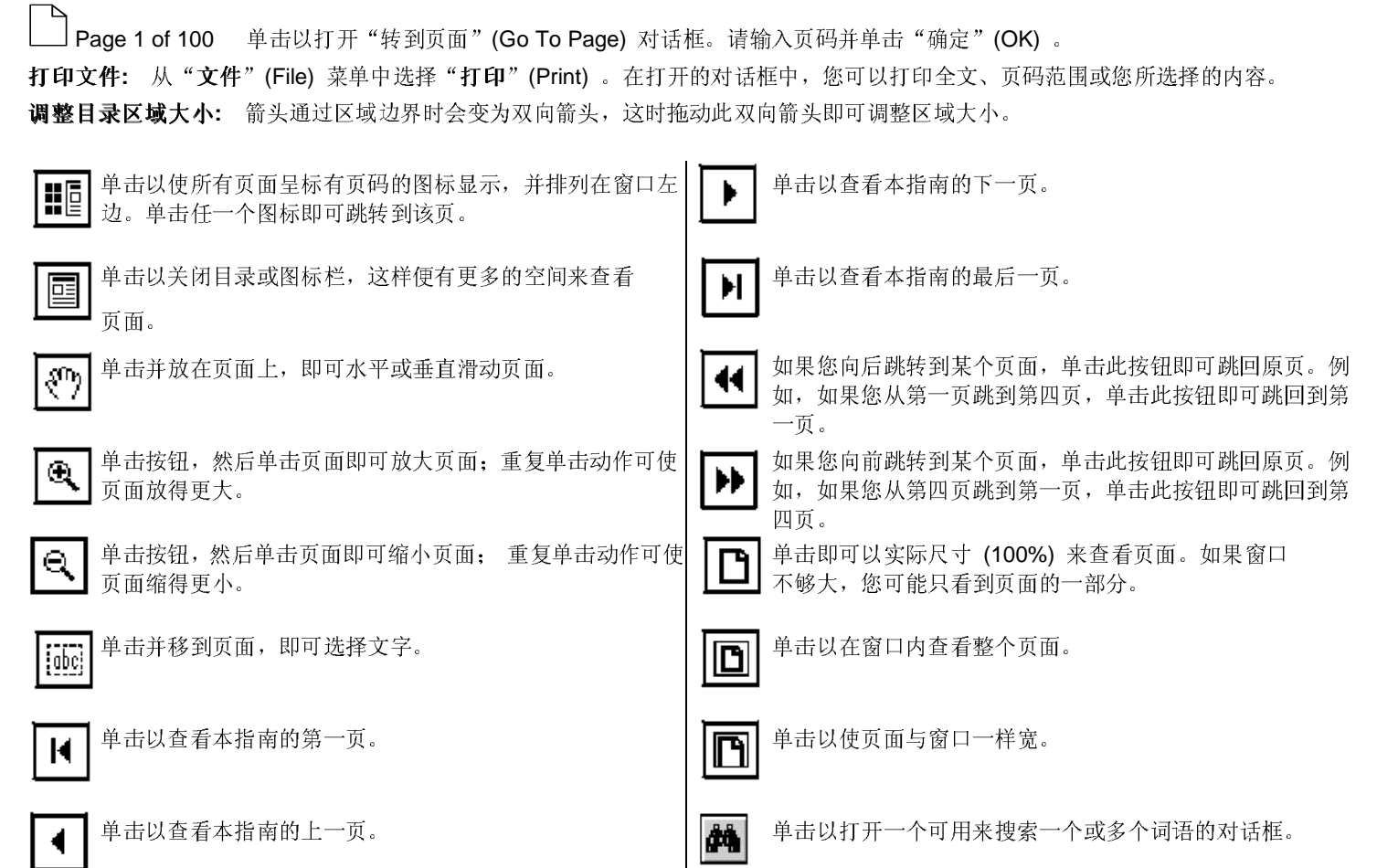

目录 单击以查看本指南的目录 (contents) 。

#### 查看页面